# **ATevo Communications**

1.1 — Last update: 25 October 2023

HindlePower Inc

## **Table of Contents**

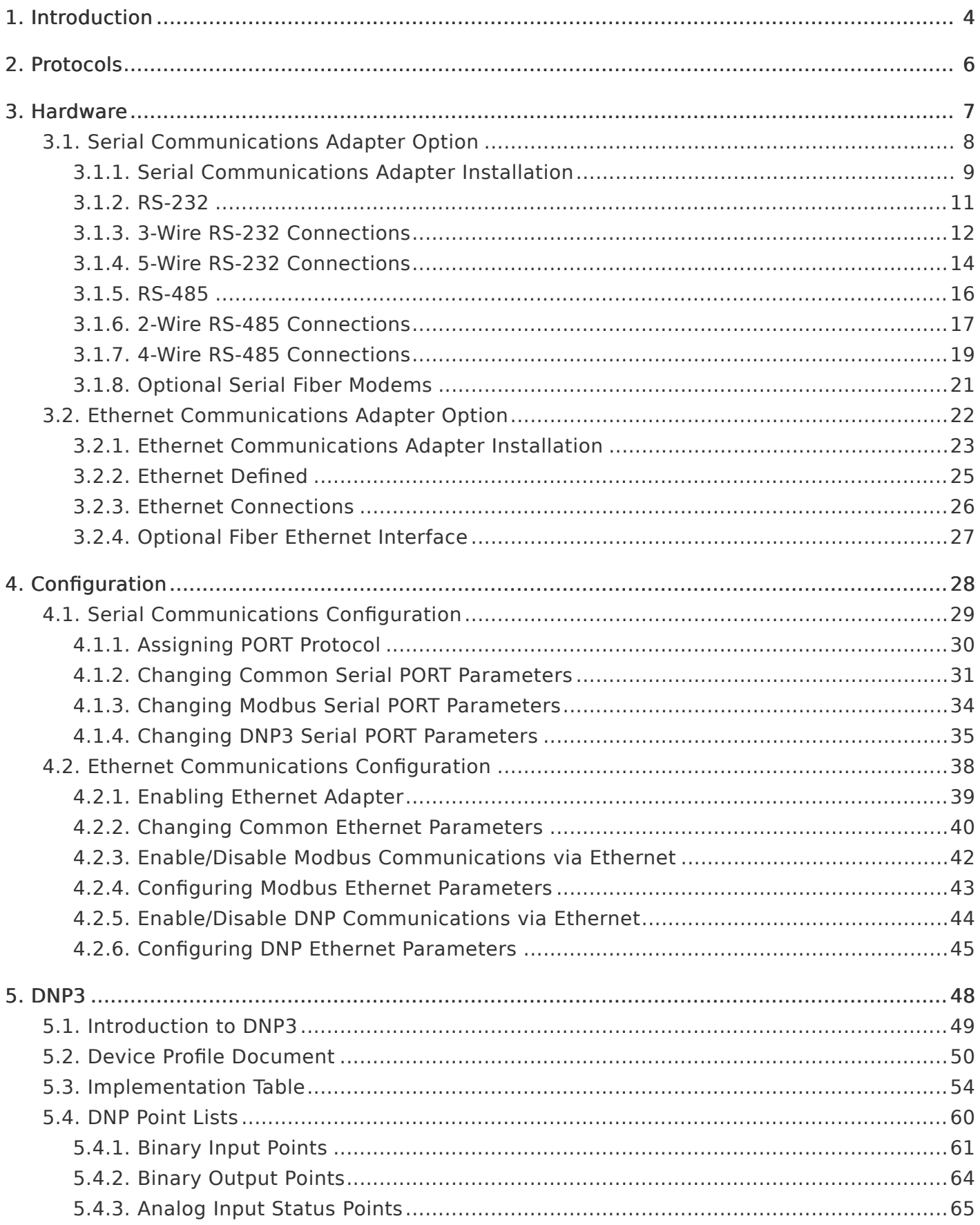

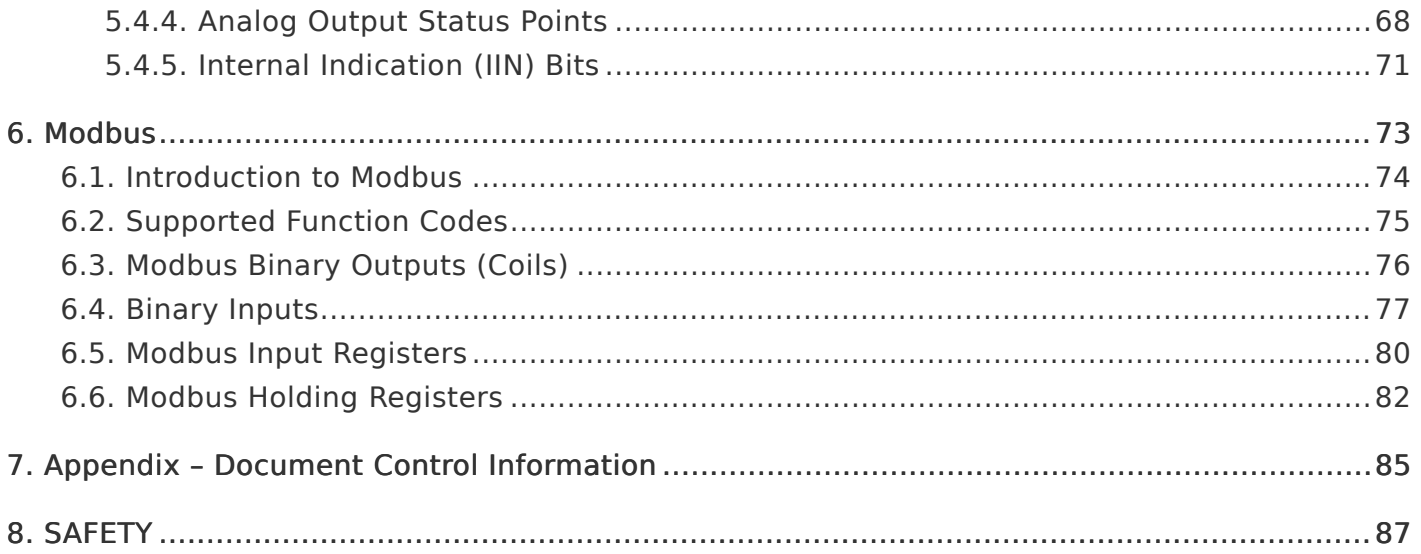

### <span id="page-3-1"></span><span id="page-3-0"></span>1. Introduction

### p/n JA0102-54

The page breaks & formatting, as well as start & end sections, of this online<br>variant of the ATevo Communications Module Instructions may differ slightly variant of the ATevo Communications Module Instructions may differ slightly compared to the paper hard copy included in your battery charger manual pocket. For an Adobe PDF digital copy of that manual, access the following link [\(JA0102-54](http://www.atseries.net/PDFs/JA0102-54.pdf)).

### BEFORE YOU START

• Familiarize yourself with ALL [SAFETY](#page-86-1) Instructions.

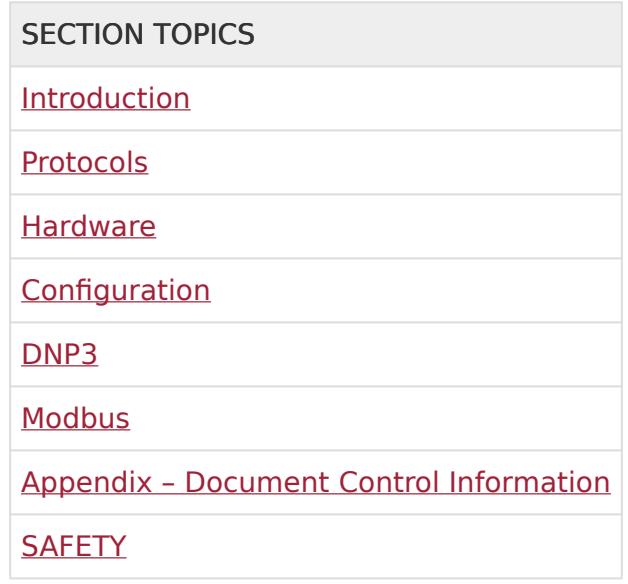

### 1.1 Overview

The ATevo Communications options allow users to remotely observe any status, or perform any function, that is accessible at the battery charger's front panel display.

Two (2) 'communications' option boards, supporting both DNP3 Level 2 and Modbus SCADA protocols, are available:

- Serial Communications Adapters (A12), supporting BAUD rates from 9600 to 115.2K for:
	- 3-wire or 5-wire RS-232 connections
	- 2-wire or 4-wire RS-485 connections
- Ethernet Communications Adapter (A22), supporting standard RJ-45 10/100 Mbps copper Ethernet connections

#### 1.1.1 Forced Load Sharing

The ATevo Forced Load Sharing option similarly utilizes a Serial Communications Adapter (A13). For detailed information on Forced Load Sharing, refer to instructions ([JA5054-50\)](http://www.atseries.net/PDFs/JA5054-50.pdf), or Section 13 of the main ATevo 'battery charger' Operating & Service Instructions manuals ( $\text{\AA}0102-51$ , [JA0102-52,](https://www.manula.com/manuals/hindlepower-inc/atevo-operations-single-phase-input-group-ii-30-100-adc-output/1.1/en/topic/forced-load-sharing) or [JA0102-53](https://www.manula.com/manuals/hindlepower-inc/atevo-operations-three-phase-input-25-1000-adc-output/1.1/en/topic/forced-load-sharing)).

#### 1.1.2 Limitations

The ATevo Communications provides users remote access to all battery charger functionality. Only battery charger controls (user input) and charger status (ATevo output) are accessible.

At the time of publishing this manual, a remote graphical user interface (GUI) or<br>a human-machine interface (HMI) is not supplied nor supported by the<br>manufacturer of AFove, These times of interfaces are semptimes provided a human-machine interface (HMI) is not supplied nor supported by the manufacturer of ATevo. These types of interfaces are sometimes provided by third parties.

#### 1.1.3 ATevo Set Points & Firmware Defaults

Certain entries in the DNP [\(Section 5\)](#page-47-1) & Modbus [\(Section 6\)](#page-72-1) points tables are dependent on ATevo battery charger model. Ranges differ, depending on nominal output voltage (24, 48, 130, or 260 Vdc).

For a complete listing of these settings, download the latest revision of the ATevo Set Points & Firmware Defaults ([JA5124-02\)](http://www.atseries.net/PDFs/JA5124-02.pdf).

### <span id="page-5-1"></span><span id="page-5-0"></span>2. Protocols

### 2.1 DNP3 Overview

Communications options support DNP3 Level 2 protocol and change events with unsolicited messaging.

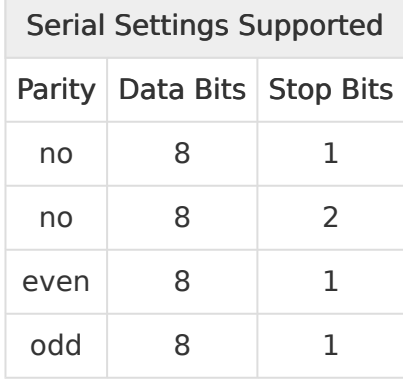

Refer to **[Section 5](#page-47-1)** regarding DNP3 protocol and point list.

### 2.2 Modbus Overview

Communications options can be set to communicate on standard Modbus networks using either of two transmission modes:

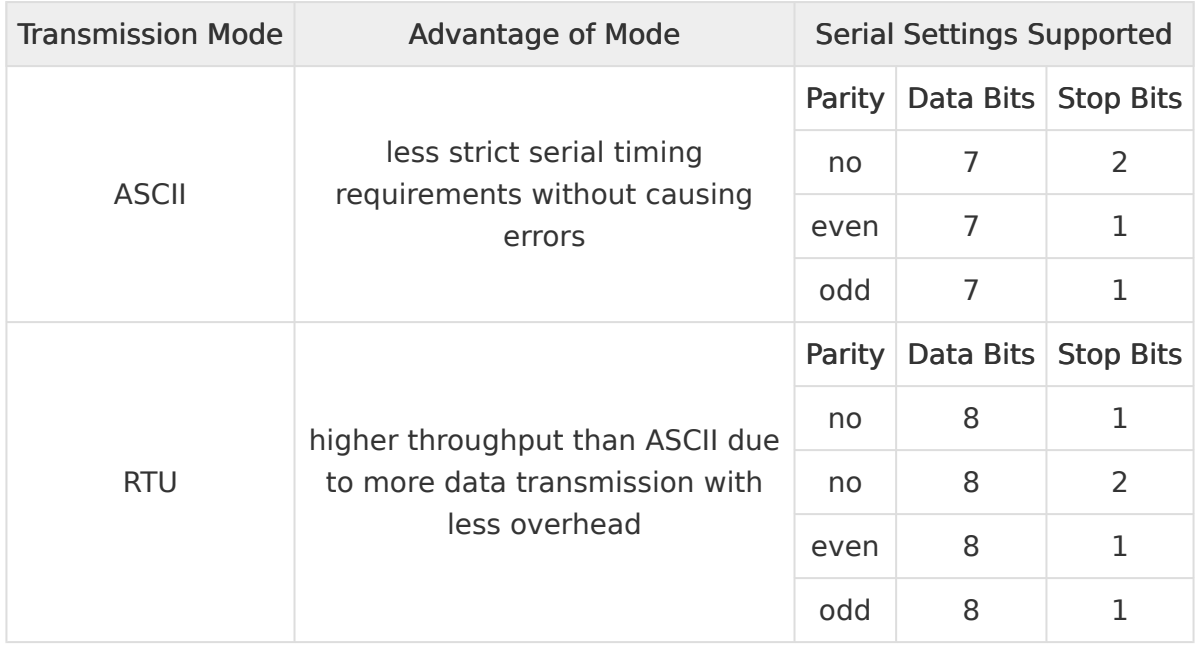

Refer to [Section 6](#page-72-1) regarding Modbus protocol and register set.

### <span id="page-6-1"></span><span id="page-6-0"></span>3. Hardware

SECTION TOPICS

[Serial Communications Adapter Option](#page-7-1)

[Ethernet Communications Adapter Option](#page-21-1)

### <span id="page-7-1"></span><span id="page-7-0"></span>3.1. Serial Communications Adapter **Option**

ATevo Communications can support up to three (3) Serial Communications Adapters supporting connections to either RS-232 or RS-485 networks. Serial Adapter hardware must be configured correctly before connecting to the network.

The following pages discuss the Serial Communications Adapters:

- [Serial Communications Adapter Installation](#page-8-1)
- [RS-232](#page-10-1)
- [3-Wire RS-232 Connections](#page-11-1)
- [5-Wire RS-232 Connections](#page-13-1)
- [RS-485](#page-15-1)
- [2-Wire RS-485 Connections](#page-16-1)
- [4-Wire RS-485 Connections](#page-18-1)
- [Optional Serial Fiber Modems](#page-20-1)

### <span id="page-8-1"></span><span id="page-8-0"></span>3.1.1. Serial Communications Adapter Installation

Each Serial Adapter is configured independently and can be set to connect to different network types. Serial Communications Adapters can be plugged into "PORT 1" (P10), "PORT 2" (P11), and/or "PORT 3" (P12) located along the left side of the Main Control Board. Both PORT 2 (P11) and PORT 3 (P12) will support DNP3 and Modbus protocols.

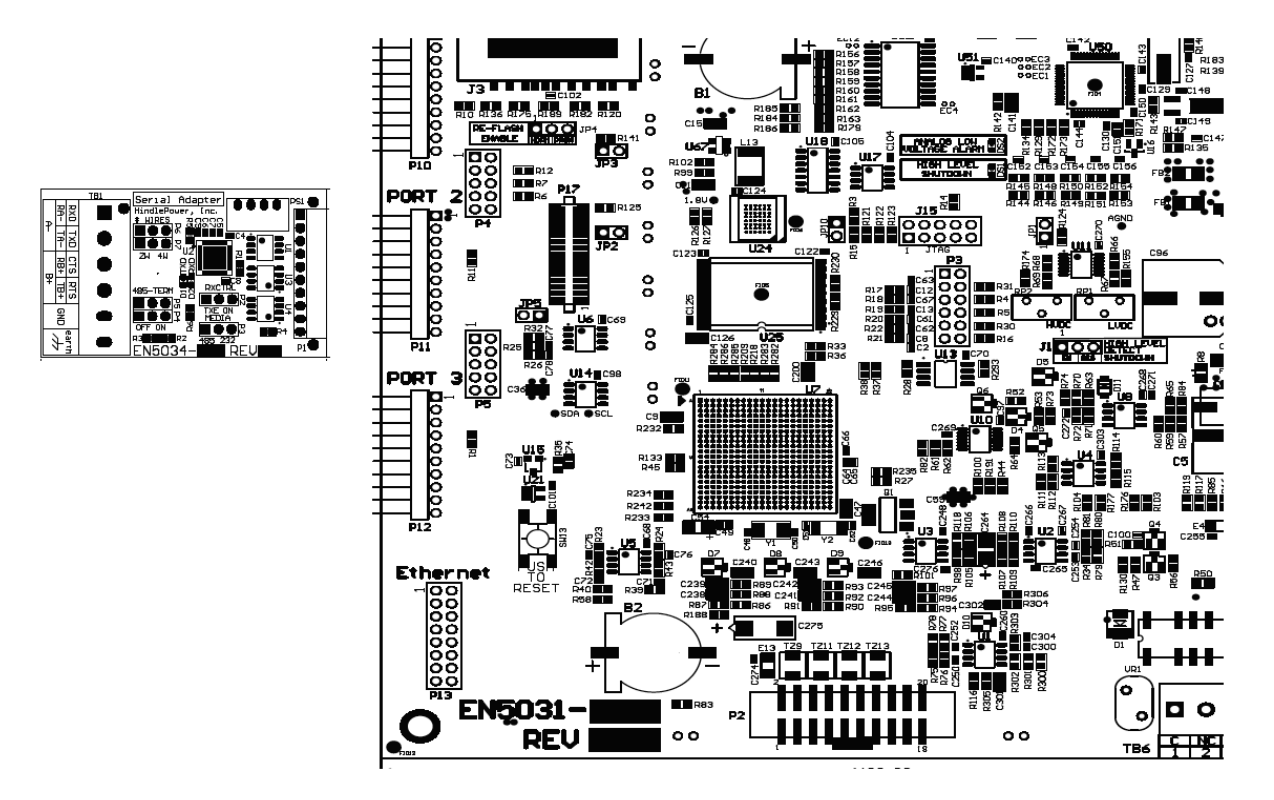

To install a Serial Communications Adapter:

- 1. Turn off (open) both AC Input (CB1) and DC Output (CB2) Circuit Breakers.
- 2. Wait for the ATevo dc voltage to ramp down (display will go blank and all LEDs will be off).
- 3. Open ATevo front panel door.
- 4. Remove ground connection from lower-left corner of the Main Control Board (A1).
- 5. Carefully disengage the Main Control Board (A1) from the left side standoffs.
- 6. Make sure you correctly configured settings for Serial Communications Adapter Boards (see [Sections 3.1.2](#page-10-1) through [3.1.7\)](#page-18-1).
- 7. Locate the Serial Communications Adapter connection ports (P10, P11, & P12) along the left side of Main Control Board (A1).
- 8. Carefully slide socket (P1) of the Serial Communications Adapter onto pins of one (1) connection port (P10, P11, or P12) of the Main Control Board. For Modbus or DNP3, use P11 or P12.
- 9. Hold the Serial Communications Adapter at an angle to clear standoffs on the front panel door.
- 10. Once the Serial Communications Adapter socket is fully engaged on the Main Control Board header pins, line up the hole on the Serial Connection Board with the plastic standoff pin.
- 11. Press down on the Serial Communications Adapter and the Main Control Board to lock them onto the standoffs.
- 12. Replace the ground connection on the bottom-left side of the Main Control Board.
- 13. Make note of which numbered port (2 or 3 for Modbus or DNP3), to which the Serial Communications Adapter is now connected.
- 14. Close the ATevo front panel door.
- 15. Turn on (close) the AC Input Circuit Breaker (CB1), then close the DC Output Circuit Breaker (CB2).
- 16. The Serial Communications Adapter hardware is now installed.
- 17. Refer to [Section 4.1](#page-28-1) to assign a protocol and configure communications parameters (baud rate, parity, etc).

### <span id="page-10-1"></span><span id="page-10-0"></span>3.1.2. RS-232

RS-232 is a standard for serial data transmission. It is commonly used in pc serial ports for connections to modems, mice, and printers. It only permits two (2) devices to be connected together, has a limited cable distance, and is more susceptible to electrical noise than RS-485 networks.

The next 2 pages discuss RS-232:

- [3-Wire RS-232 Connections](#page-11-1)
- [5-Wire RS-232 Connections](#page-13-1)

# <span id="page-11-1"></span><span id="page-11-0"></span>3.1.3. 3-Wire RS-232 Connections

To make connections and configure settings for 3-Wire connections between the Serial Adapter and an RS-232 network, use the following diagram and tables:

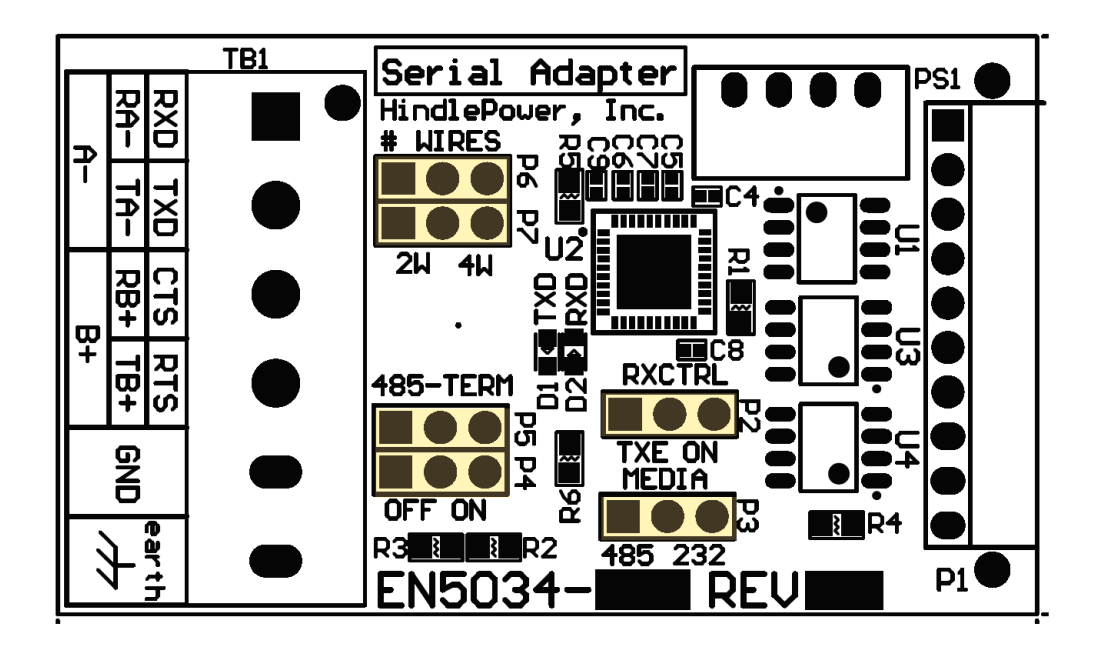

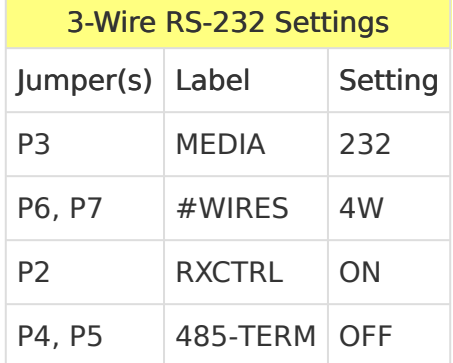

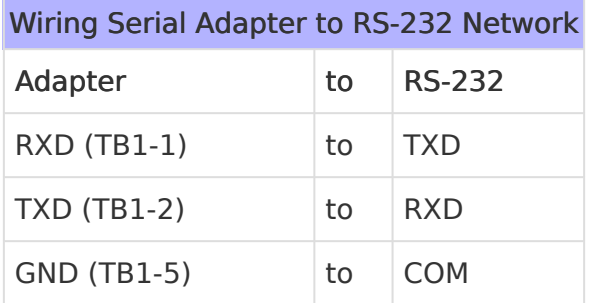

# <span id="page-13-1"></span><span id="page-13-0"></span>3.1.4. 5-Wire RS-232 Connections

To make connections and configure settings for 5-Wire connections between the Serial Adapter and an RS-232 network, use the following diagram and tables:

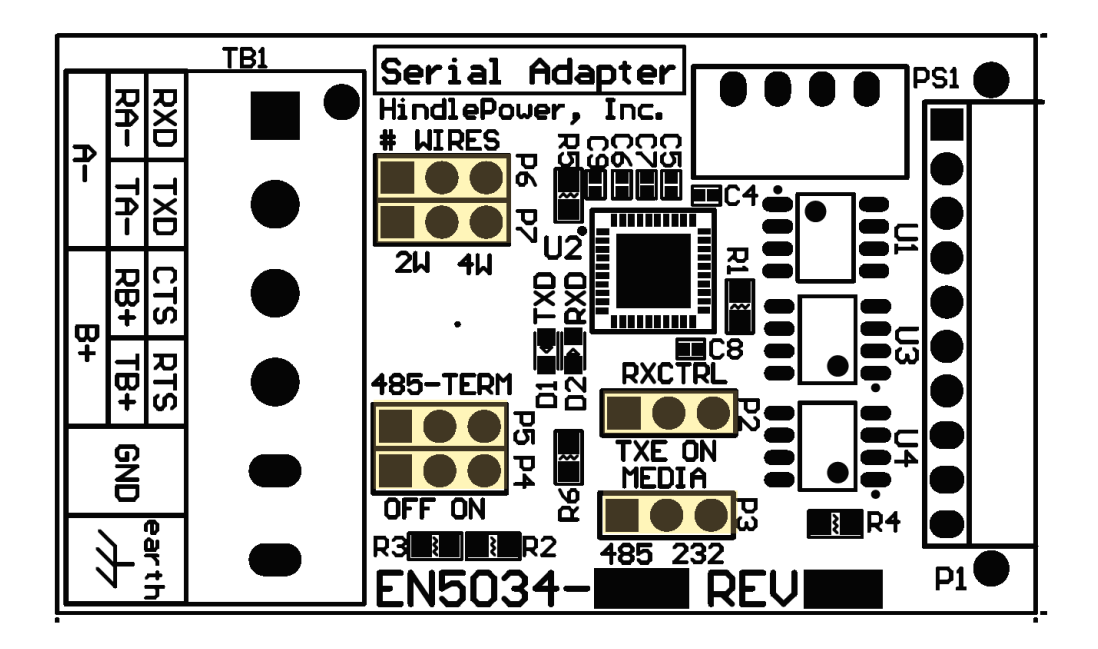

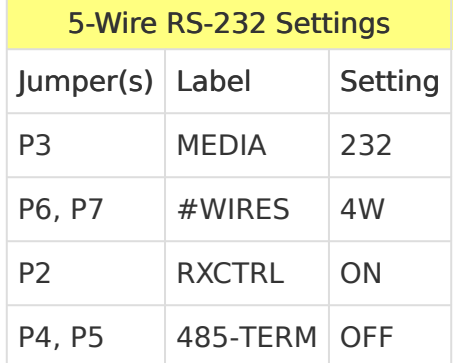

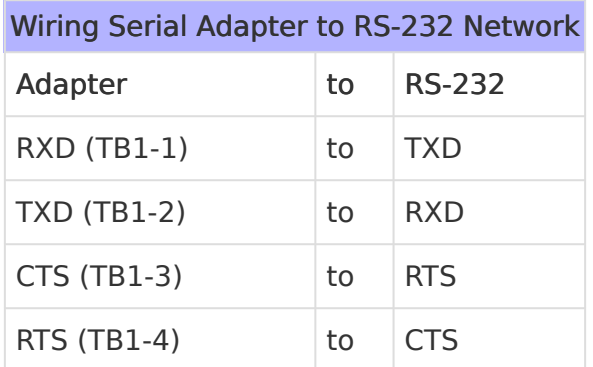

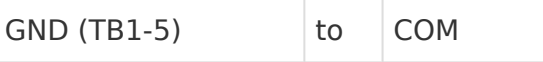

### <span id="page-15-1"></span><span id="page-15-0"></span>3.1.5. RS-485

RS-485 is a standard, defining electrical characteristics of drivers and receivers for use in balanced digital multipoint systems. RS-485 networks can be used effectively over long distances in electrically noisy industrial environments. Multiple devices may be connected to the same network.

Some RS-485 networks may require termination resistors at both ends of the serial network. The decision of whether or not to use termination resistors should be based on the BAUD rate, the cable distance, and the type of cable being used to build the network. In most cases for BAUD rates less than 19.2K, termination resistors are not required. If termination resistors are used, the network must be designed with the appropriate biasing resistors to ensure reliable communications.

Biasing resistors ensure that the network remains in idle state when all drivers are tri– stated. To quarantee that the receivers remain in a known state,  $+/- 200$ mV must be maintained across the RS-485 inputs, (A) or (-) and (B) or  $(+)$ . When termination resistors are used, this requires a significantly lower value of biasing resistors which results in greater dc loading of the network.

Network design and biasing resistor calculations depend on the number of network nodes, the type of drivers and receivers on the network, and any biasing already designed into other devices sharing the network. As a result, termination resistor decisions and biasing resistor calculations are beyond the scope of this manual. For more information on biasing and termination details see the following references:

- TIA-485 Electrical Characteristics of Generators and Receivers for Use in Balanced Digital Multipoint Systems,
	- [https://global.ihs.com](https://global.ihs.com/)
- RS-422/RS-485 Application Note Copyright: B&B Electronics
	- [http://www.ATSeries.net/PDFs/RS422+485AppNote.pdf](http://www.atseries.net/PDFs/RS422+485AppNote.pdf)

The Serial Communications Adapter board features configurable 120 Ohm termination resistors. Jumpers P4 and P5 enable or disable the terminating resistors.

The next 2 pages discuss RS-485:

- [2-Wire RS-485 Connections](#page-16-1)
- [4-Wire RS-485 Connections](#page-18-1)

# <span id="page-16-1"></span><span id="page-16-0"></span>3.1.6. 2-Wire RS-485 Connections

To make connections and configure settings for 2-Wire connections between the Serial Adapter and an RS-485 network, use the following diagram and tables:

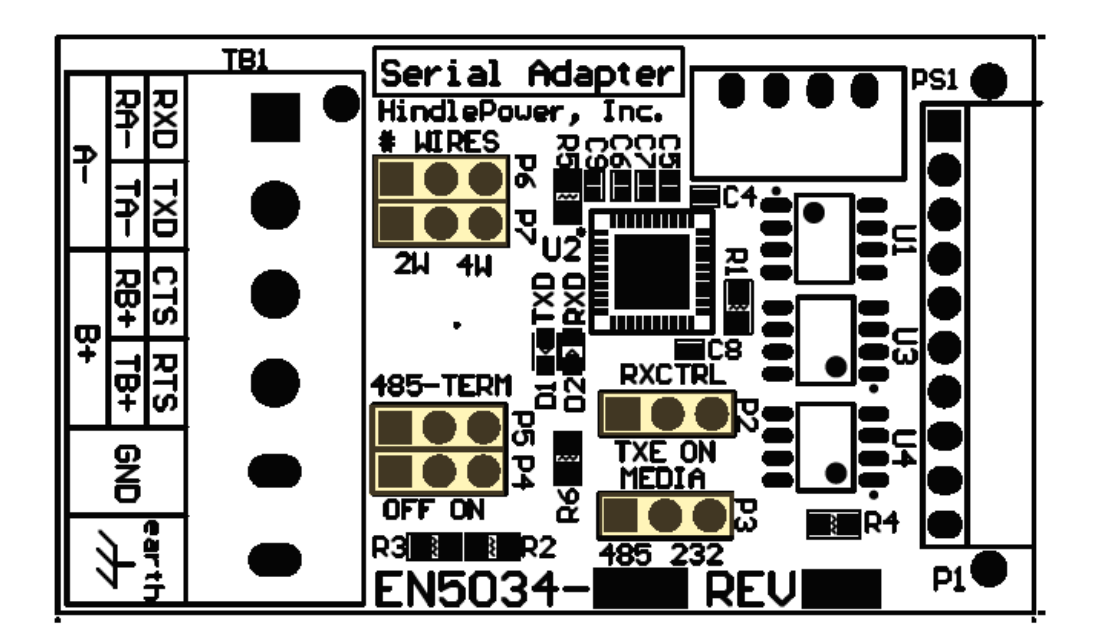

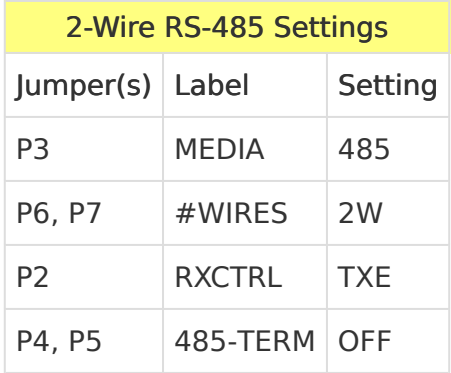

If you want to utilize the on-board termination resistor located on the Serial Adapter, set "P5" to the "ON" position. Termination resistors should only be placed on the extreme ends of the network (2 devices only). In addition, the network must be biased correctly or the termination resistors may cause communications errors. **!**

#### Wiring Serial Adapter to RS-485 Network

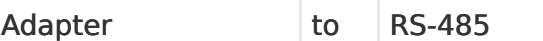

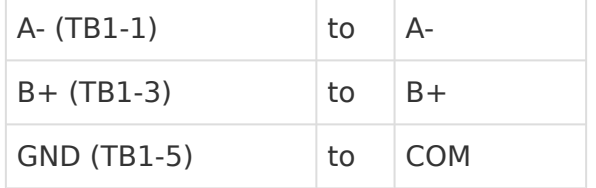

\* When set to "2W", P6 connects TB1-1 to TB1-2.<br>When set to "2W", P7 connects TB1-3 to TB1-4.

# <span id="page-18-1"></span><span id="page-18-0"></span>3.1.7. 4-Wire RS-485 Connections

To make connections and configure settings for 4-Wire connections between the Serial Adapter and an RS-485 network, use the following diagram and tables:

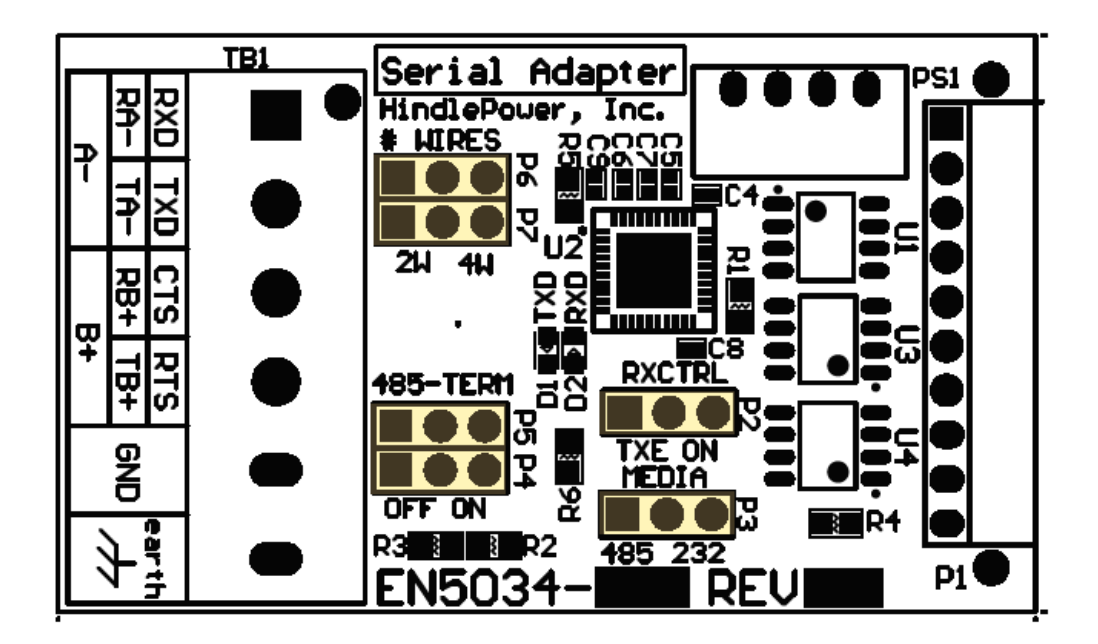

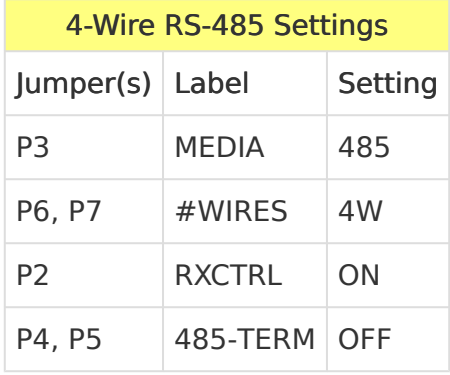

To utilize the on-board termination resistors located on the Serial Adapter, set "P5" & "P6" to the "ON" position. Termination resistors should only be placed on the extreme ends of the network (2 devices only). In addition, the network must be biased correctly or the termination resistors may cause communications errors. **!**

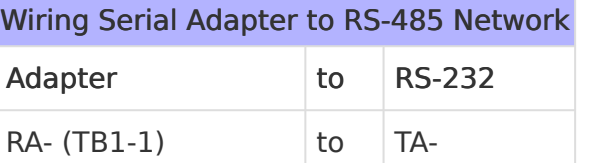

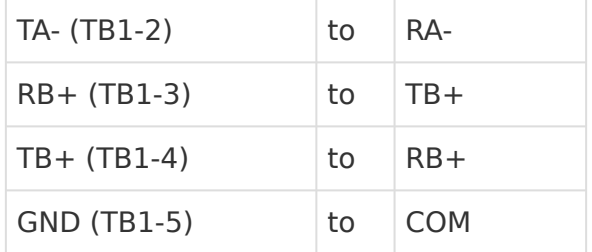

# <span id="page-20-1"></span><span id="page-20-0"></span>3.1.8. Optional Serial Fiber Modems

Several optional serial converters are available for ATevo. When ordered, these options will be factory-installed, and allow direct connection of fiber optics compatible with standard "B&B" and "DYMEC" type converters. Refer to the following supplemental documents for the available Fiber Optics Interface options.

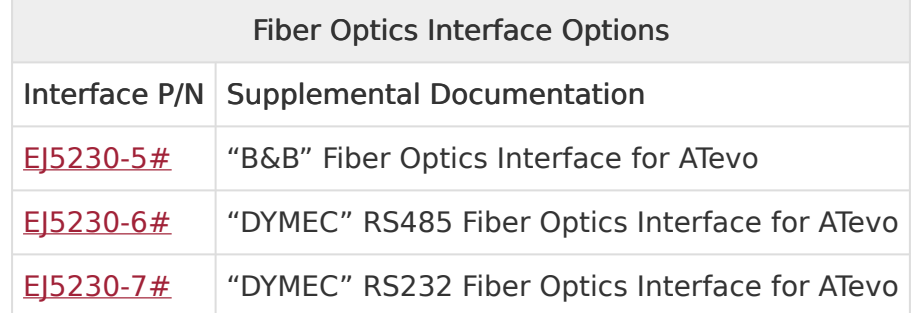

### <span id="page-21-1"></span><span id="page-21-0"></span>3.2. Ethernet Communications Adapter **Option**

ATevo Communications can support one (1) Ethernet Comm Adapter (A22). The adapter contains a standard RJ-45 connector and will support copper 10/100 Mbps Ethernet connections. It supports multiple protocols (DNP3 and Modbus) simultaneously.

The following pages discuss the Ethernet Communications Adapter:

- [Ethernet Communications Adapter Installation](#page-22-1)
- [Ethernet Defined](#page-24-1)
- [Ethernet Connections](#page-25-1)
- [Optional Fiber Ethernet Interface](#page-26-1)

# <span id="page-22-1"></span><span id="page-22-0"></span>3.2.1. Ethernet Communications Adapter Installation

The Ethernet Communications Adapter (A22) plugs into the "Ethernet" port (P13), near the bottom-left of the Main Control Board.

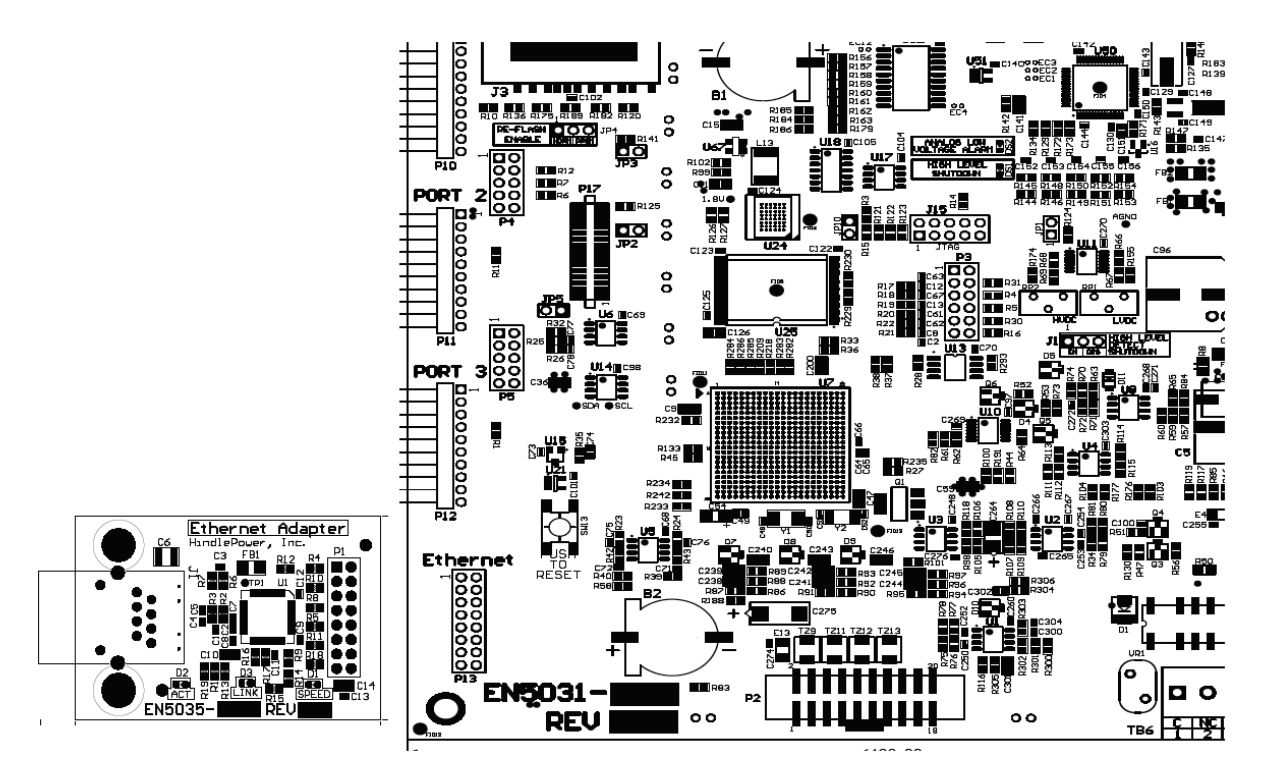

To install an Ethernet Communications Adapter:

- 1. Turn off (open) both AC Input (CB1) and DC Output (CB2) Circuit Breakers.
- 2. Wait for charger voltage to ramp down (display will go blank and all LEDs will be off).
- 3. Open the ATevo front panel door.
- 4. Remove the ground connection from the lower-left corner of the Main Control PC Board (A1).
- 5. Carefully disengage the Main Control Board from standoffs on the left side of the board.
- 6. Locate the Ethernet Communications Adapter connection port (P13), near the bottom-left of the Main Control Board (A1).
- 7. Carefully slide socket (P1) of the Ethernet Communications Adapter onto pins of connection port (P13) of the Main Control Board.
- 8. Hold the Ethernet Communications Adapter (A22) at an angle to clear standoffs on the door.
- 9. Once the Ethernet Communications Adapter socket is fully engaged on the Main Control Board header pins, line up the holes on the Ethernet Adapter (A22) with the plastic standoff pins.
- 10. Press down on the Ethernet Communications Adapter (A22) and the Main Control Board

(A1) to lock them onto the standoffs.

- 11. Replace the ground connection on the bottom-left side of the Main Control Board.
- 12. Close the ATevo front panel door.
- 13. Turn on (close) the AC Input Breaker (CB1), then turn on (close) the DC Output Breaker (CB2).
- 14. The Ethernet Communications Adapter hardware is now installed.
- 15. Refer to [Section 4.2](#page-37-1) to assign protocol and set communications parameters (IP address, Netmask, Gateway, etc).

# <span id="page-24-1"></span><span id="page-24-0"></span>3.2.2. Ethernet Defined

Ethernet is a family of computer networking technologies used in local area networks (LANs). Several variants of Ethernet are available. Newer variants typically use copper twisted-pair or fiber optic links with hubs or switches to form the network. Ethernet permits a large number of devices to be interconnected and allows the devices to communicate via multiple protocols concurrently.

# <span id="page-25-1"></span><span id="page-25-0"></span>3.2.3. Ethernet Connections

ATevo Communications can be connected to a 10/100 Mbps Ethernet network with a standard Ethernet RJ-45 cable. Plug one end of the cable into J1 of the Ethernet Adapter (A22) and the other end into an Ethernet hub, switch or directly into the SCADA master.

# <span id="page-26-1"></span><span id="page-26-0"></span>3.2.4. Optional Fiber Ethernet Interface

Although Ethernet interfaces are standardized, many variants of Ethernet over fiber exist (75 at the time this manual was written). The variants are based on different data rates, fiber type, wavelength, and connector types.

The optional ATevo Fiber Ethernet Interface can be configured to accommodate most if not all of these variants. Due to the vast number of variants (and continuous addition of new ones), the specific offerings and capabilities needed to interface a site fiber Ethernet network must be verified with an ATevo distributor.

# <span id="page-27-1"></span><span id="page-27-0"></span>4. Configuration

To configure Serial (A12) Communications Adapters, select MENU > COMMUNICATION. The ATevo will display the ports that may be configured.

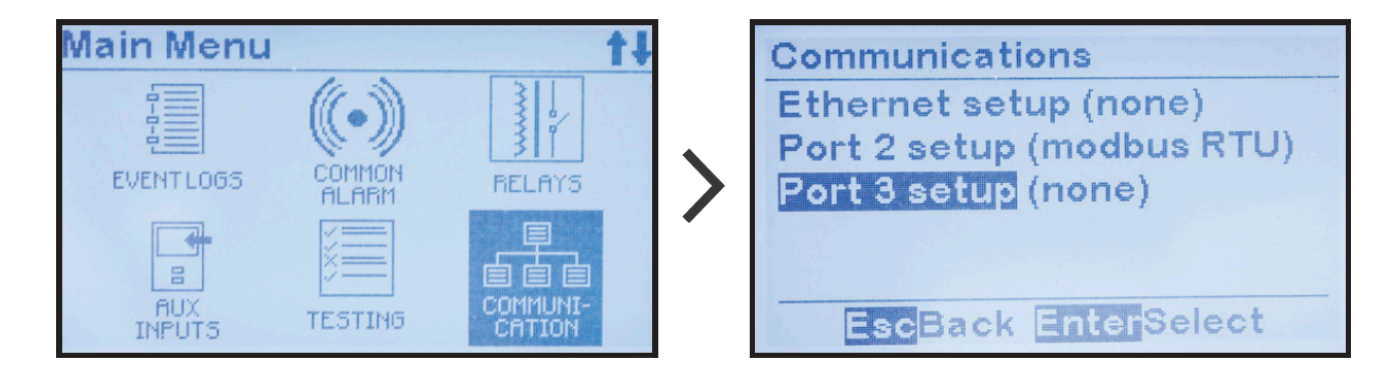

To change settings for an adapter, do the following:

- 1. Navigate to it using UP and DOWN; select it with EDIT/ENTER.
- 2. Press UP and DOWN to navigate to parameter to configure.
- 3. Press EDIT/ENTER to select parameter.
- 4. For numbers, use LEFT and RIGHT to navigate to digit to edit, then UP and DOWN to change digit value, then EDIT/ENTER to store new value.
- 5. If options presented, use UP and DOWN to select, then EDIT/ ENTER to store new option.

As discussed in [Section 3.3.3 of the ATevo Operations Manual,](https://www.manula.com/manuals/hindlepower-inc/atevo-operations-single-phase-group-i/1.1/en/topic/navigation-conventions-in-this-manual) all commands in this manual are also presented with a shorthand communication:

Command > Command > Command

This sample omits navigation buttons like UP, LEFT, and ENTER.

SECTION TOPICS [Serial Communications Configuration](#page-28-1) [Ethernet Communications Configuration](#page-37-1)

### <span id="page-28-1"></span><span id="page-28-0"></span>4.1. Serial Communications Configuration

Before configuring the ATevo Serial Communications Adapters, refer to [Section 3.1](#page-7-1) to make sure the hardware jumper settings on the cards are correct for your application.

A Serial Communications Adapter must be installed in the associated PORT in order for that port to be operational. Any PORT without a Serial Communicational Adapter must be set up as "Upserfitured" (appears as "pape"). See order for that port to be operational. Any PORT without a Serial Communications Adapter must be set up as "Unconfigured" (appears as "none"). See [Section](#page-8-1) [3.1.1](#page-8-1) for details on installing communications adapters.

# <span id="page-29-1"></span><span id="page-29-0"></span>4.1.1. Assigning PORT Protocol

When configuring a PORT, set the protocol first. If a serial PORT is not assigned a protocol, "(none)" will appear next to the PORT name. If the Serial PORT is already assigned a protocol, see [Section 4.1.2](#page-30-1) for instructions on how to change the PORT configuration.

To assign a protocol to an unassigned serial PORT: MENU > COMMUNICATION (as shown in Section  $4$ ) > select unassigned port > any key > select protocol

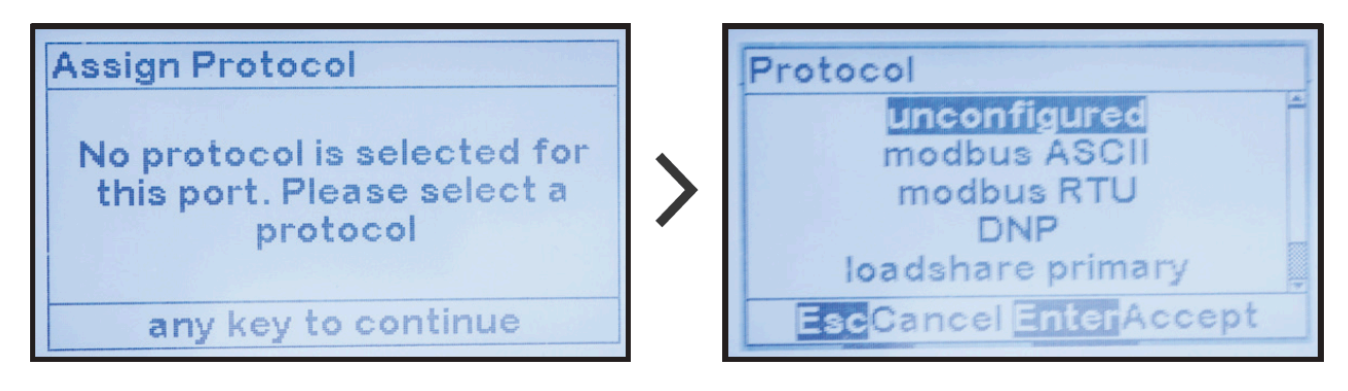

### <span id="page-30-1"></span><span id="page-30-0"></span>4.1.2. Changing Common Serial PORT Parameters

Several serial PORT configuration parameters are used by all protocols. Other parameters are used only by specific protocols. This section specifies configuration of parameters used by all protocols.

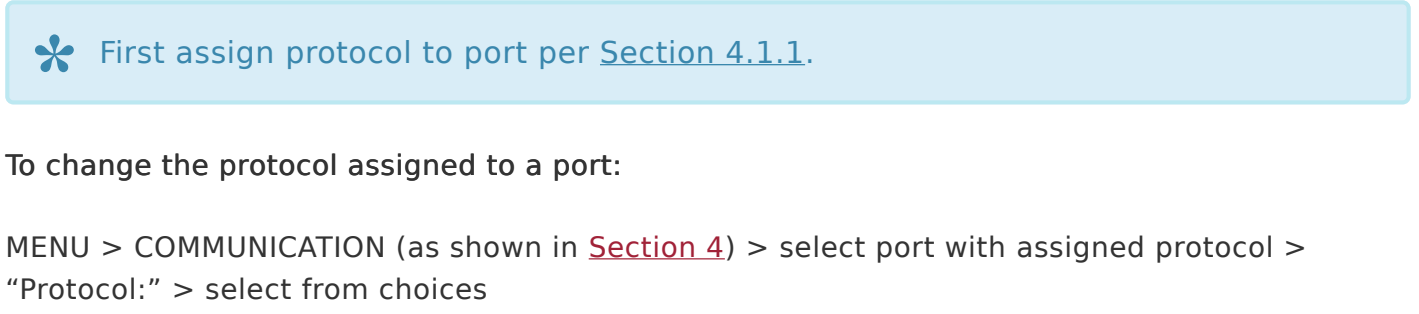

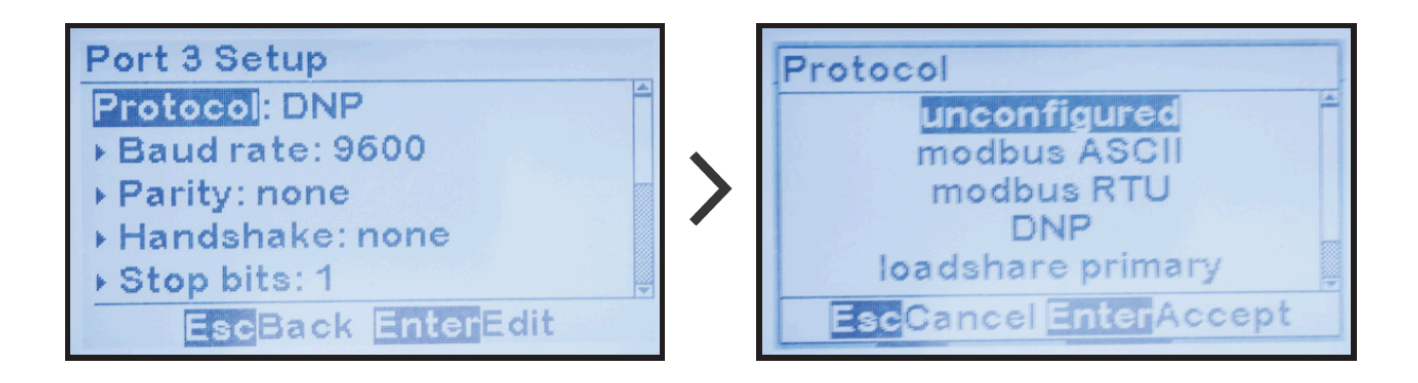

### To change Baud Rate:

MENU > COMMUNICATION (as shown in [Section 4](#page-27-1)) > select port with assigned protocol > "Baud rate:" > select from choices

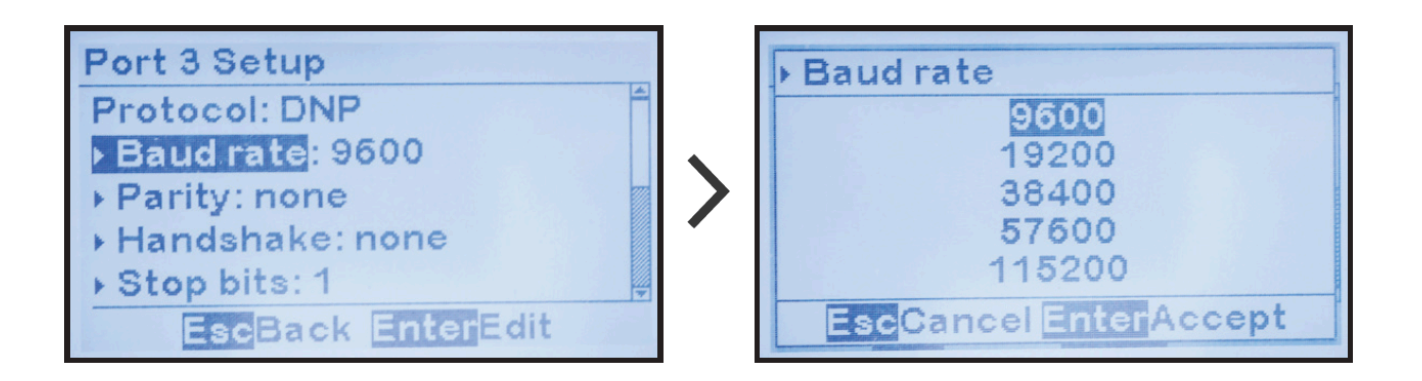

#### To change parity:

 $MENU > COMMUNICATION (as shown in Section 4) > select port with assigned protocol >$  $MENU > COMMUNICATION (as shown in Section 4) > select port with assigned protocol >$  $MENU > COMMUNICATION (as shown in Section 4) > select port with assigned protocol >$ "Parity:" > select from choices

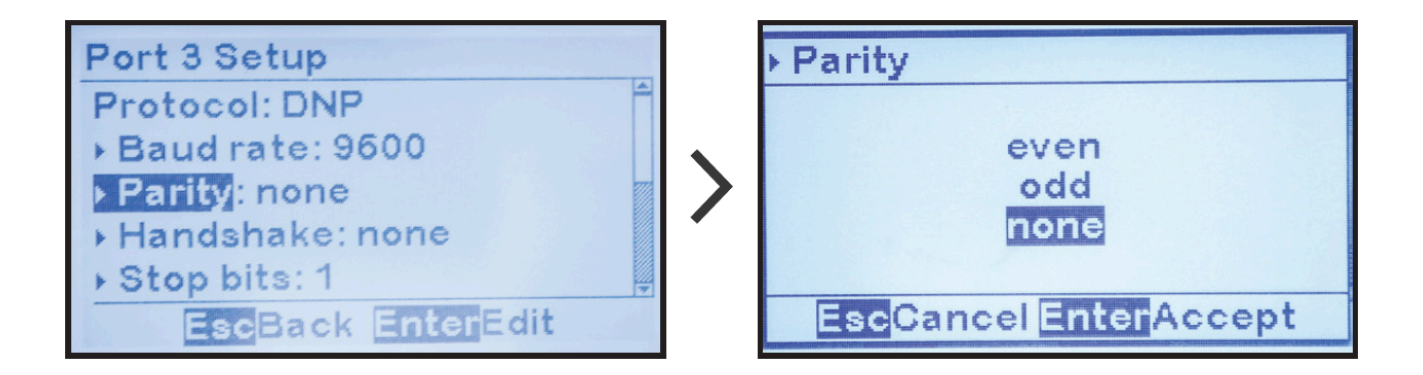

#### To change the number of Stop bits:

MENU > COMMUNICATION (as shown in [Section 4](#page-27-1)) > select port with assigned protocol > "Stop bits:" > change digits

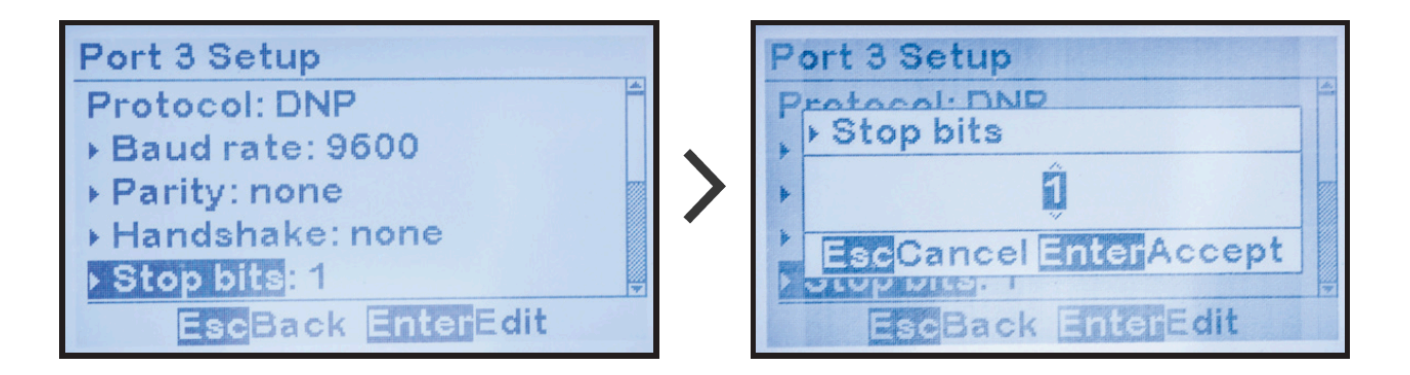

#### To change handshake setting:

MENU > COMMUNICATION (as shown in  $Section 4$ ) > select port with assigned protocol > "Handshake:" > select from choices

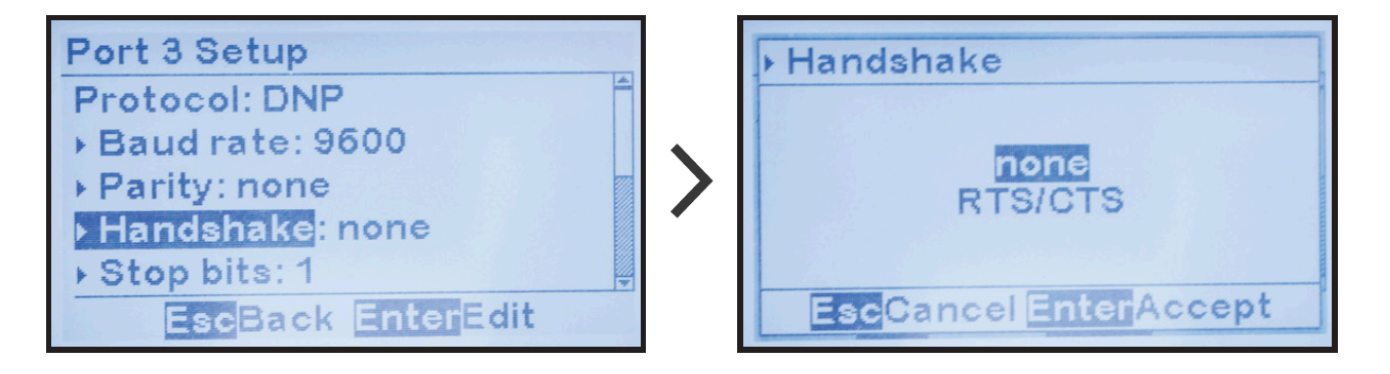

It is strongly suggested that Handshake be set to "none". Handshaking is never<br>used in RS-485 applications, and it is rarely used in RS-232 applications. It was used in RS-485 applications, and it is rarely used in RS-232 applications. It was used years ago with older dial-up modems.

### <span id="page-33-0"></span>4.1.3. Changing Modbus Serial PORT Parameters

This section descibes how to change serial port configuration parameters used by Modbus protocol. Refer to [Section 4.1.2](#page-30-1) to change parameters common to all protocols.

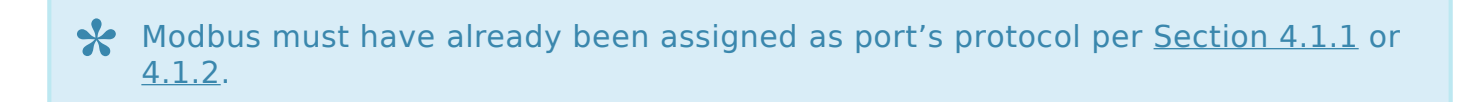

Modbus protocols require a unique device ID address from 1 to 247.

To change the Modbus ID address:

 $MENU > COMMUNICATION (as shown in Section 4) > select port with "Modbus" protocol >$  $MENU > COMMUNICATION (as shown in Section 4) > select port with "Modbus" protocol >$  $MENU > COMMUNICATION (as shown in Section 4) > select port with "Modbus" protocol >$ "Address:" > set digits

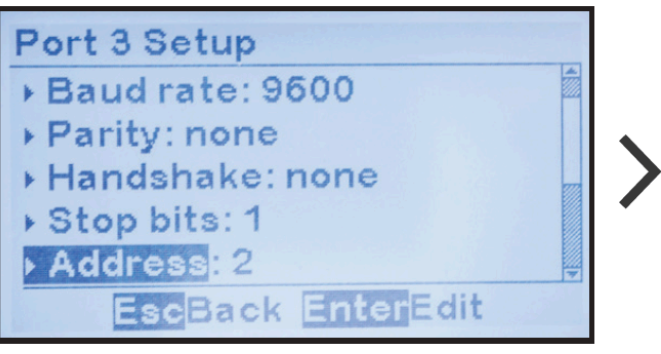

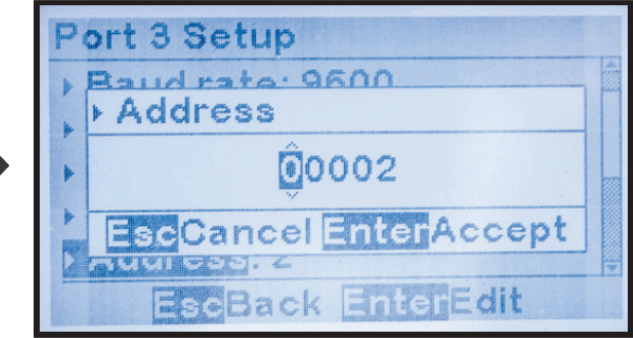

### <span id="page-34-0"></span>4.1.4. Changing DNP3 Serial PORT Parameters

This section details how to change serial port configuration parameters used by the DNP3 protocol. Refer to  $4.1.2$  to change parameters common to all protocols.

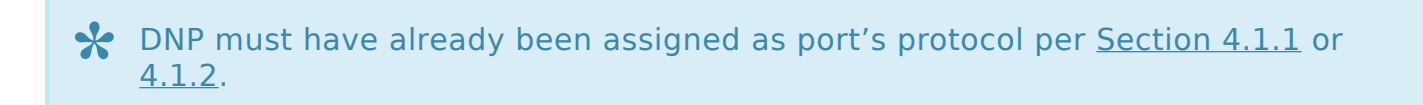

DNP3 protocol requires a unique device source address from 1 to 65535 and specific configuration parameters associated with the unsolicited response feature.

### To change the DNP source address:

MENU > COMMUNICATION (as shown in [Section 4](#page-27-1)) > select port with "Modbus" protocol > "Address:" > set digits

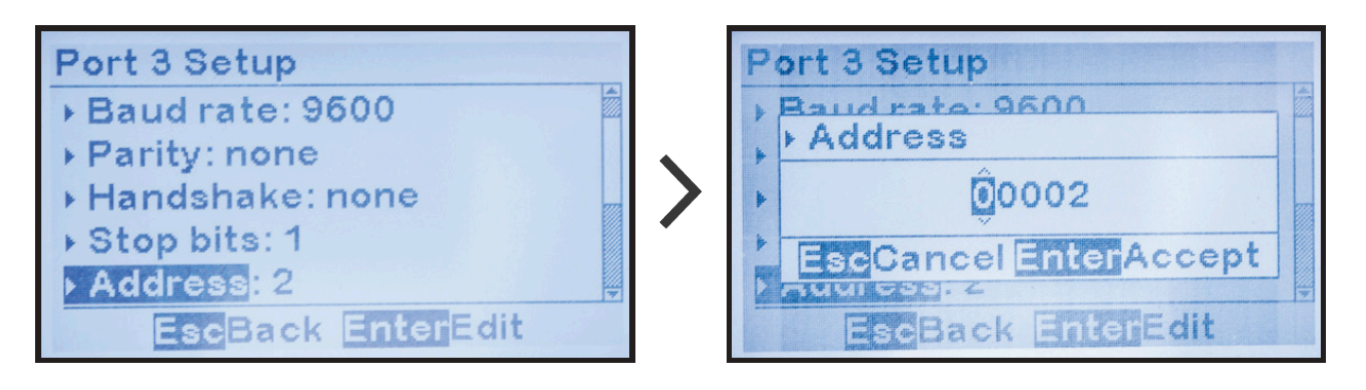

### To enable or disable DNP unsolicited responses:

MENU > COMMUNICATION (as shown in [Section 4](#page-27-1)) > select port with "DNP" protocol > "Unsolicited:" > select option

\* Unsolicited responses are rarely used in DNP protocols. Before enabling<br>unsolicited responses check with the network administrator to make sure<br>network is canable of supersting DND unsolicited responses unsolicited responses check with the network administrator to make sure the network is capable of supporting DNP unsolicited responses.

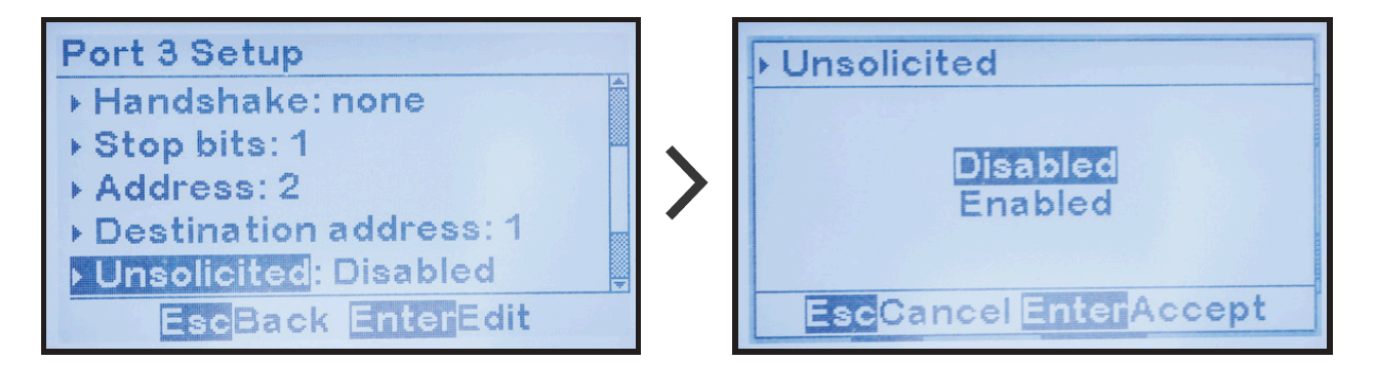

The remaining DNP parameters are only used when DNP unsolicited responses **\*** are enabled.

#### To change DNP unsolicited response destination address:

 $MENU > COMMUNICATION (as shown in Section 4) > select port using "DNP" protocol where$  $MENU > COMMUNICATION (as shown in Section 4) > select port using "DNP" protocol where$  $MENU > COMMUNICATION (as shown in Section 4) > select port using "DNP" protocol where$ unsolicited responses are enabled > "Destination address:" > change digits

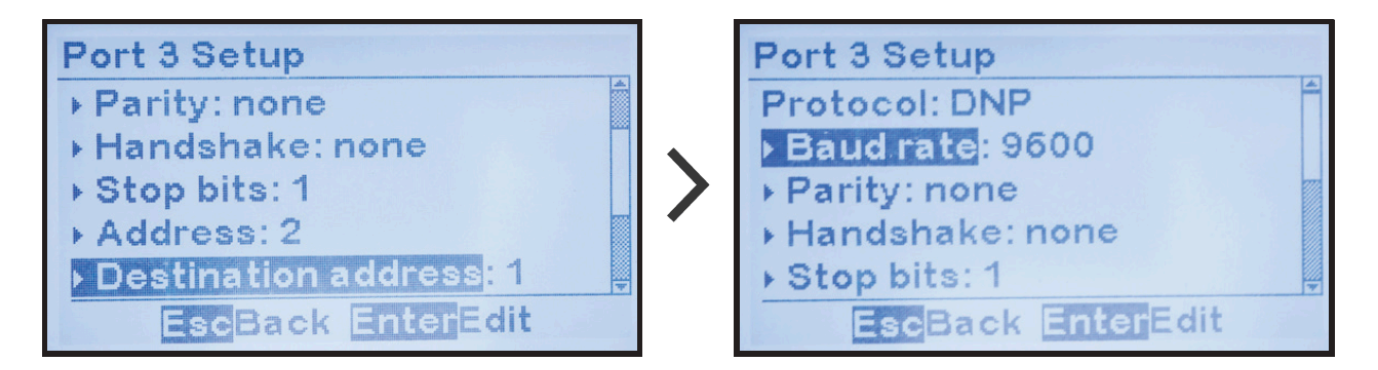

### To change DNP unsolicited response acknowledgement timeout:

 $MENU > COMMUNICATION (as shown in Section 4) > select port using "DNP" protocol where$  $MENU > COMMUNICATION (as shown in Section 4) > select port using "DNP" protocol where$  $MENU > COMMUNICATION (as shown in Section 4) > select port using "DNP" protocol where$ unsolicited responses are enabled > "Timeout ms:" > change digits (value is in milliseconds)

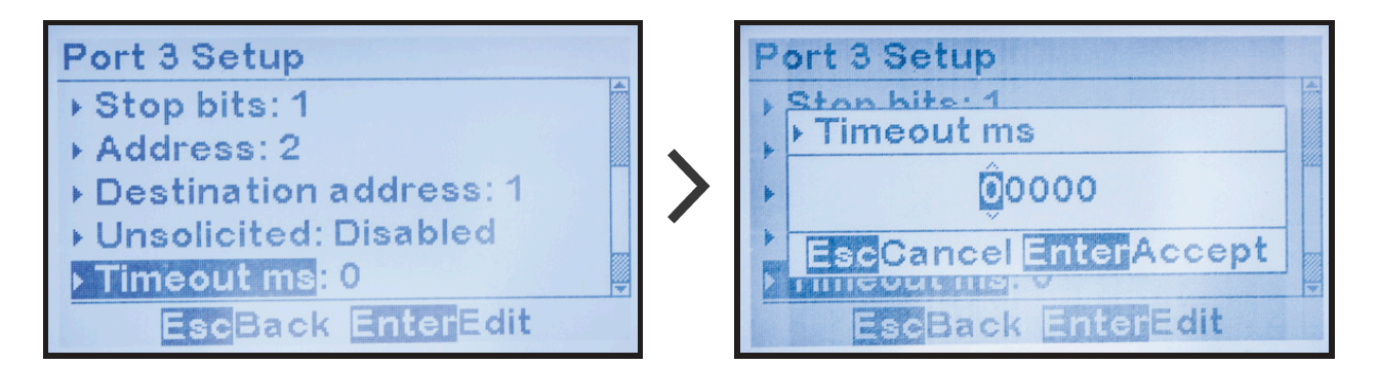

### To change DNP number of unsolicited response retries:

 $MENU > COMMUNICATION (as shown in Section 4) > select port using "DNP" protocol where$  $MENU > COMMUNICATION (as shown in Section 4) > select port using "DNP" protocol where$  $MENU > COMMUNICATION (as shown in Section 4) > select port using "DNP" protocol where$ unsolicited responses are enabled > "Retries:" > change digits
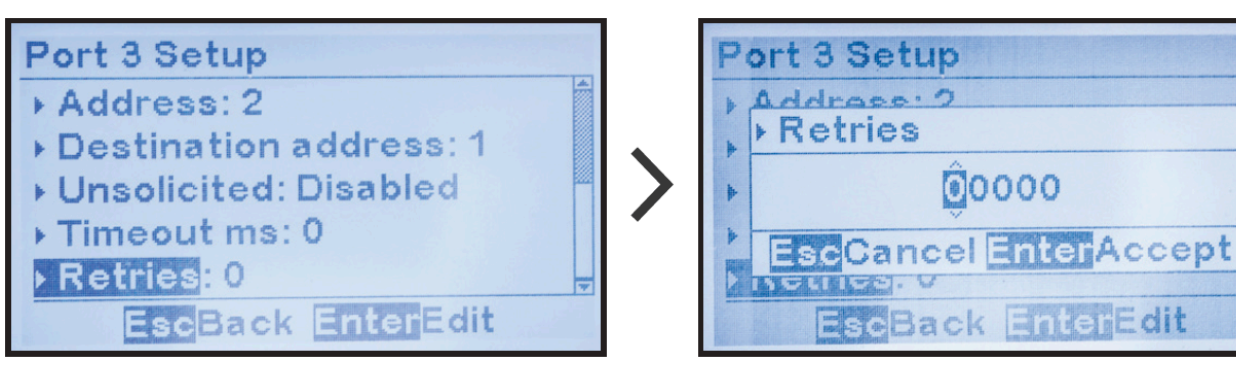

Last modified: 24 October 2023

### <span id="page-37-0"></span>4.2. Ethernet Communications Configuration

To change or verify the ATevo Ethernet Communications Adapter Configuration: MENU > COMMUNICATION > "Ethernet setup"

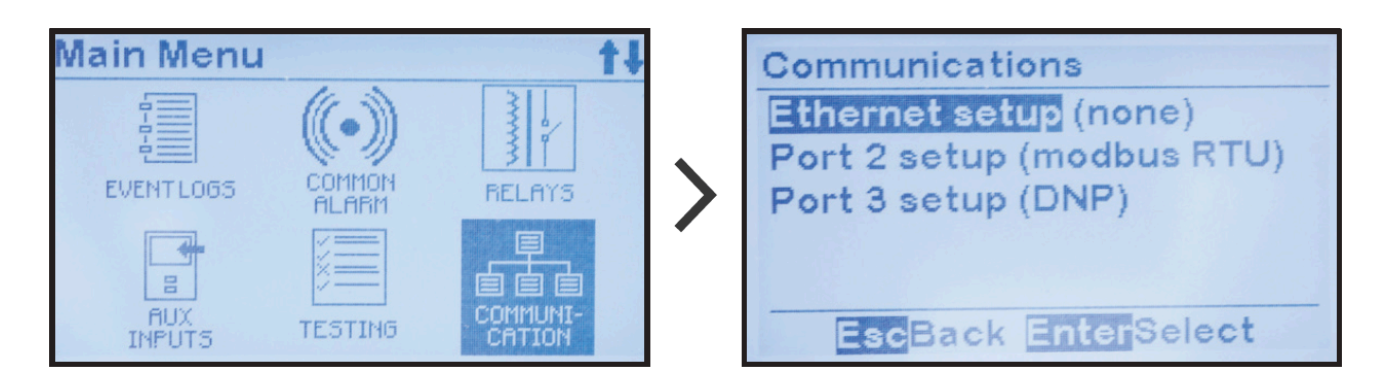

If "(none)" appears after "Ethernet setup", the Ethernet adapter will need to be enabled according to instructions in [Section 4.2.1](#page-38-0).

An Ethernet Communications Adapter (A22) is required for Ethernet **\*** communications to be operational. If one is not installed, the Ethernet configuration must be set to "disabled" (appears as "none"). See [Section 3.2.1](#page-22-0) for details on installing communications adapters.

# <span id="page-38-0"></span>4.2.1. Enabling Ethernet Adapter

The first step in configuring the Ethernet Adapter is to enable it. To enable the Ethernet Adapter:

 $MENU > COMMUNICATION > "Ethernet setup" (as shown in Section 4.2) > "enabeled"$  $MENU > COMMUNICATION > "Ethernet setup" (as shown in Section 4.2) > "enabeled"$  $MENU > COMMUNICATION > "Ethernet setup" (as shown in Section 4.2) > "enabeled"$ 

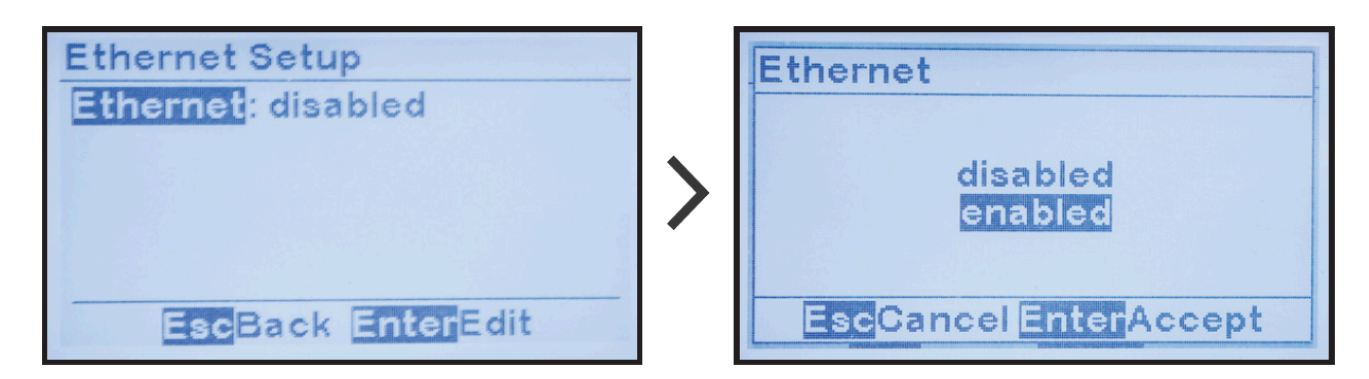

Ethernet configuration parameters will now appear. Refer to [Sections 4.2.2](#page-39-0) to [4.2.6](#page-44-0) for how to configure remaining Ethernet parameters.

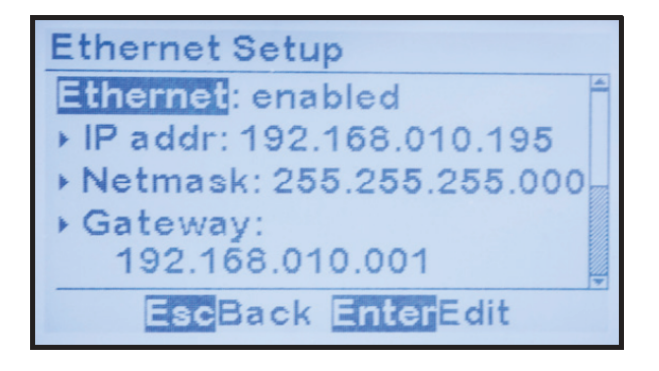

### <span id="page-39-0"></span>4.2.2. Changing Common Ethernet Parameters

Several Ethernet configuration parameters are used by all protocols; other parameters are used only by specific protocols. This section specifies configuration of parameters used by all protocols.

The Ethernet Adapter (A22) must have been enabled per [Section 4.2.1.](#page-38-0) **\***

#### To change the IP address:

MENU > COMMUNICATION > "Ethernet setup" (as shown in [Section 4.2](#page-37-0)) > "IP addr:" > change digits

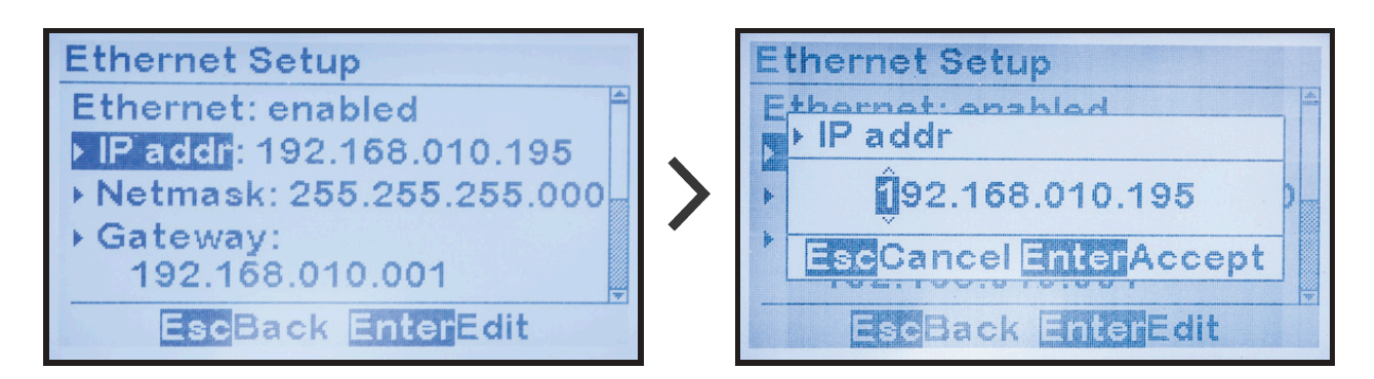

### To change the "Netmask:" selection:

MENU > COMMUNICATION > "Ethernet setup" (as shown in [Section 4.2](#page-37-0)) > "Netmask:" > change digits

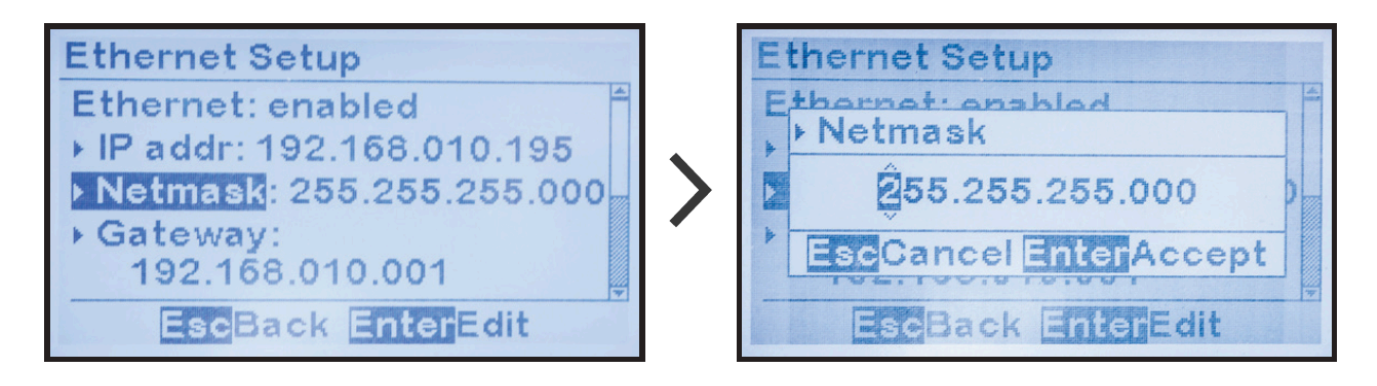

### To change the "Gateway Address":

MENU > COMMUNICATION > "Ethernet setup" (as shown in [Section 4.2](#page-37-0)) > "Gateway:" > change digits

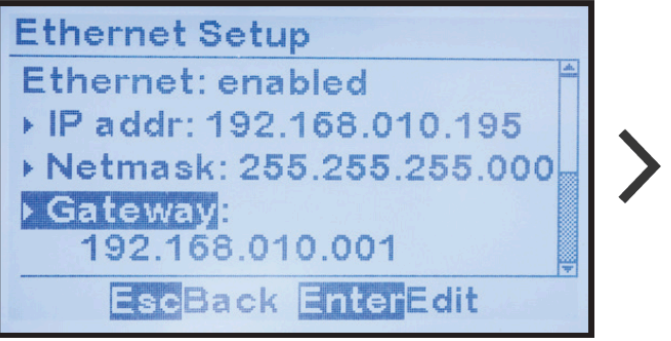

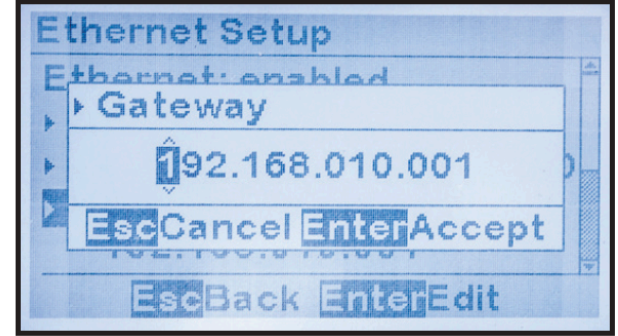

Last modified: 24 October 2023

## 4.2.3. Enable/Disable Modbus Communications via Ethernet

The ATevo Ethernet Adapter (A22) is capable of communicating via multiple protocols simultaneously. After enabling the Ethernet Adapter and checking common parameter configuration ([Sections 4.2.1](#page-38-0) to [4.2.2](#page-39-0)), you may enable/ disable Modbus communications:

### To enable or disable Modbus communications via Ethernet:

MENU > COMMUNICATION > "Ethernet setup" (as shown in [Section 4.2](#page-37-0)) > "Modbus:" > select "enable" or "disable"

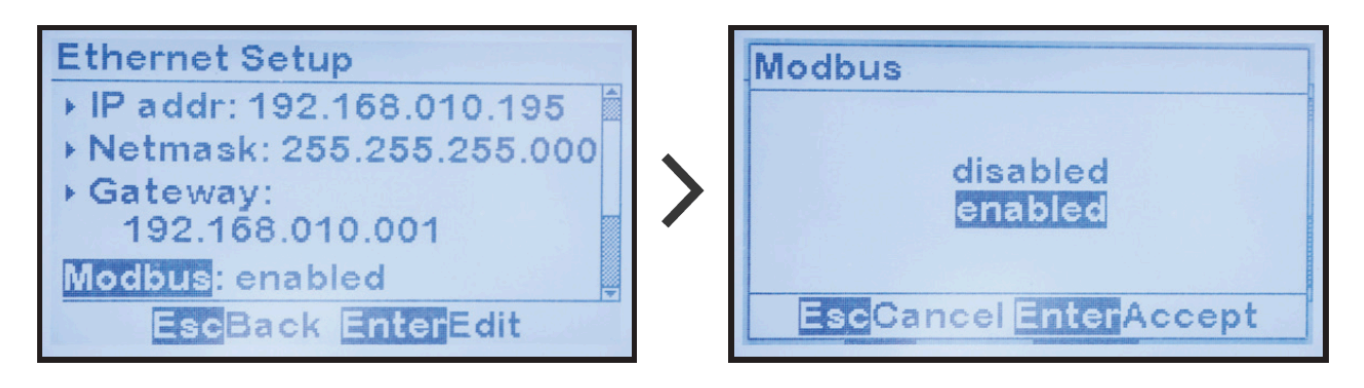

### 4.2.4. Configuring Modbus Ethernet Parameters

Modbus Ethernet protocol requires configuration of the following specific parameters:

#### To change the Modbus Ethernet Port number:

MENU > COMMUNICATION > "Ethernet setup" (as shown in [Section 4.2](#page-37-0)) > "Port:" (located after "Modbus: enabled") > change digits

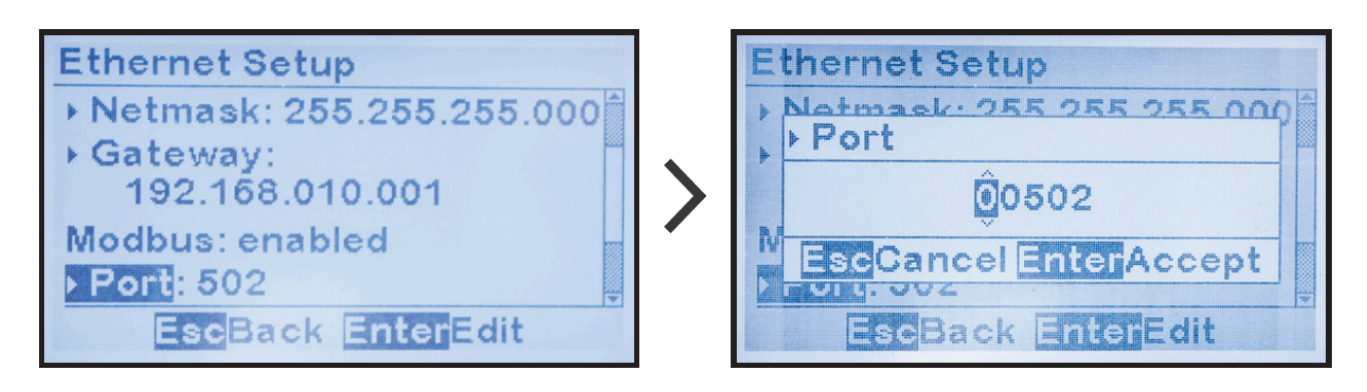

Default Modbus Ethernet Port is 502. It is highly recommended that this port **\*** number not be changed.

### To change the Modbus ID address for the Ethernet interface:

 $MENU > COMMUNICATION > "Ethernet setup"$  (as shown in [Section 4.2](#page-37-0)) > "Address:" (located after "Modbus: enabled") > change digits

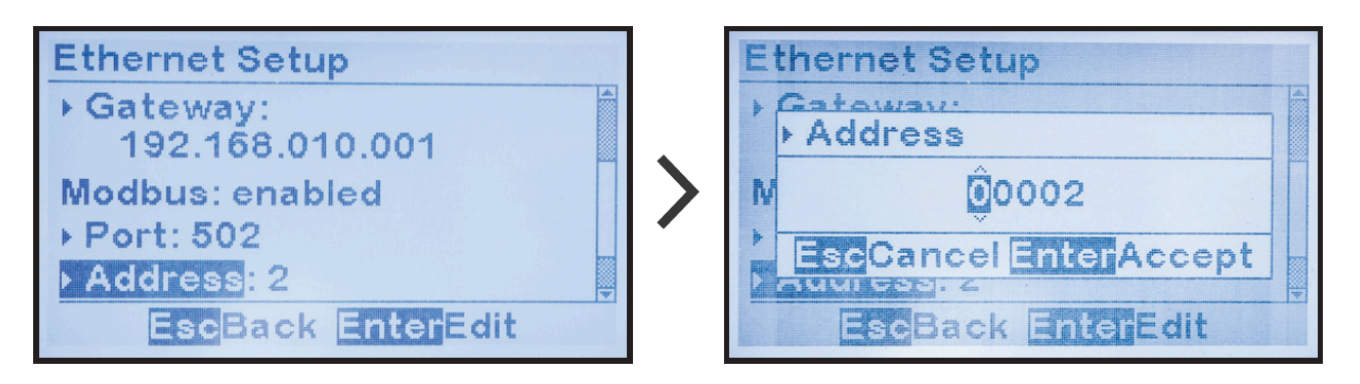

## 4.2.5. Enable/Disable DNP Communications via Ethernet

The ATevo Ethernet Adapter (A22) is capable of communicating via multiple protocols simultaneously.

After enabling the Ethernet adapter and checking common parameter configuration ([Sections](#page-38-0) [4.2.1](#page-38-0) – [4.2.2\)](#page-39-0), you may enable/disable DNP communications:

### To enable or disable DNP communications via Ethernet:

MENU > COMMUNICATION > "Ethernet setup" (as shown in [Section 4.2](#page-37-0)) > "DNP:" > select "enable" or "disable"

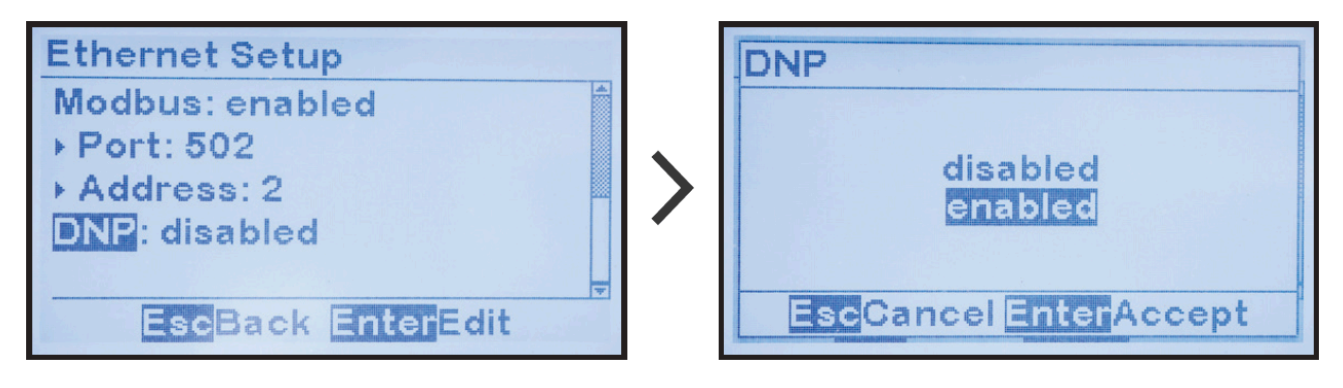

### <span id="page-44-0"></span>4.2.6. Configuring DNP Ethernet Parameters

DNP Ethernet protocol requires configuration of a number of DNP specific parameters.

#### To change DNP Ethernet Port number:

MENU > COMMUNICATION > "Ethernet setup" (as shown in [Section 4.2](#page-37-0)) > "Port:" (located after "DNP: enabled")  $>$  change digits

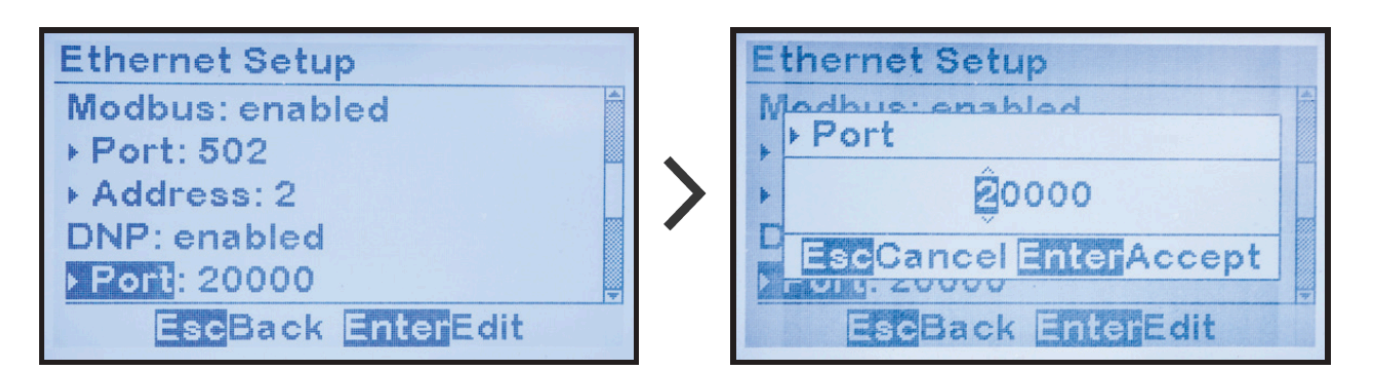

Default DNP Ethernet Port is 20000. It is highly recommended that this port **\*** number not be changed.

#### To change DNP source address for the Ethernet interface:

MENU > COMMUNICATION > "Ethernet setup" (as shown in Section  $4.2$ ) > "Address:" (located after "DNP: enabled") > change digits

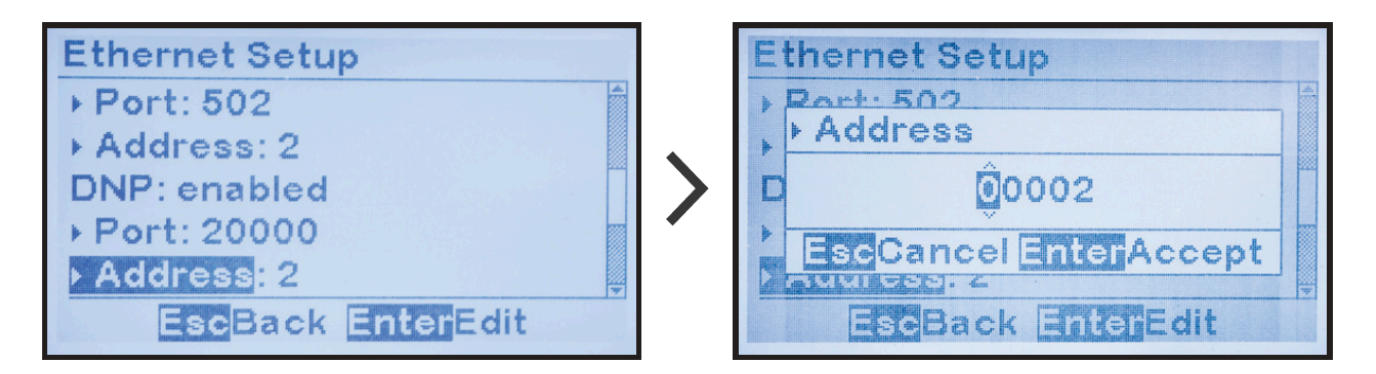

To enable or disable DNP unsolicited responses for the Ethernet interface: MENU > COMMUNICATION > "Ethernet setup" (as shown in [Section 4.2](#page-37-0)) > "Unsolicited:" (located after "DNP: enabled") > select "enabled" or "disabled"

Unsolicited responses are rarely used in DNP protocols. Before enabling **\***

unsolicited responses check with network administrator to make sure network is capable of supporting DNP unsolicited responses.

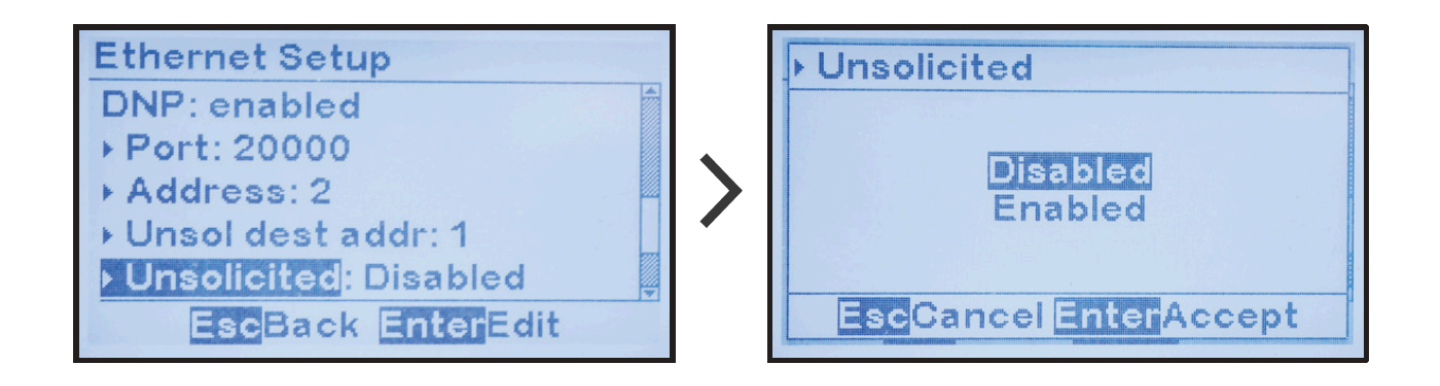

**Remaining DNP parameters are only used when Ethernet DNP unsolicited** responses are enabled.

#### To change DNP unsolicited response destination address:

 $MENU > COMMUNICATION > "Ethernet setup" (as shown in Section 4.2) > "Unsol dest addr."$  $MENU > COMMUNICATION > "Ethernet setup" (as shown in Section 4.2) > "Unsol dest addr."$  $MENU > COMMUNICATION > "Ethernet setup" (as shown in Section 4.2) > "Unsol dest addr."$ (located after "DNP: enabled") > change digits

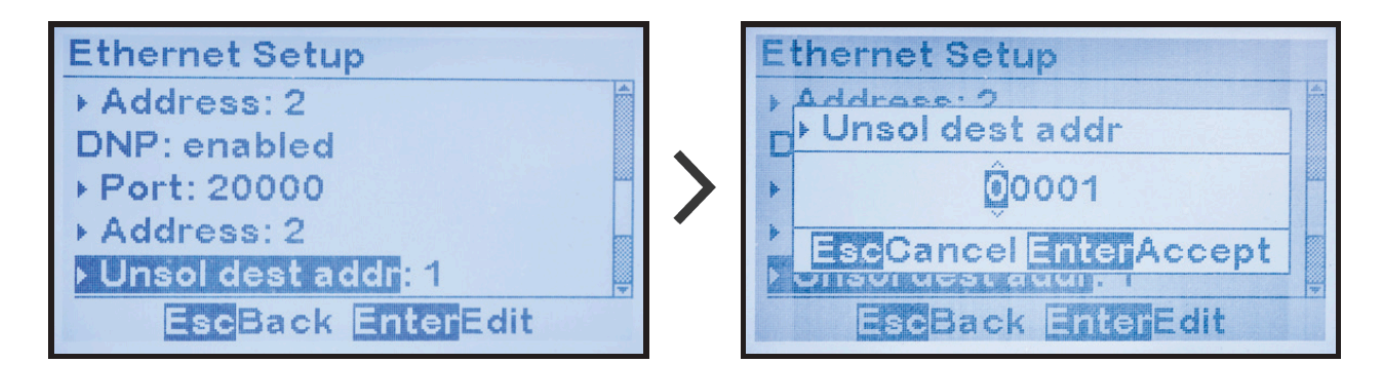

To change DNP unsolicited response acknowledgement timeout:

MENU > COMMUNICATION > "Ethernet setup" (as shown in [Section 4.2](#page-37-0)) > "Timeout ms:" ( located after "DNP: enabled") > change digits

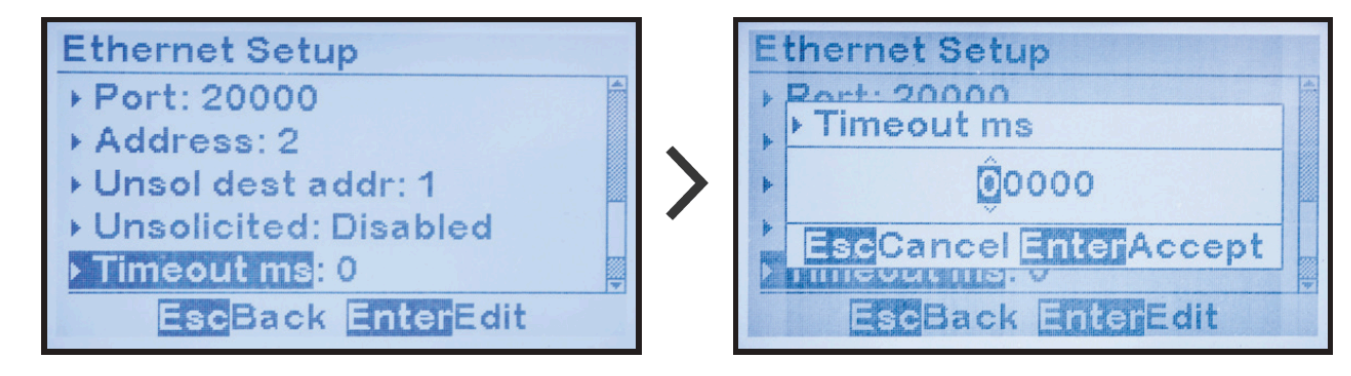

### To change DNP number of unsolicited response retries for the Ethernet interface:

MENU > COMMUNICATION > "Ethernet setup" as shown in **[Section 4.2](#page-37-0)**) > "Retries:" (located after "DNP: enabled") > change digits

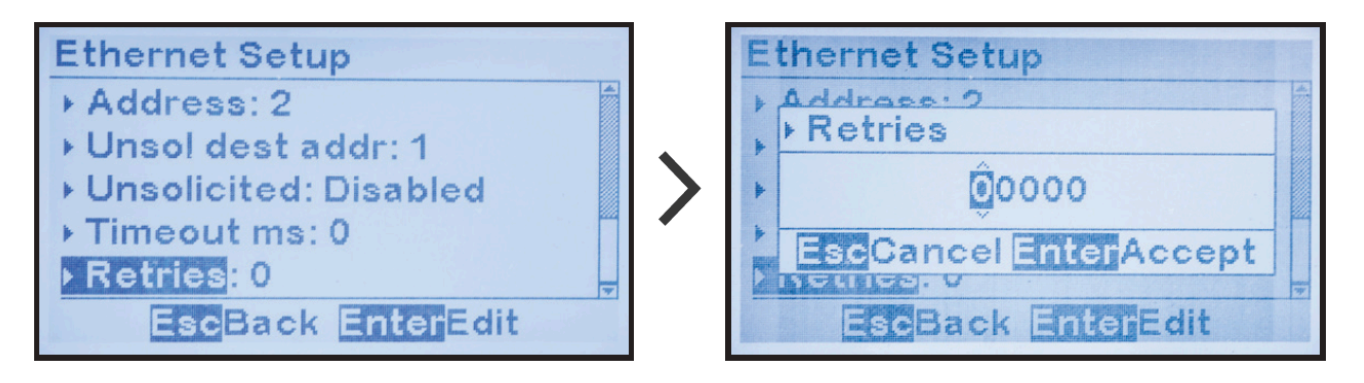

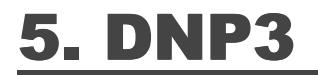

SECTION TOPICS

[Introduction to DNP3](#page-48-0)

[Device Profile Document](#page-49-0)

[Implementation Table](#page-53-0)

DNP [Point Lists](#page-59-0)

# <span id="page-48-0"></span>5.1. Introduction to DNP3

This section provides specifics for implementing DNP3 Level 2 protocol via the ATevo Communications Adapters. In conjunction with the DNP3 Basic 4 Document Set, and the DNP Subset Definitions Document, it provides complete information on how to communicate to the battery charger via the DNP3 interface.

This implementation of DNP3 is fully compliant with DNP3 Subset Definition Level 2, contains many Subset Level 3 features, and contains some functionality beyond Subset Level 3.

## <span id="page-49-0"></span>5.2. Device Profile Document

The following table provides a "Device Profile Document" in the standard format defined in the DNP3 Subset Definitions Document. This table, in combination with the following two (2) items, should provide a complete interoperability/configuration guide for the DNP3 interface on the ATevo Serial Communications (A12) and Ethernet (A22) Adapters:

- Implementation Table Section 5.3
- [Point List Tables Section 5.4](#page-59-0)

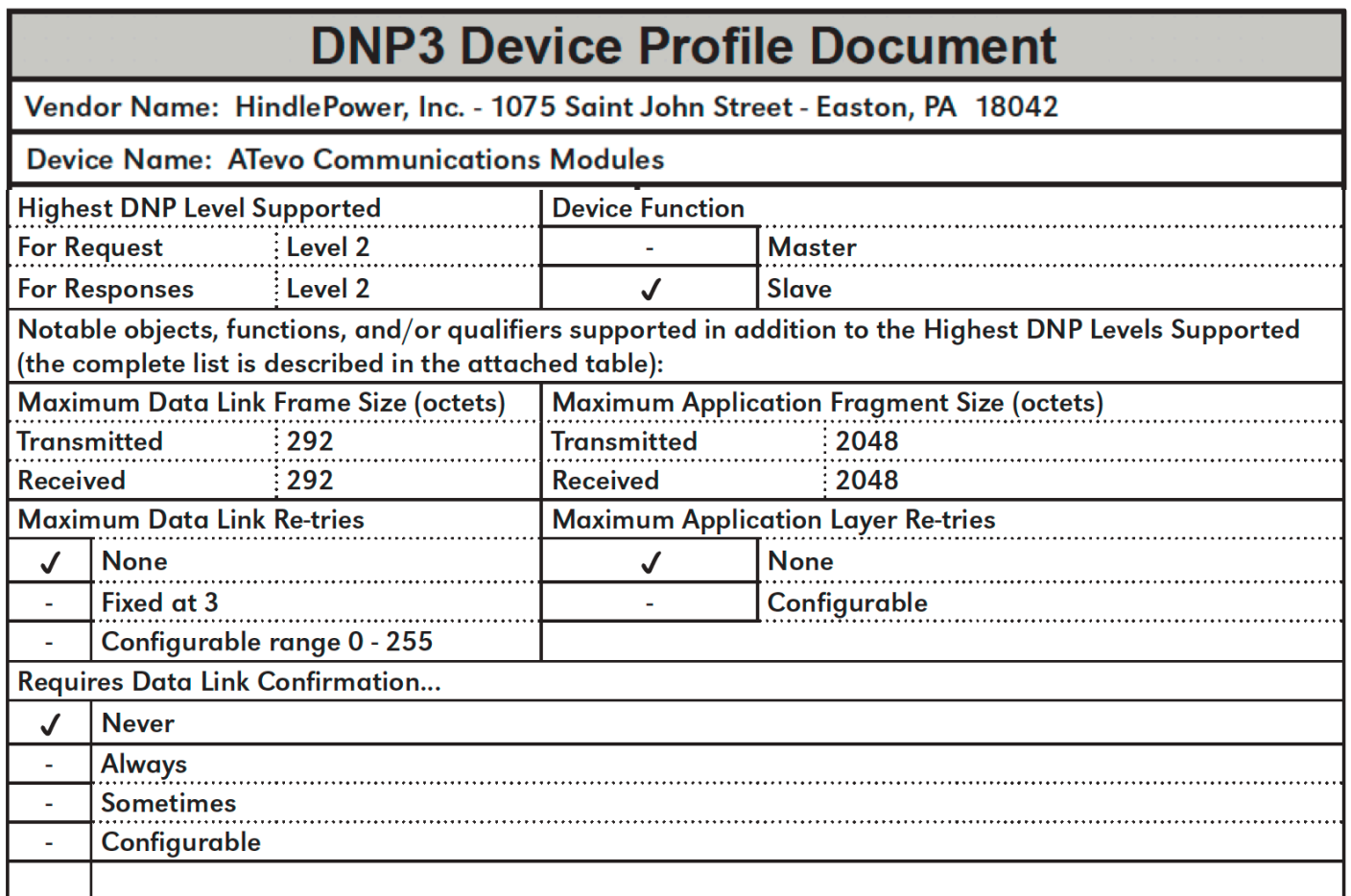

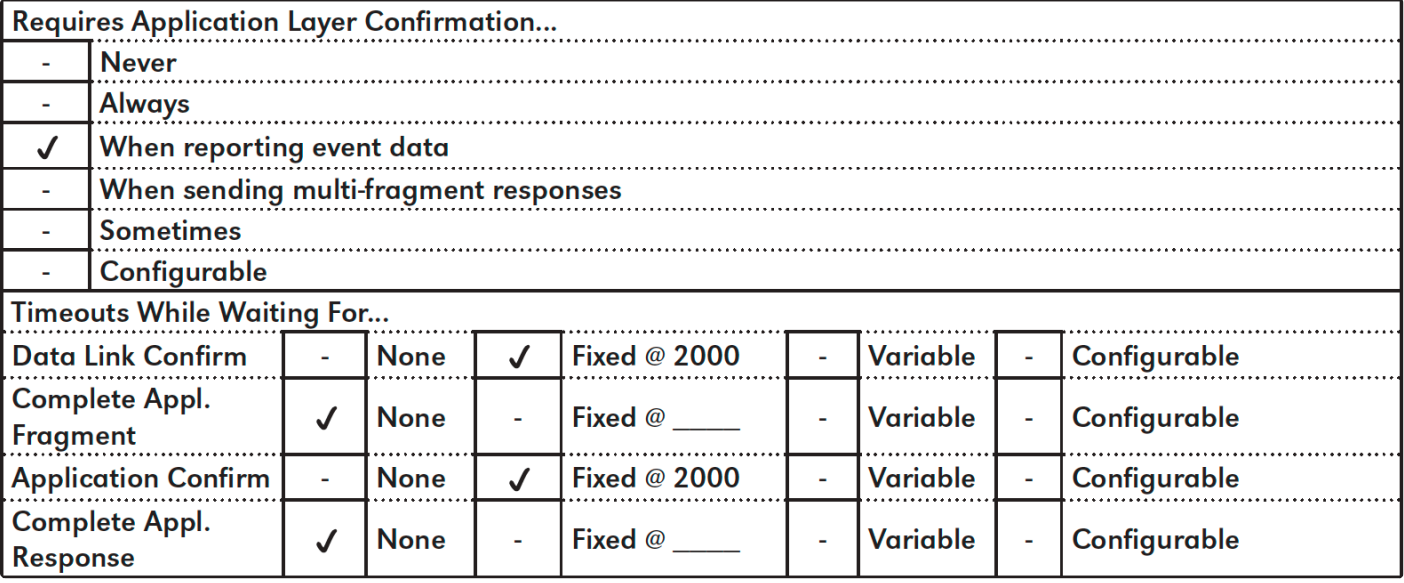

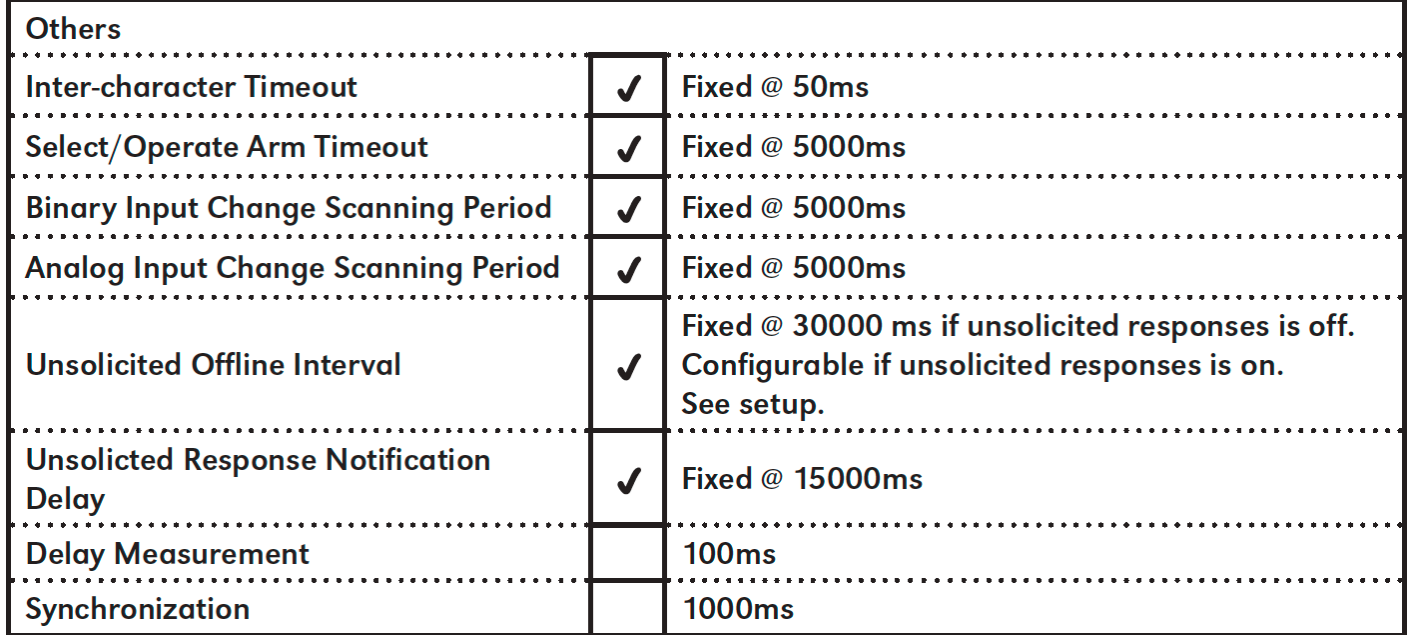

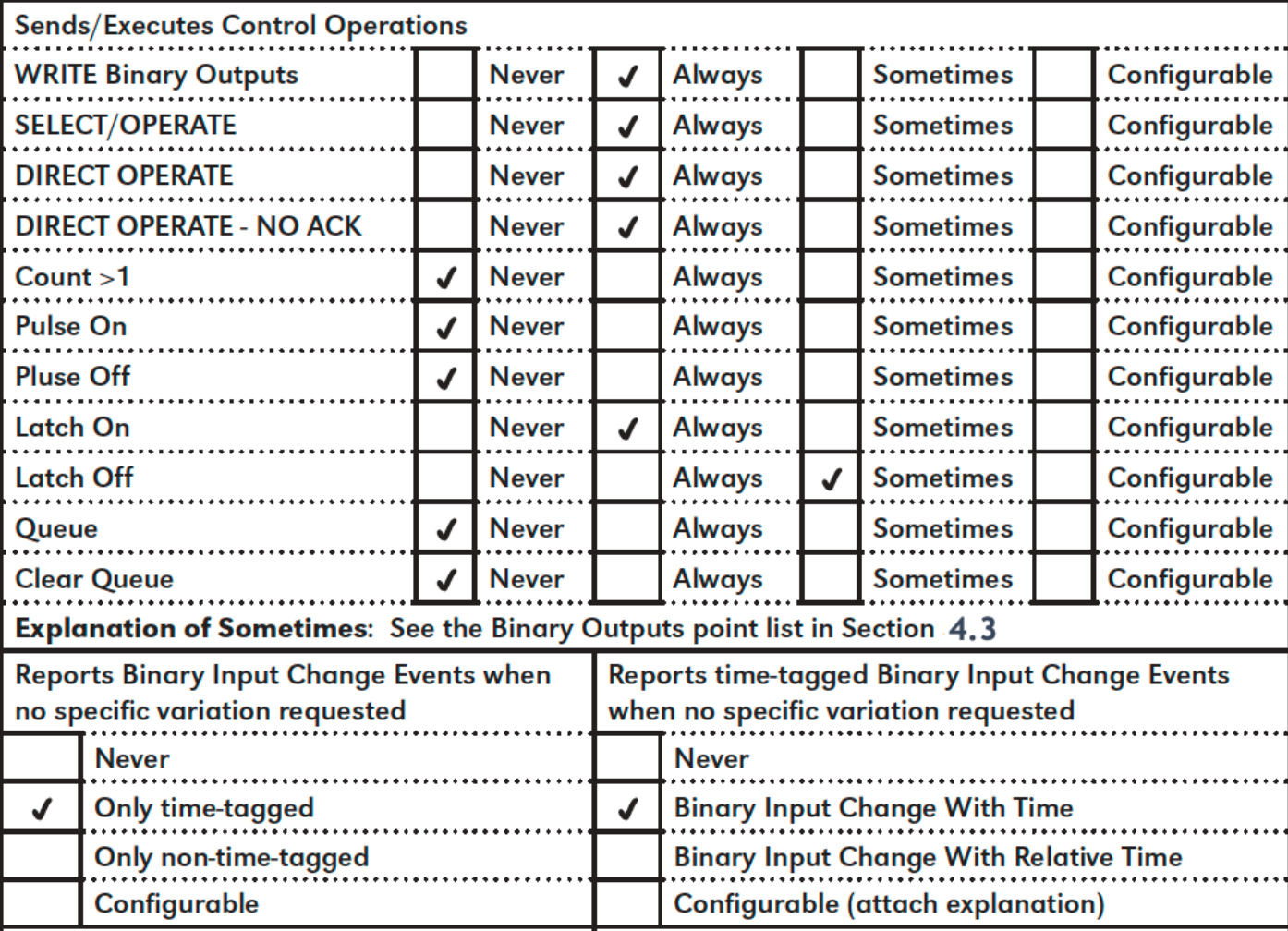

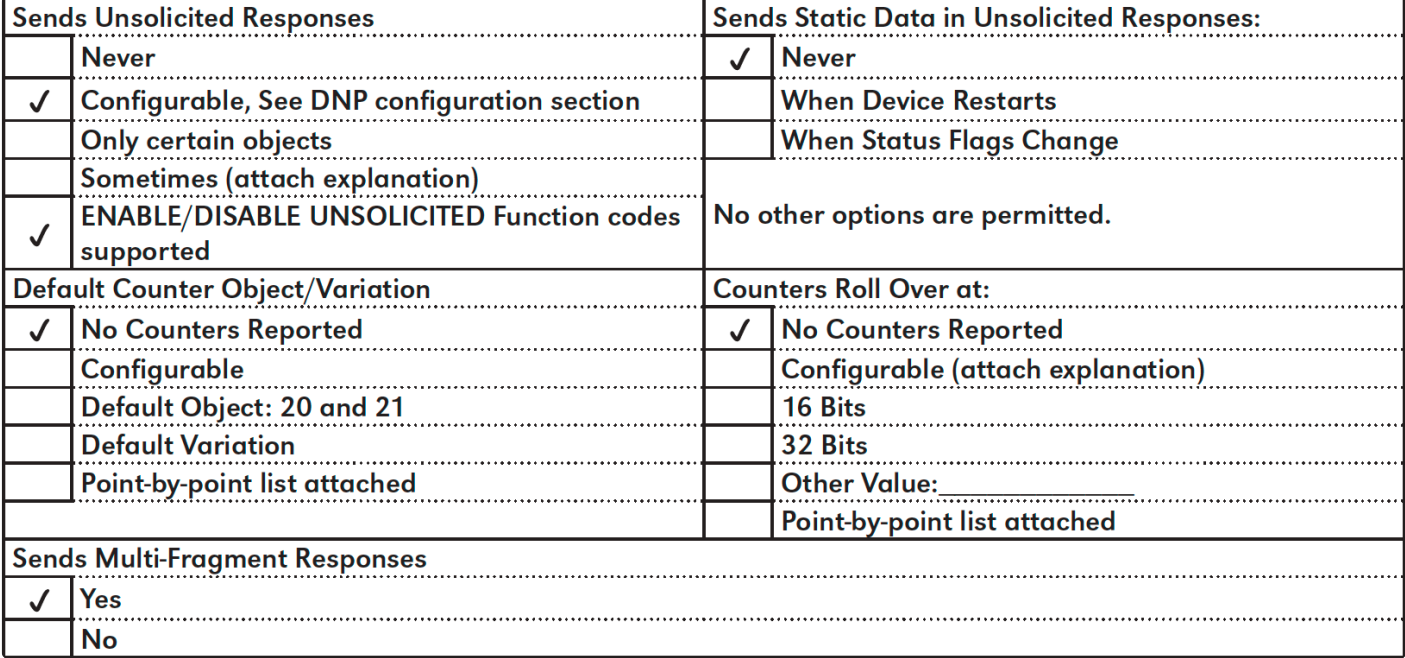

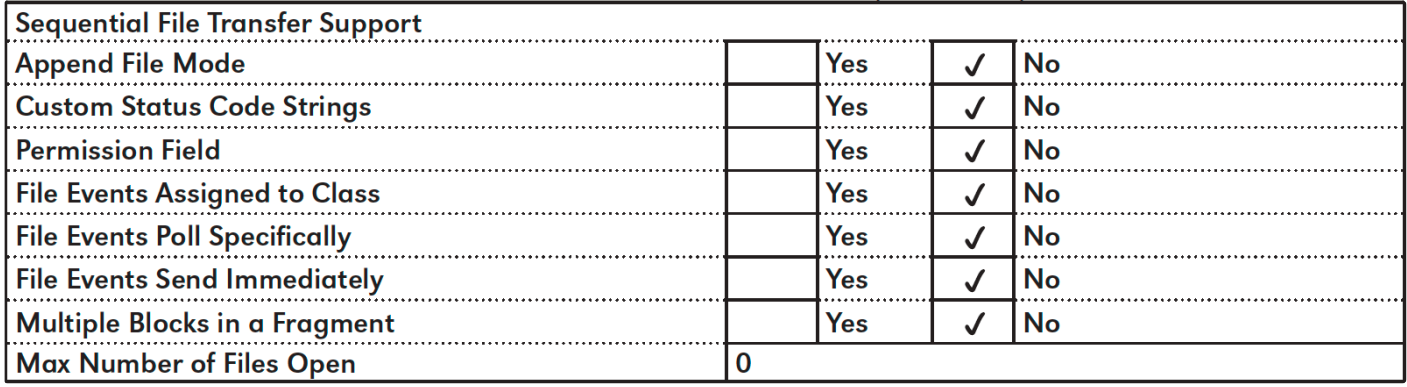

# <span id="page-53-0"></span>5.3. Implementation Table

The following table identifies the variations, function codes, and qualifiers supported by ATevo Communications in both request messages and in response messages.

For some table entries, one of the following notes may apply:

Note 1: The Default variation refers to the variation in the response when the requested variation is '0' or in response to a class 0, 1, 2, or 3 request.

Note 2: For static (non-change-event) objects, qualifiers 17 or 28 are only responded when a specific request is sent with qualifiers 17 or 28, respectively. Otherwise, static object requests sent with qualifiers 00, 01, 06, 07, or 08, will be responded with qualifiers 00 or 01. For change event objects, qualifiers 17 or 28 are always responded except for object 70, which responds with qualifier 1B or 5B.

Note 3: For the ATevo Communications Modules, a cold restart is implemented as a warm restart. The executable is not restarted, but the DNP process is restarted.

Note 4: Writes of Internal Indications are only supported for index 7 (Restart IIN1-7), and indices 16 and beyond (user-defined indications).

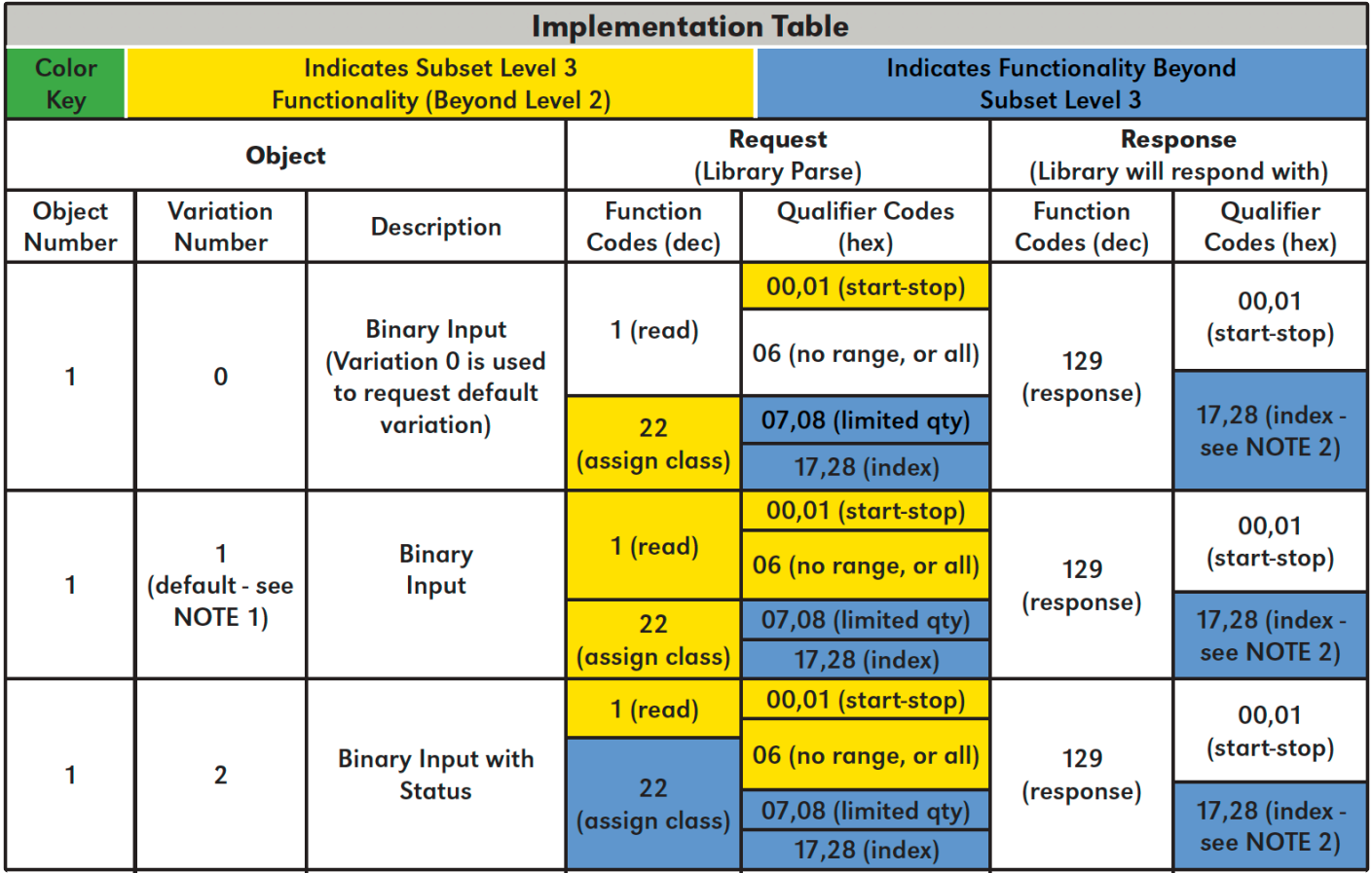

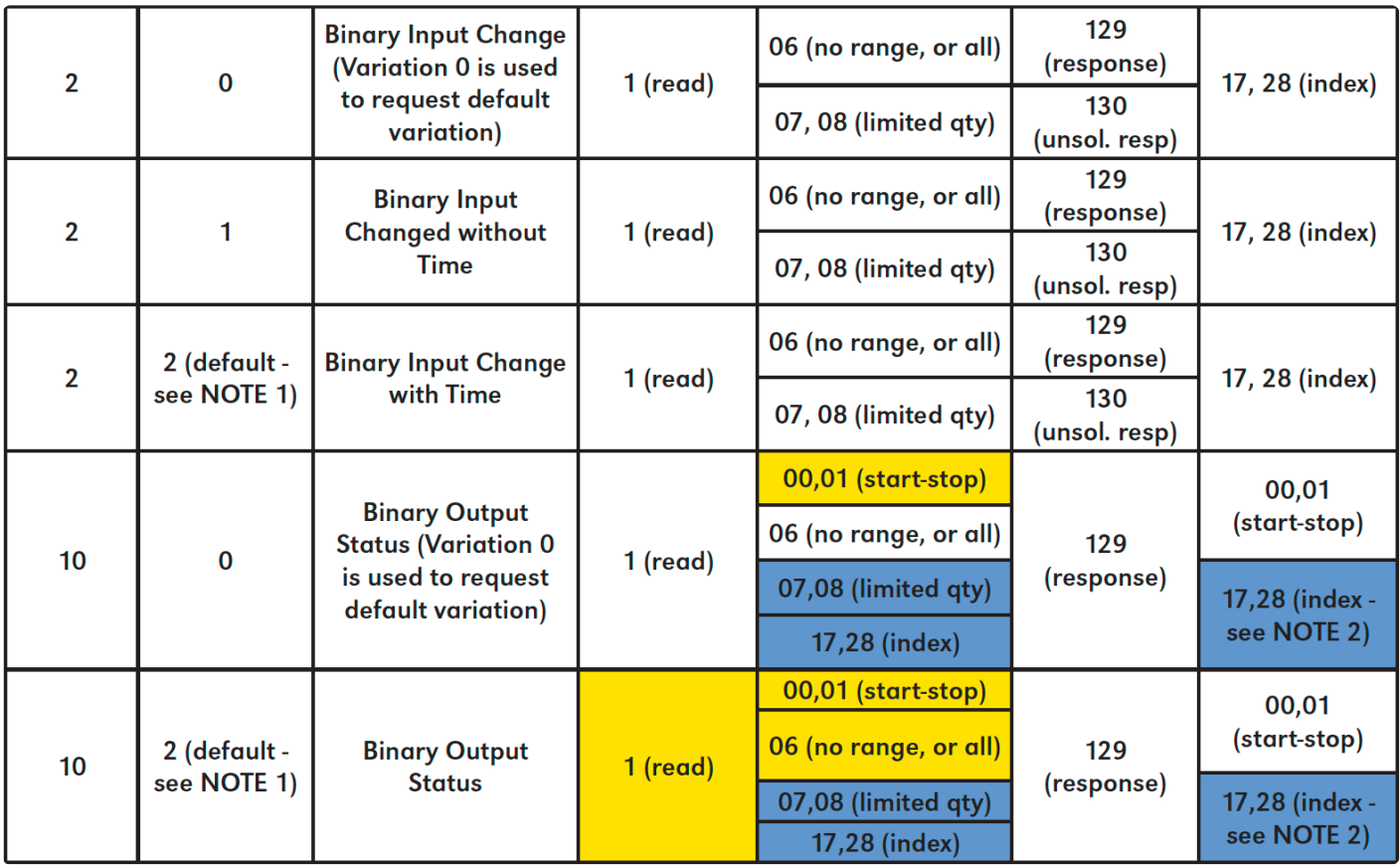

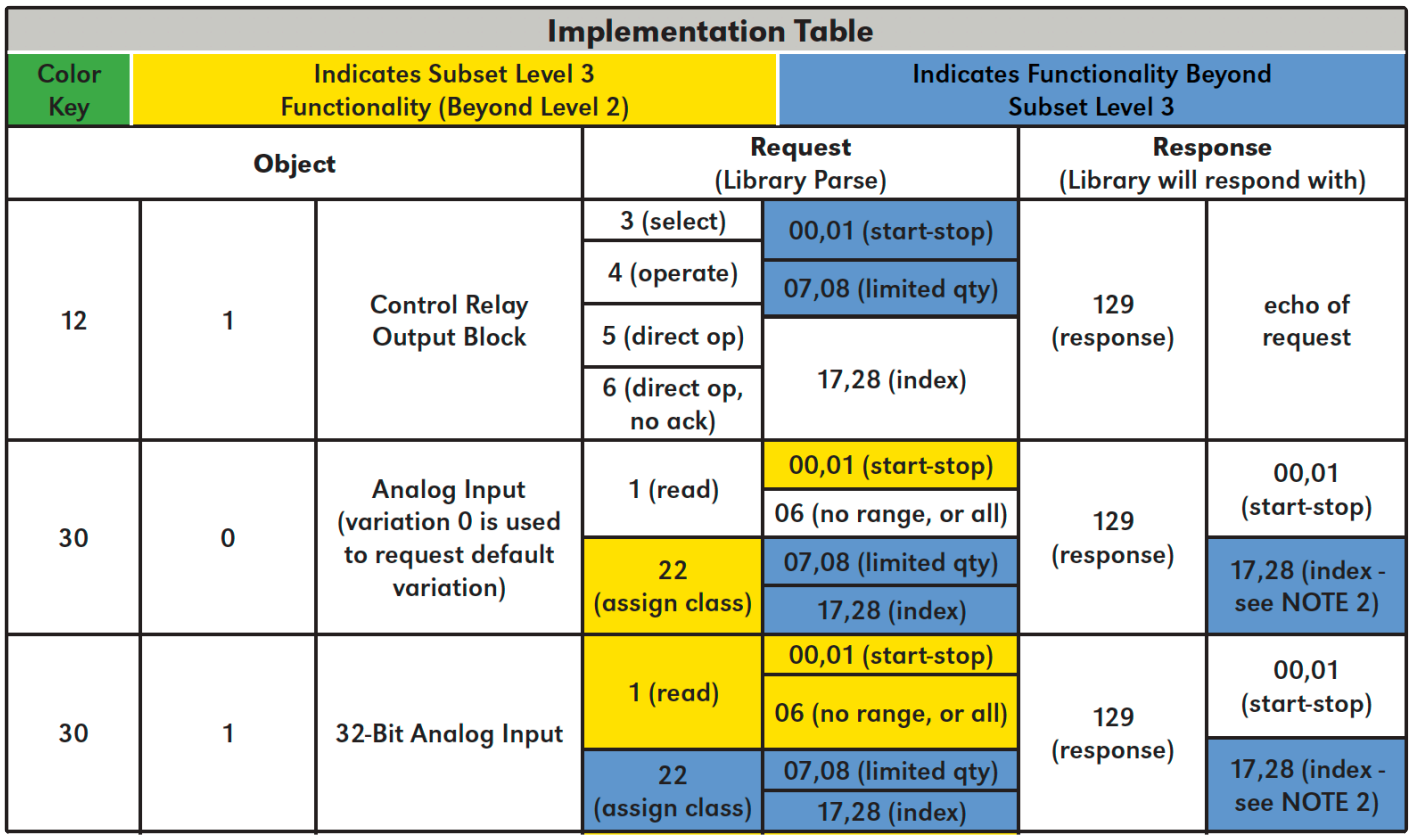

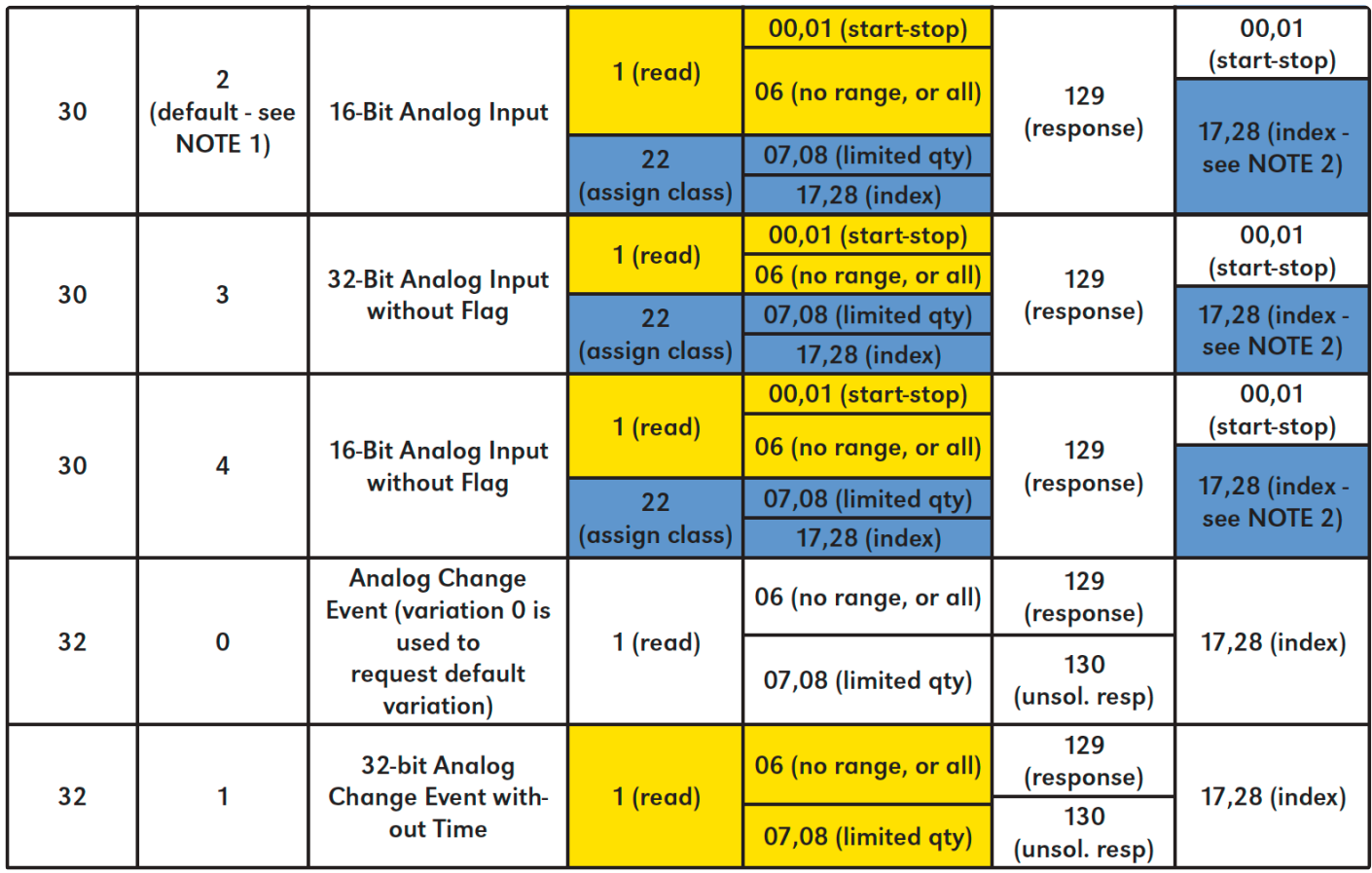

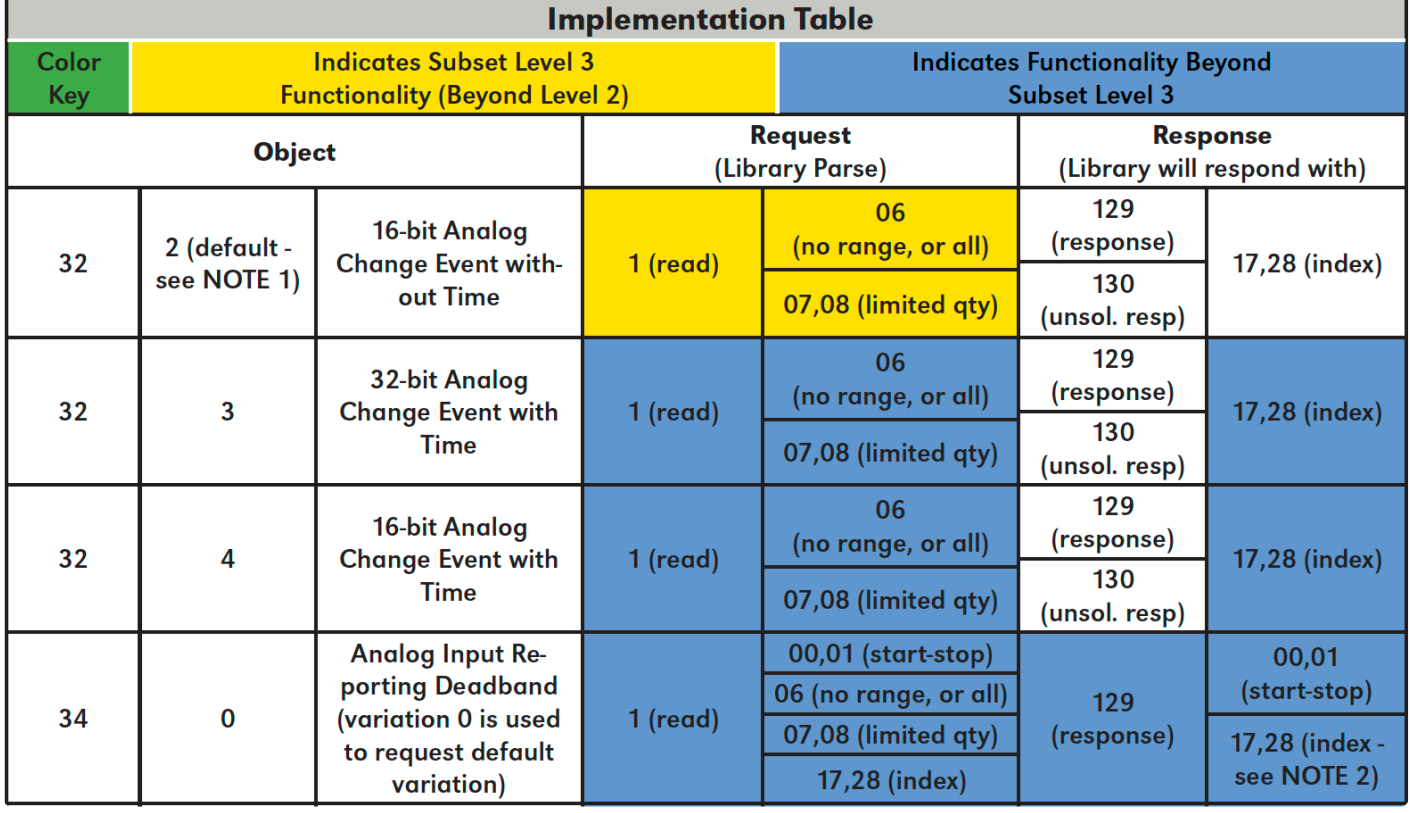

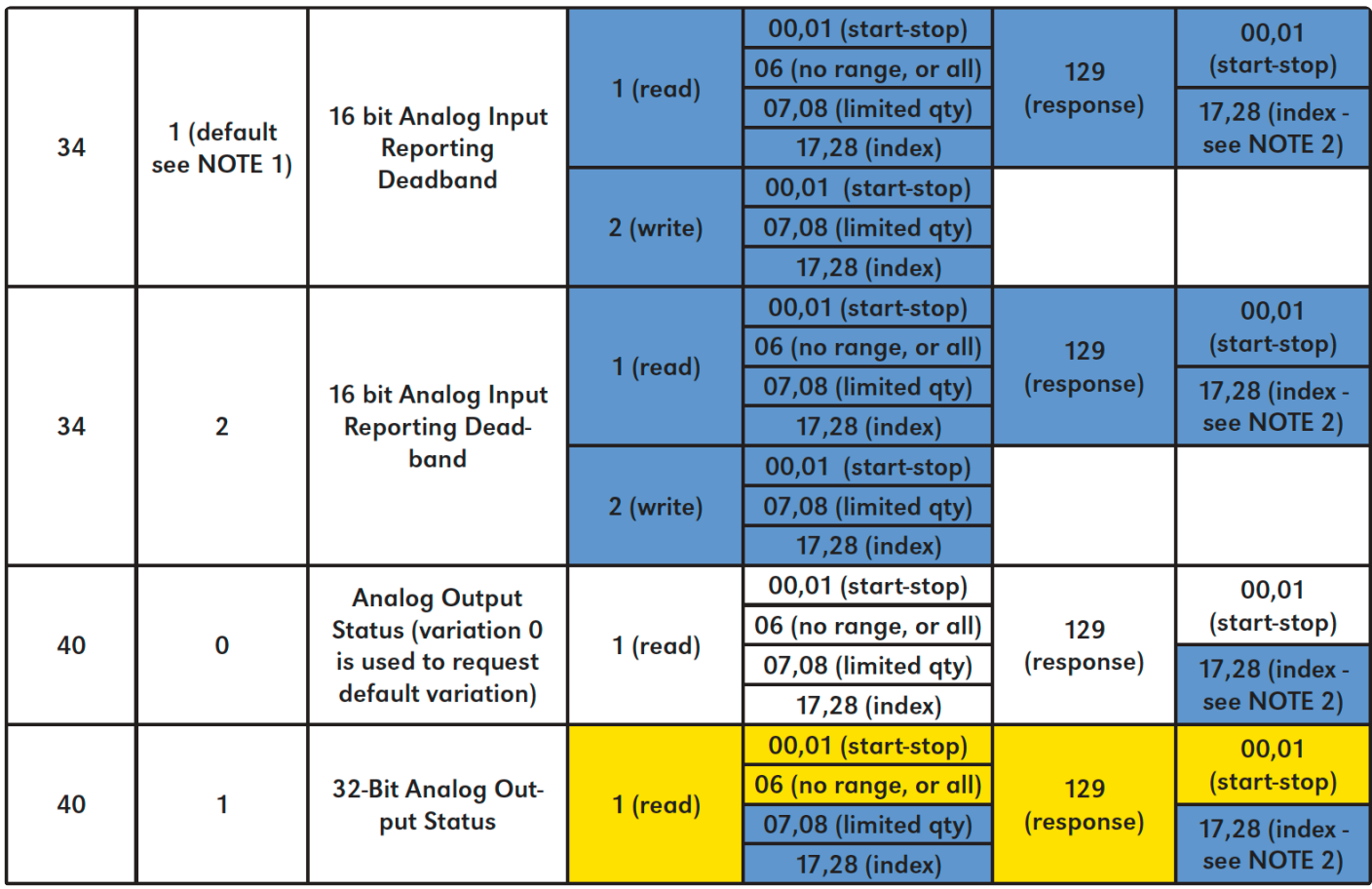

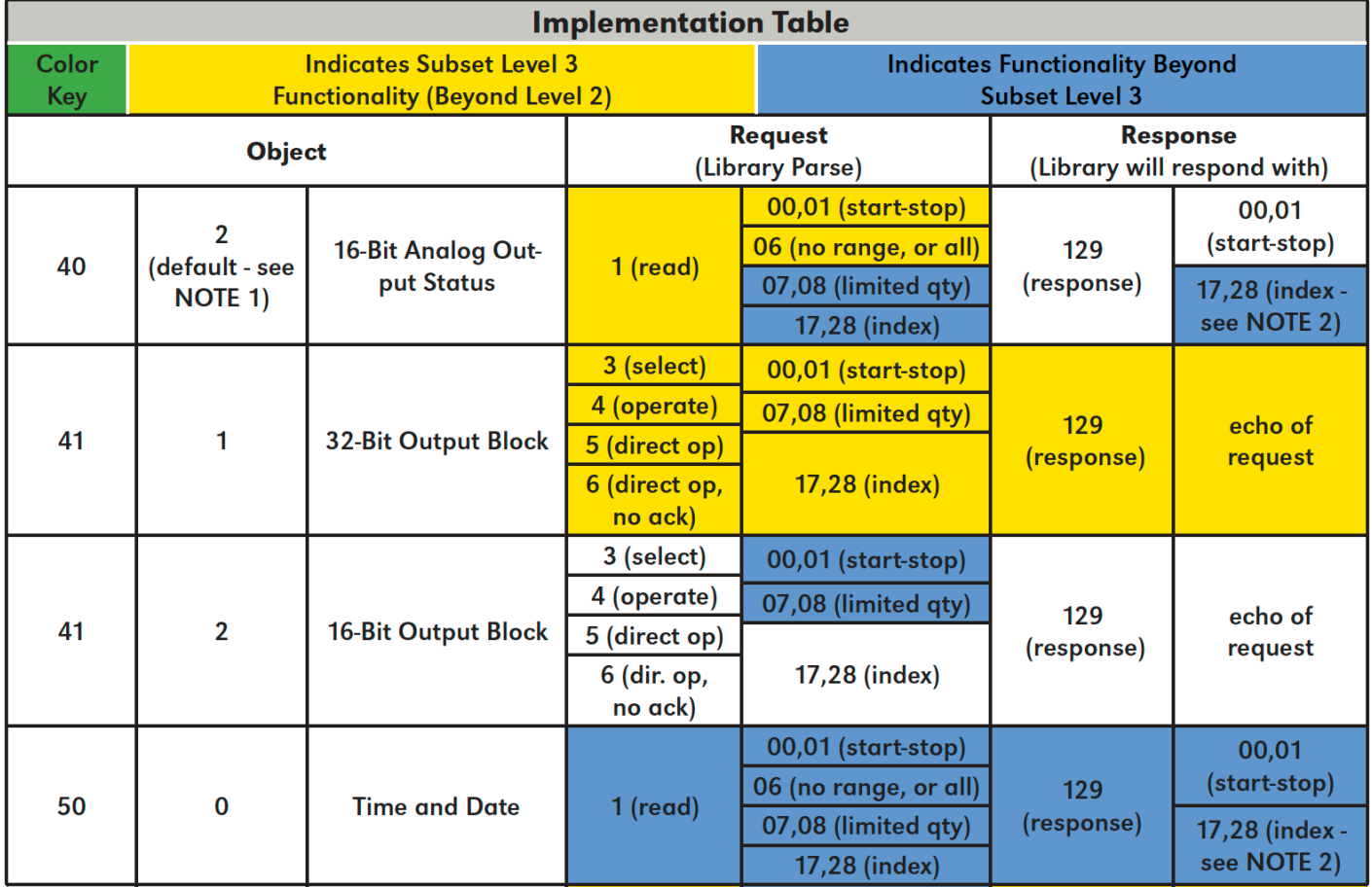

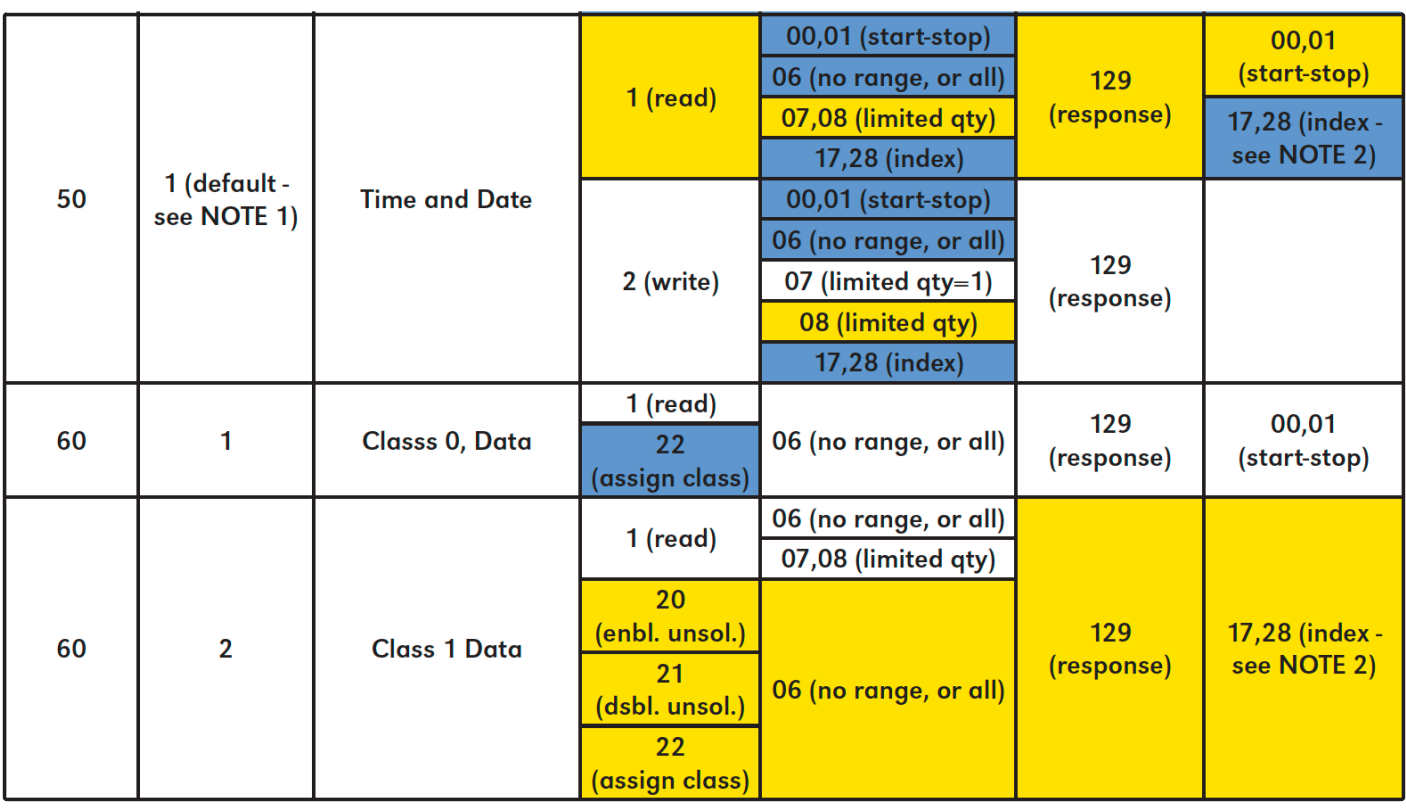

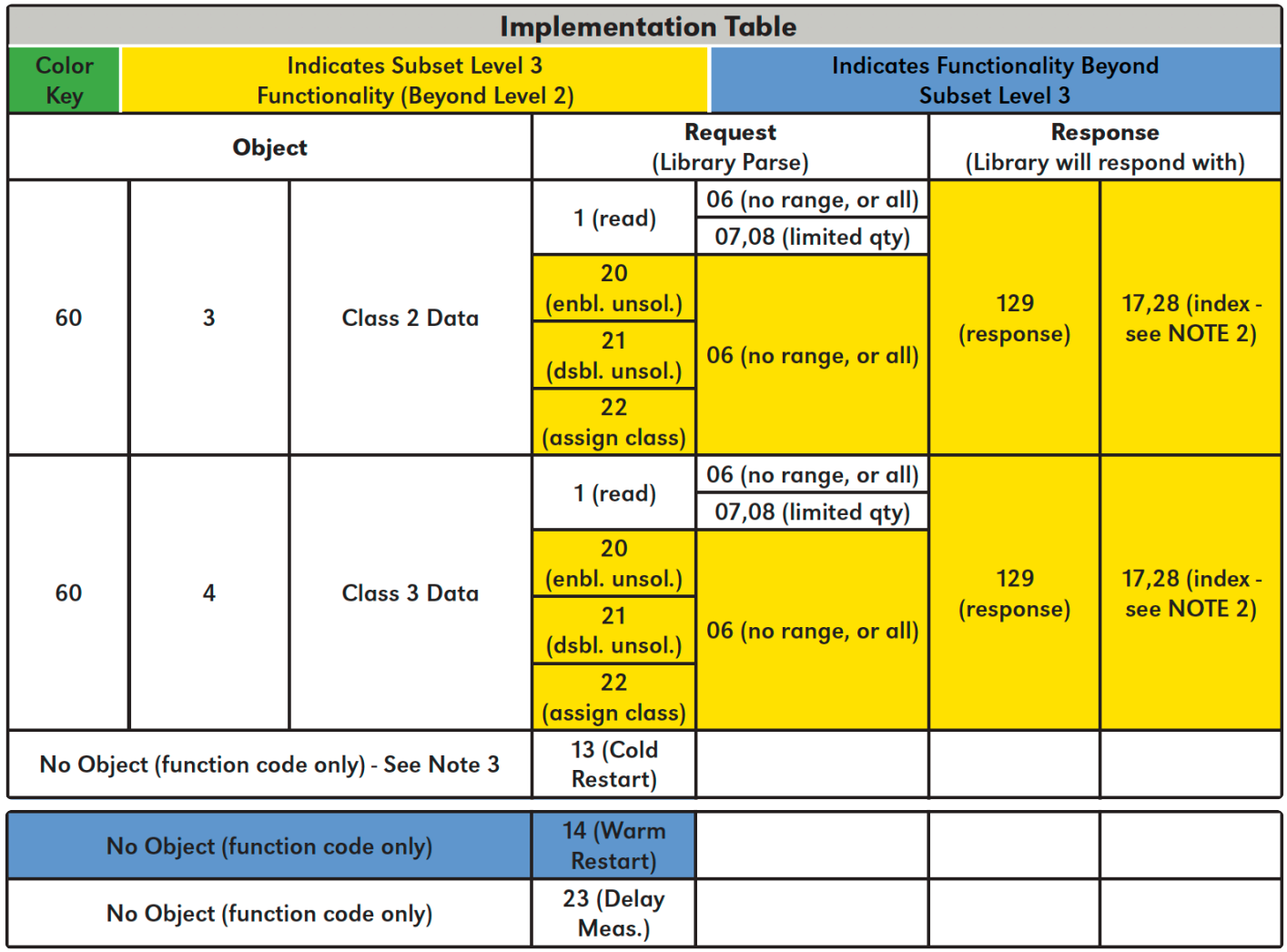

# <span id="page-59-0"></span>5.4. DNP Point Lists

The tables found within each of the subsections listed below identify all the individual data points provided by this implementation of DNP3.

- [Binary Input Points](#page-60-0)
- [Binary Output Points](#page-63-0)
- [Analog Input Status Points](#page-64-0)
- [Analog Output Status Points](#page-67-0)
- [Internal Indication \(IIN\) Bits](#page-70-0)

## <span id="page-60-0"></span>5.4.1. Binary Input Points

The following table lists Binary Inputs (Object 1):

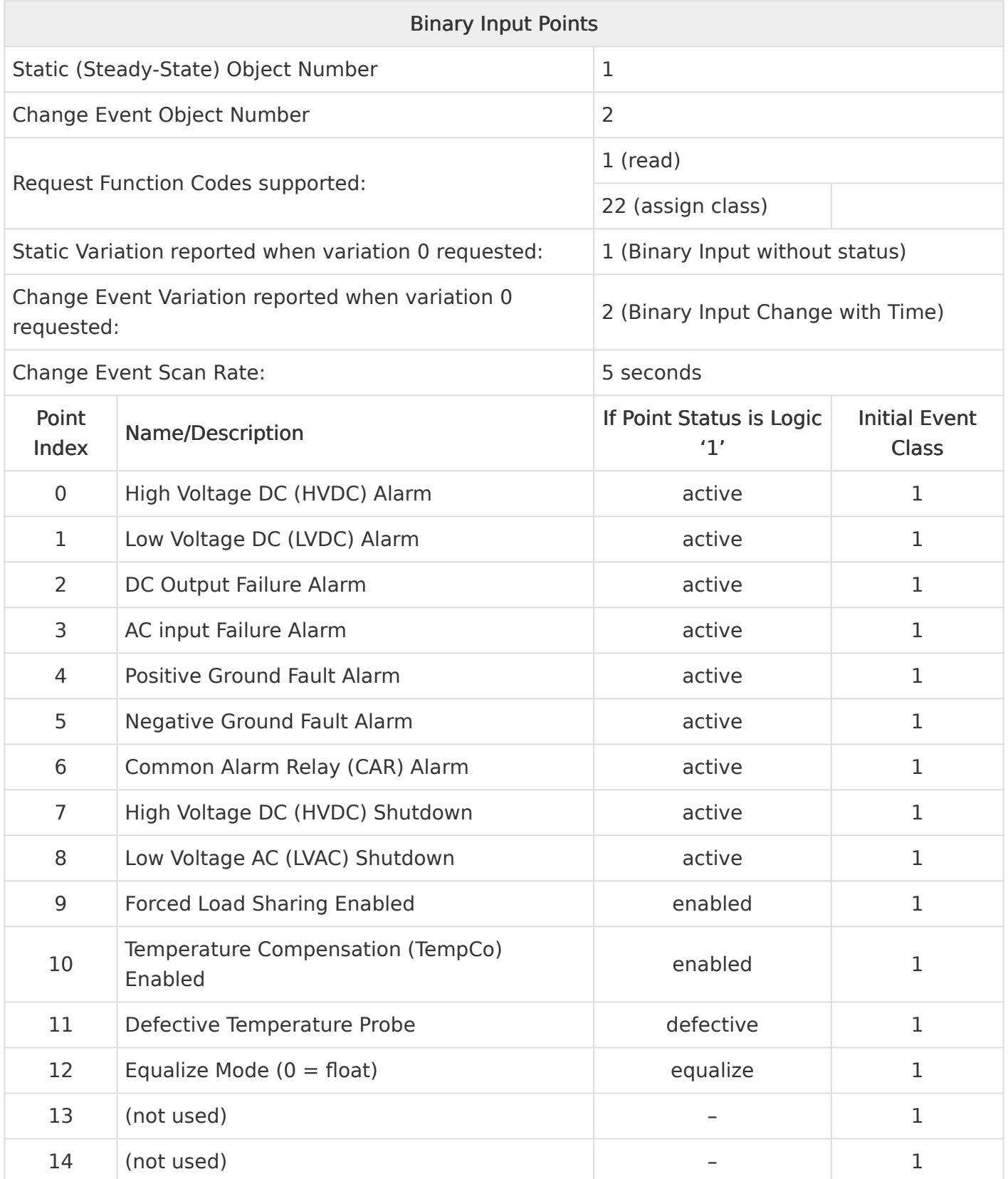

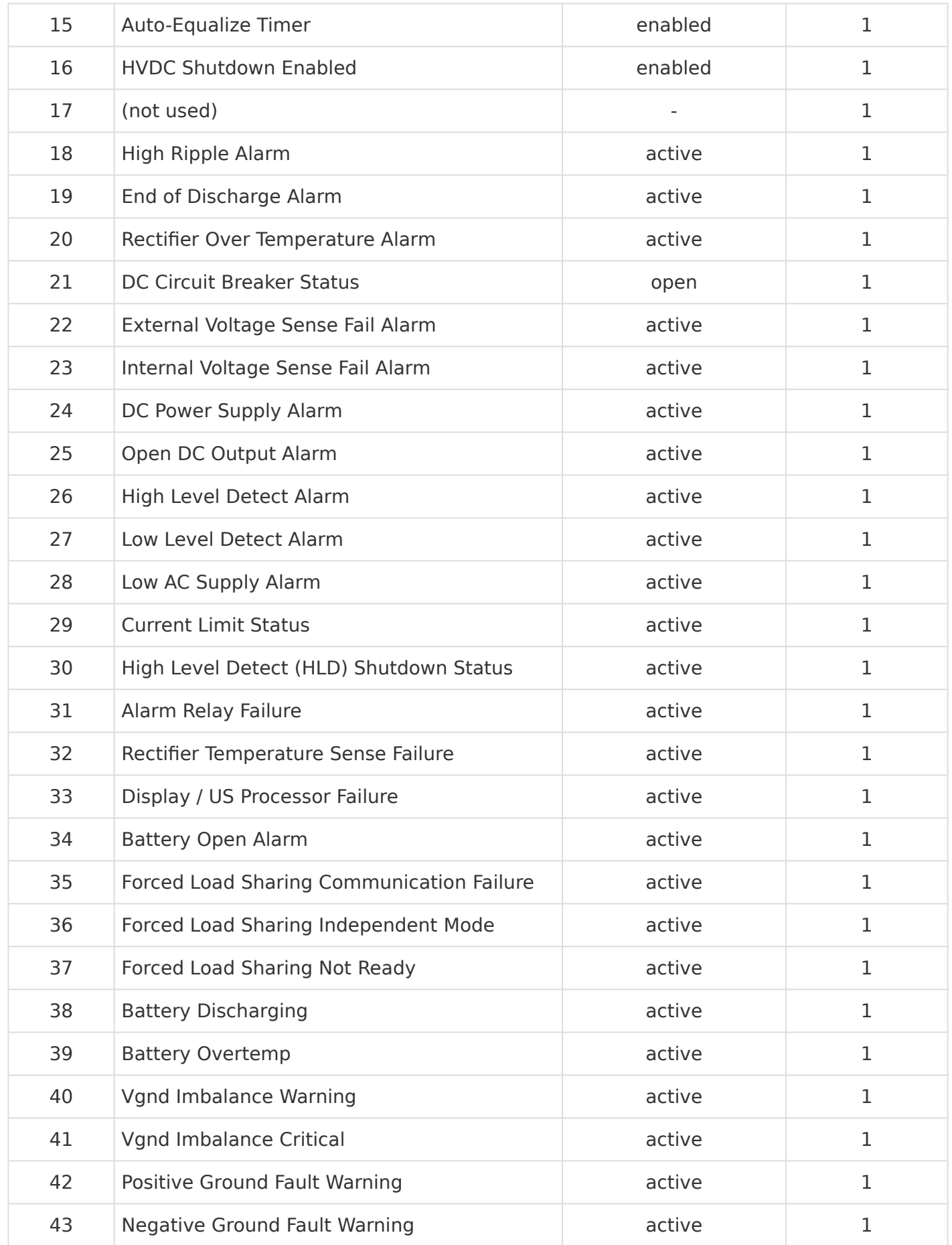

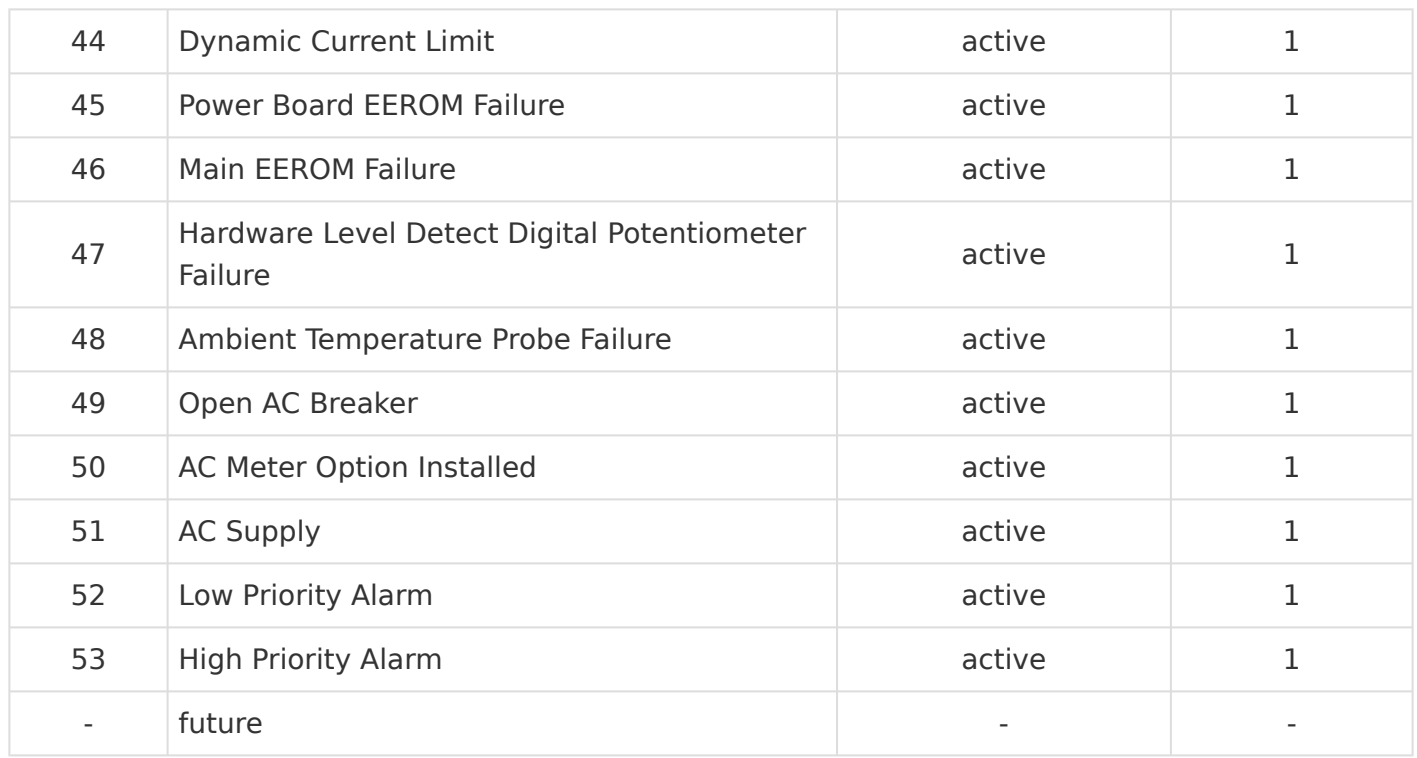

## <span id="page-63-0"></span>5.4.2. Binary Output Points

The following table lists Binary Outputs (Object 10):

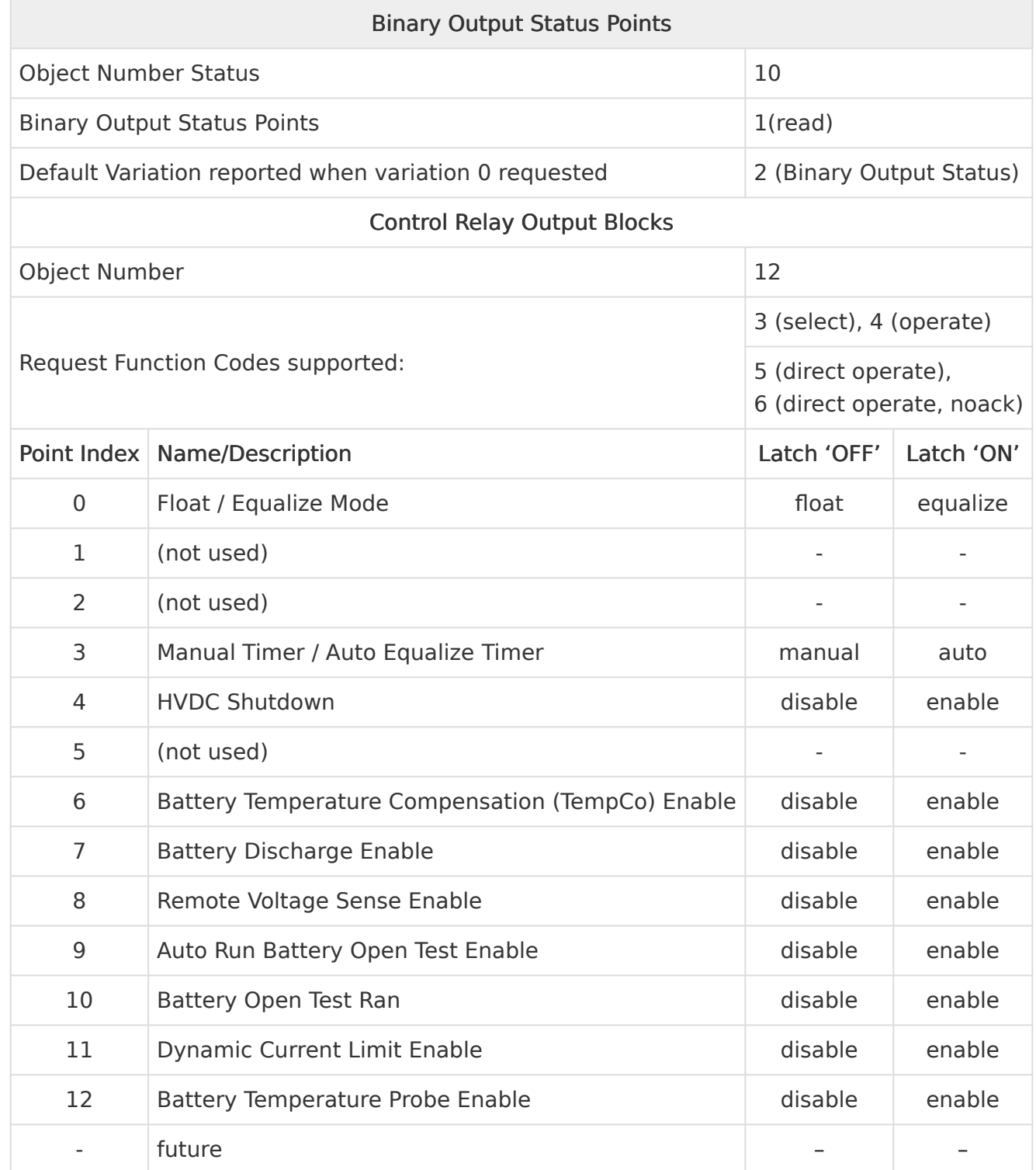

## <span id="page-64-0"></span>5.4.3. Analog Input Status Points

The following table lists Analog Inputs (Object 30).

It is important to note that 16-bit and 32-bit variations of Analog Inputs, Analog Output Control Blocks, and Analog Output Statuses are transmitted through DNP as signed numbers. Even for analog input points that are not valid as negative values, the maximum positive representation is 32767.

The "Multiplier" column indicates the value by which each data point is multiplied. Since all data points are sent in integer format, floating point numbers are multiplied by a constant (1, 10, or 100) to maintain decimal information. For example, points with two decimal places of resolution are multiplied by 100 (5.67 is sent as 567) while points with one decimal place of resolution are multiplied by 10 (8.2 is sent as 82). To convert a data point to the correct value, simply divide the point by the "Multiplier" value.

The "Default Deadband" column is used to represent the absolute amount by which the point must change before an analog change event will be generated. The "Default Event Class" column is used to represent the class (1, 2, 3, or none) in which detected change events will be reported. Only the default values for these columns are shown here because the values may change in operation due to either local (user-interface) or remote (through DNP) configuration control.

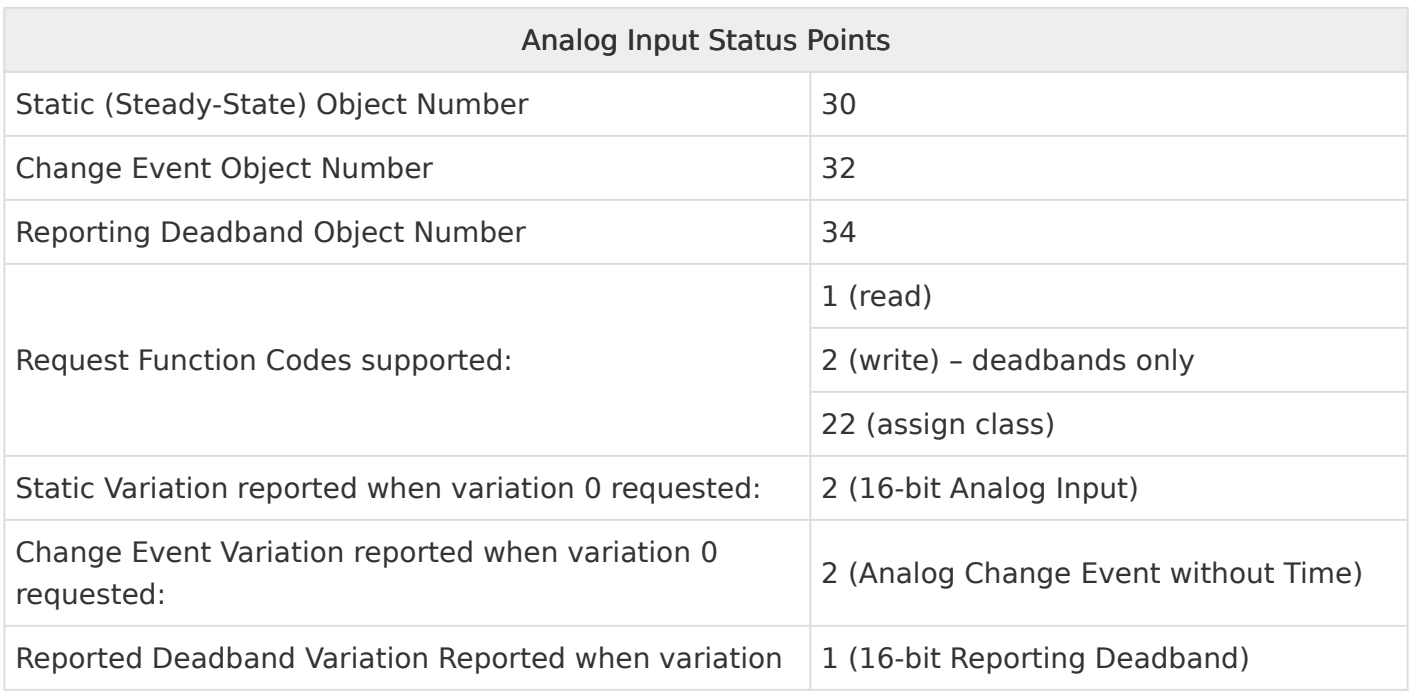

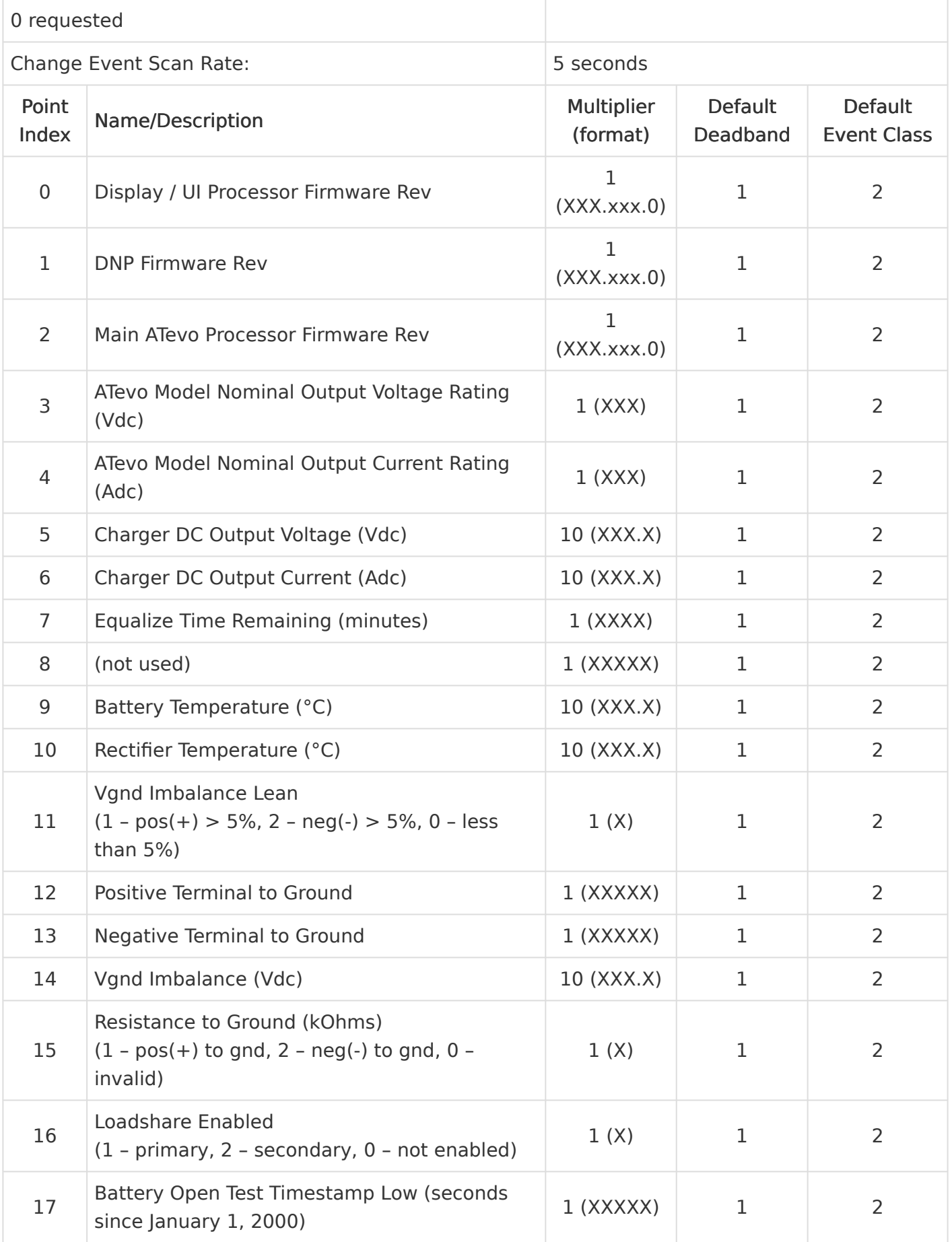

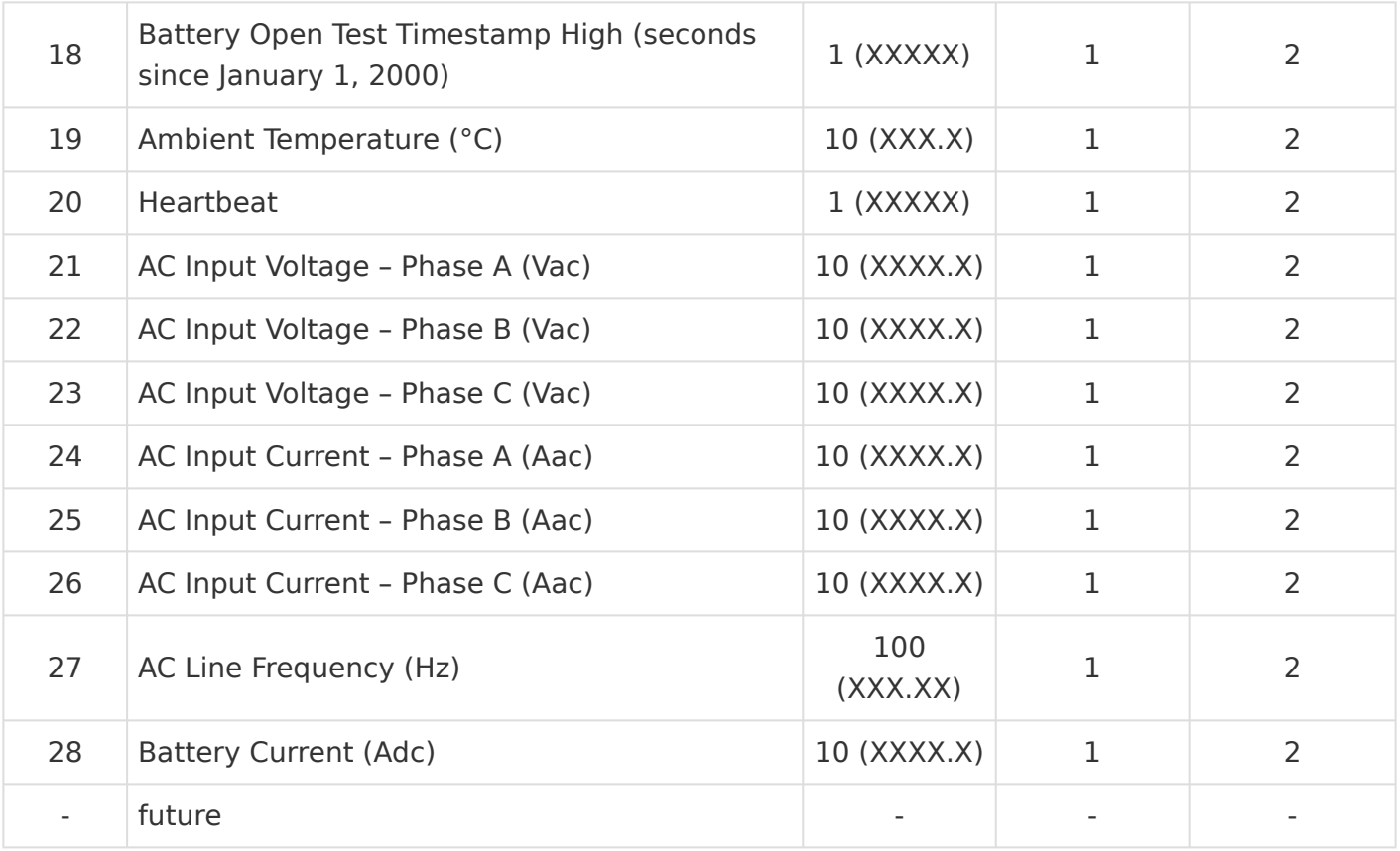

Firmware revision format (XXX.xxx.0) represents Major Version.Minor Version.0 **\***

- Upper 8 bits of register value are the Major Version
- Lower 8 bits of register value are the Minor Version
- Example: Version 10.6.0 would be  $0 \times 0A06$  (hex) = 2566 (decimal)

# <span id="page-67-0"></span>5.4.4. Analog Output Status Points

The following table lists Analog Outputs (Object 40).

The valid range for many of these points depends on ATevo battery charger model (Vdc – Adc rating). To determine valid ranges of these set points, refer to user supplement ([JA5124-02\)](http://www.atseries.net/PDFs/JA5124-02.pdf). It is important to note that 16-bit and 32-bit variations of Analog Inputs, Analog Output Control Blocks, and Analog Output Statuses are transmitted through DNP as signed numbers. Even for analog input points that are not valid as negative values, the maximum positive representation is 32767.

The "Multiplier" column indicates the value by which each data point is multiplied. Since all data points are sent in integer format, floating point numbers are multiplied by a constant (1, 10, or 100) to maintain decimal information. For example, points with two decimal places of resolution are multiplied by 100 (5.67 is sent as 567) while points with one decimal place of resolution are multiplied by 10 (8.2 is sent as 82). To convert a data point to the correct value, simply divide the point by the "Multiplier" value.

When writing a value to the Analog Output, you must multiply the desired value by the constant in the 'Multiplier'. For example, if you want to change the 'Float Voltage Set Point' to 132 volts, you need to write 1320 to Analog Output '0' (132  $\times$  10 = 1320); '10' is the multiplier for Analog Output Point '0'.

The 'Valid Range' column lists the possible values that can be successfully written to the associated Analog Output point. This is the true value, and does not include the multiplier correction. Attempting to write values outside of this range will result in a DNP3 error response.

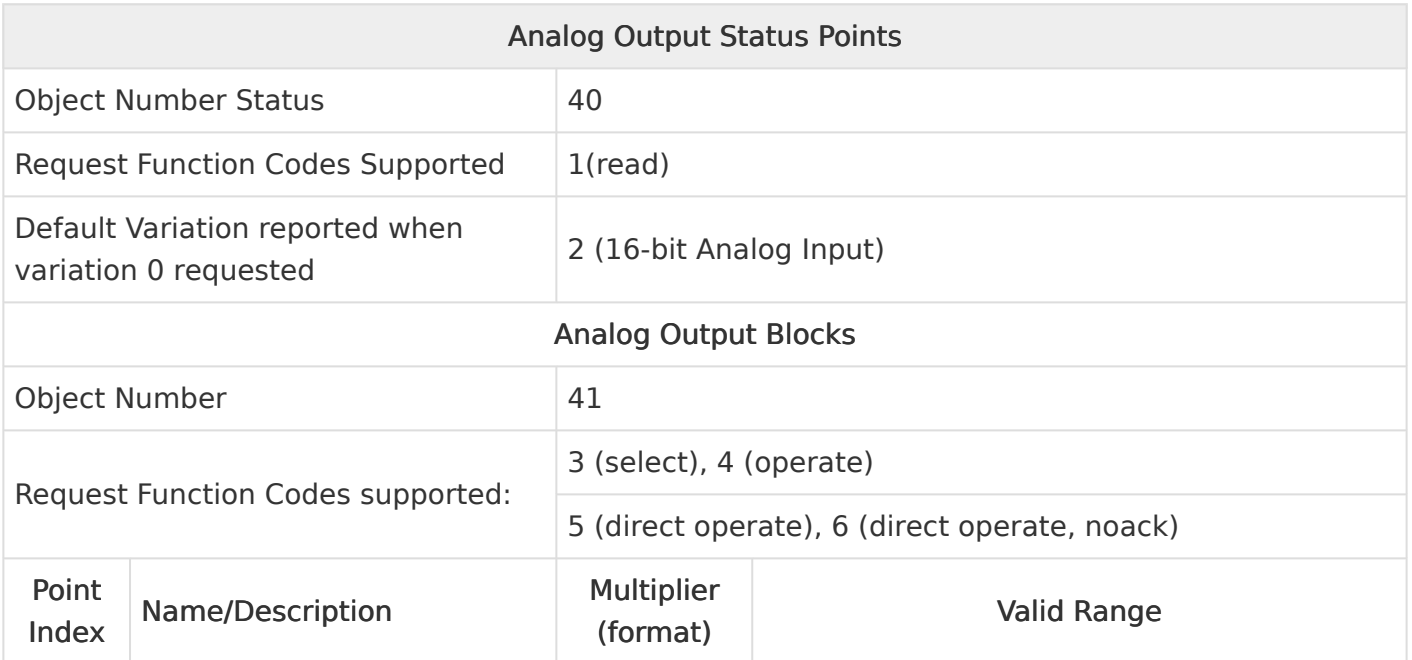

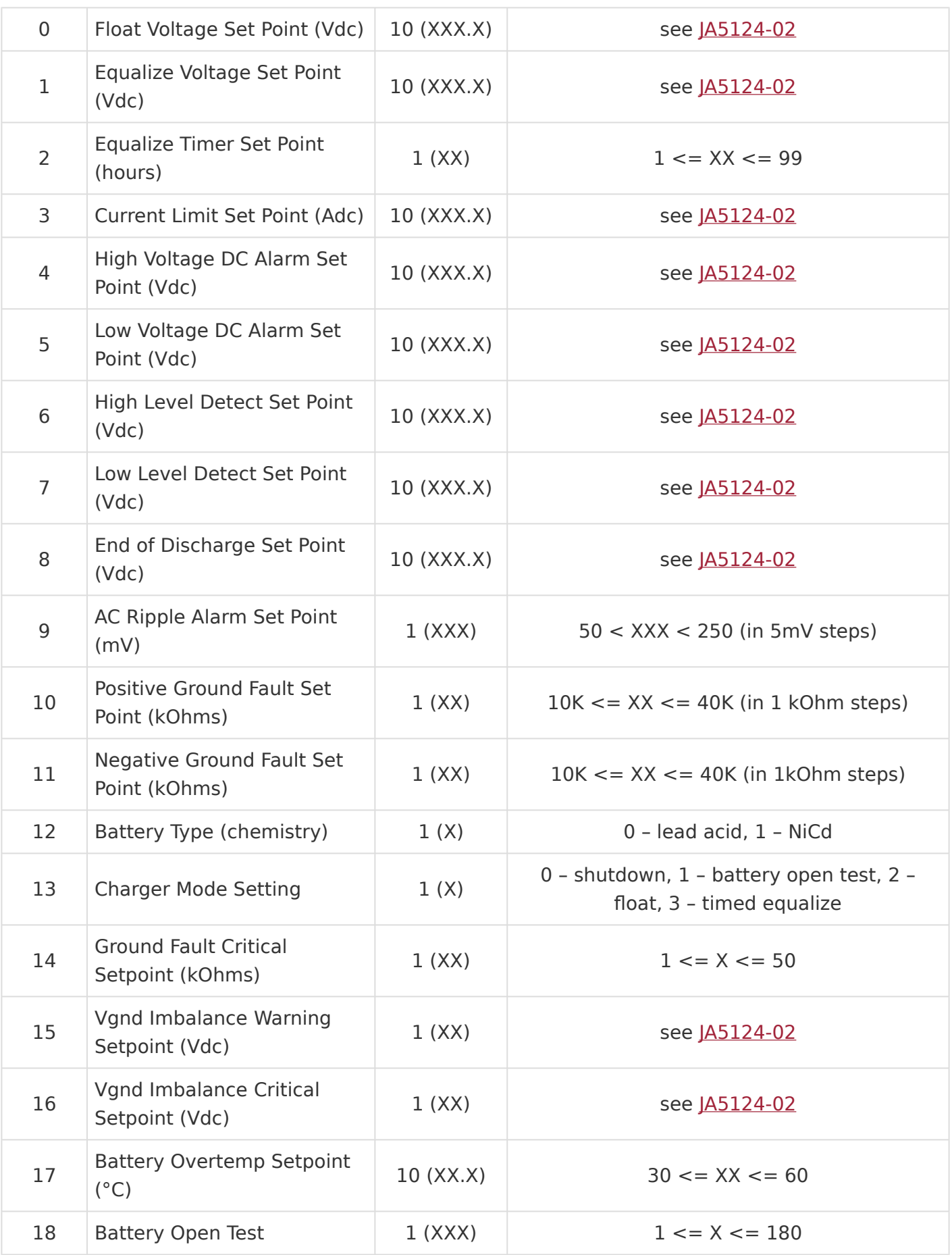

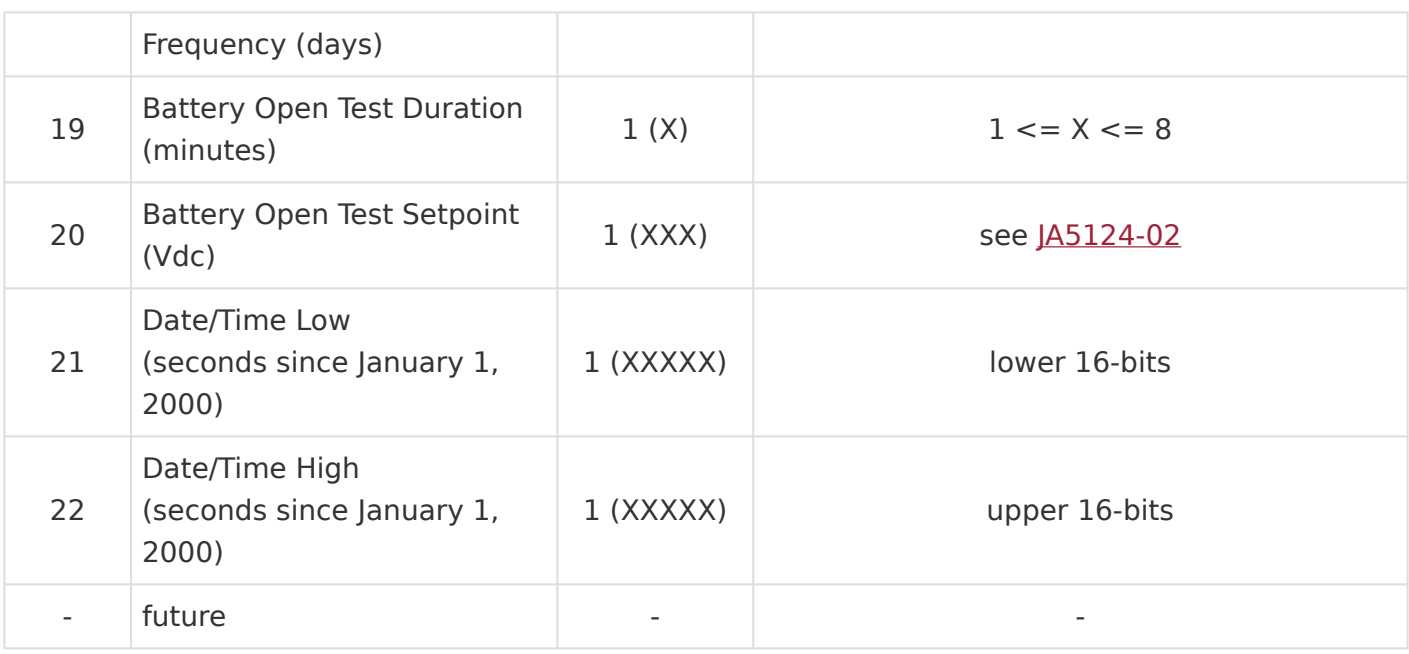

## <span id="page-70-0"></span>5.4.5. Internal Indication (IIN) Bits

The following Internal Indication bits are defined by the DNP3 protocol.

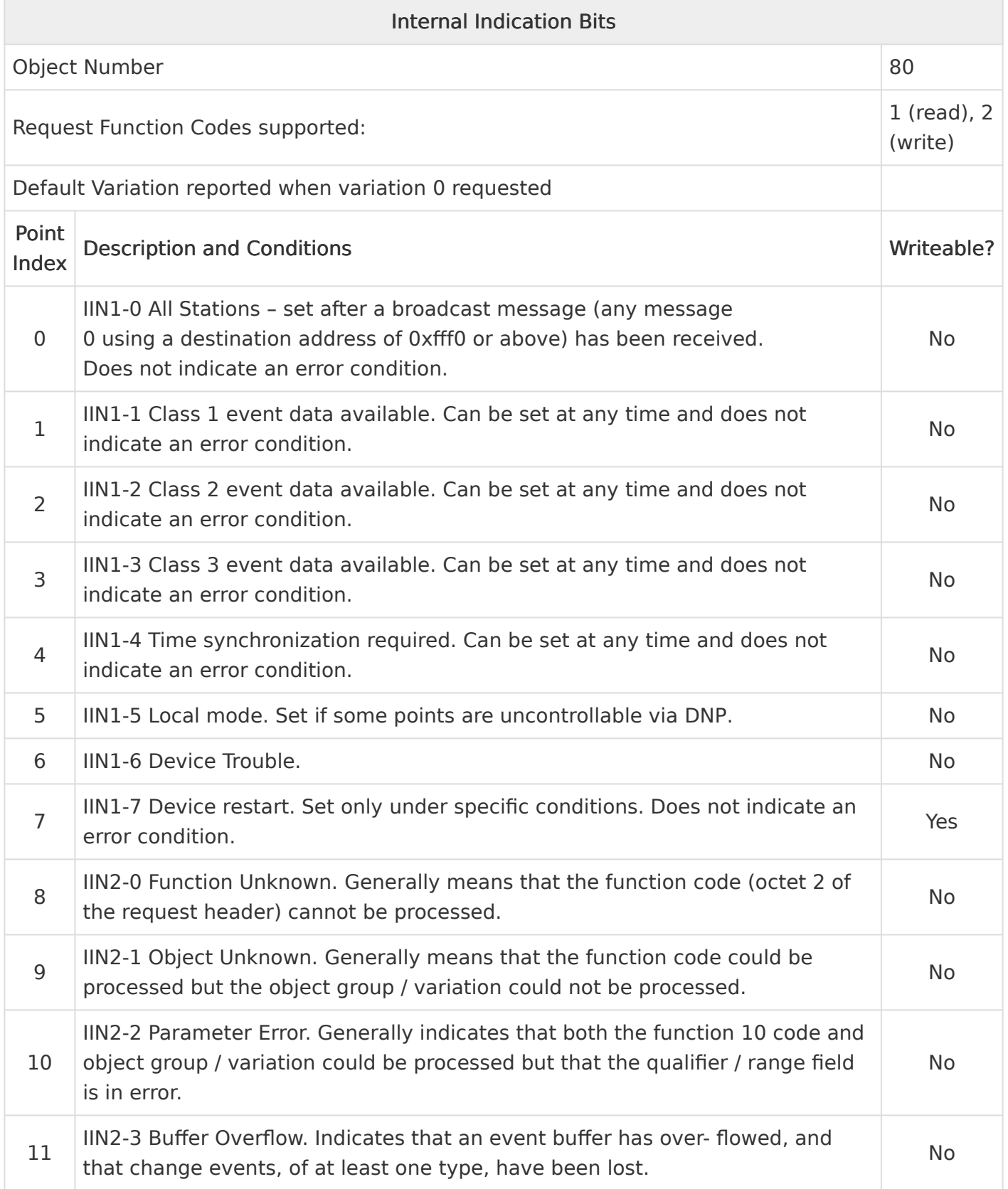

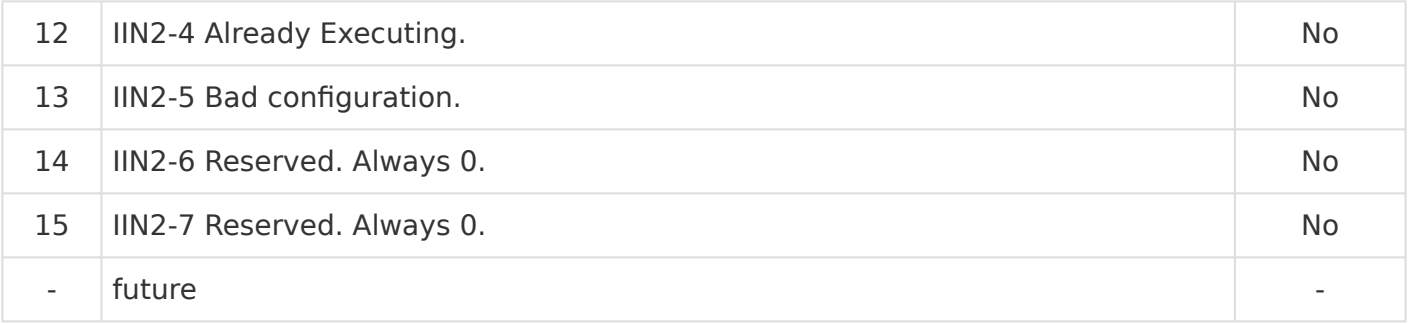
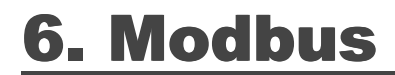

#### SECTION TOPICS

[Introduction to Modbus](#page-73-0)

[Supported Function Codes](#page-74-0)

[Modbus Binary Outputs](#page-75-0)

[Binary Inputs](#page-76-0)

[Modbus Input Registers](#page-79-0)

[Modbus Holding Registers](#page-81-0)

# <span id="page-73-0"></span>6.1. Introduction to Modbus

This section provides specifics for implementing Modbus protocol via the ATevo Communications Adapters.

The Modbus protocol was implemented using the Modicon Modbus Protocol Reference Guide PI-MBUS-300 Rev. J.

# <span id="page-74-0"></span>6.2. Supported Function Codes

The following standard Modbus function codes are supported:

- 01 Read Coil Status
- 02 Read Input Status
- 03 Read Holding Registers
- 04 Read Input Registers
- 05 Read Single Coil
- 06 Preset Single Register
- 15 Force Multiple Coils
- 16 Preset Multiple Registers

### <span id="page-75-0"></span>6.3. Modbus Binary Outputs (Coils)

The following table lists the Binary Output registers:

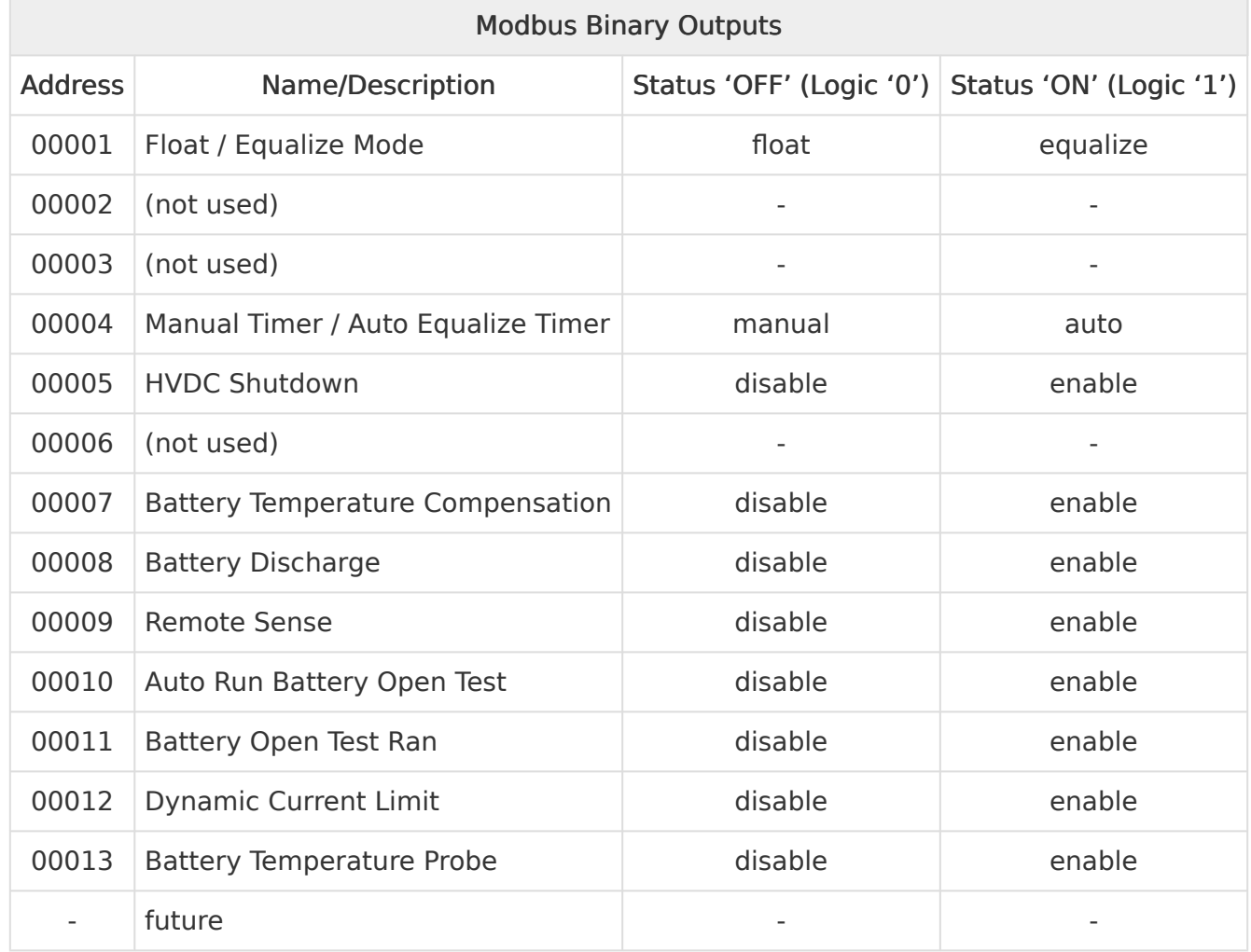

### <span id="page-76-0"></span>6.4. Binary Inputs

The following table lists the Binary Input Status registers:

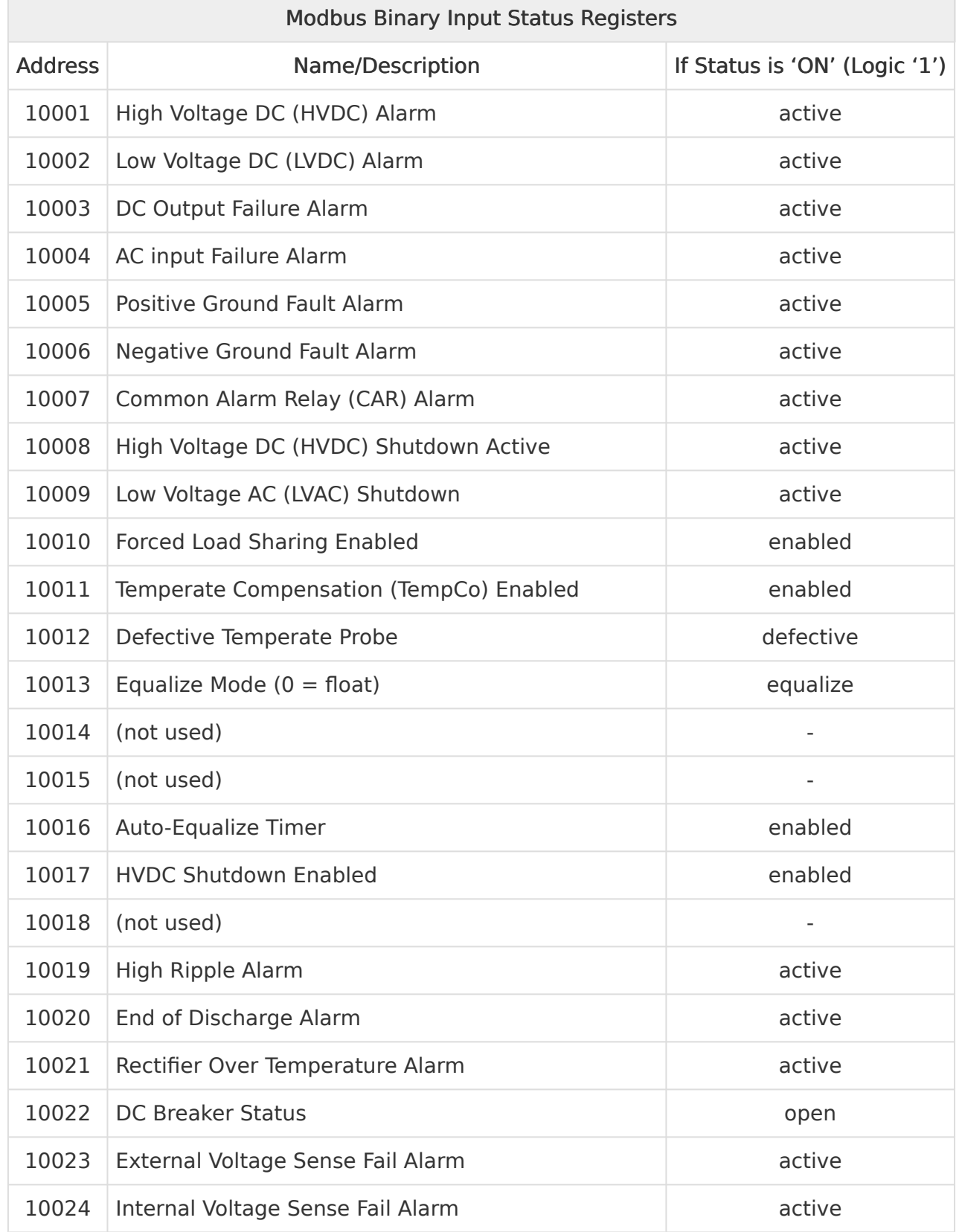

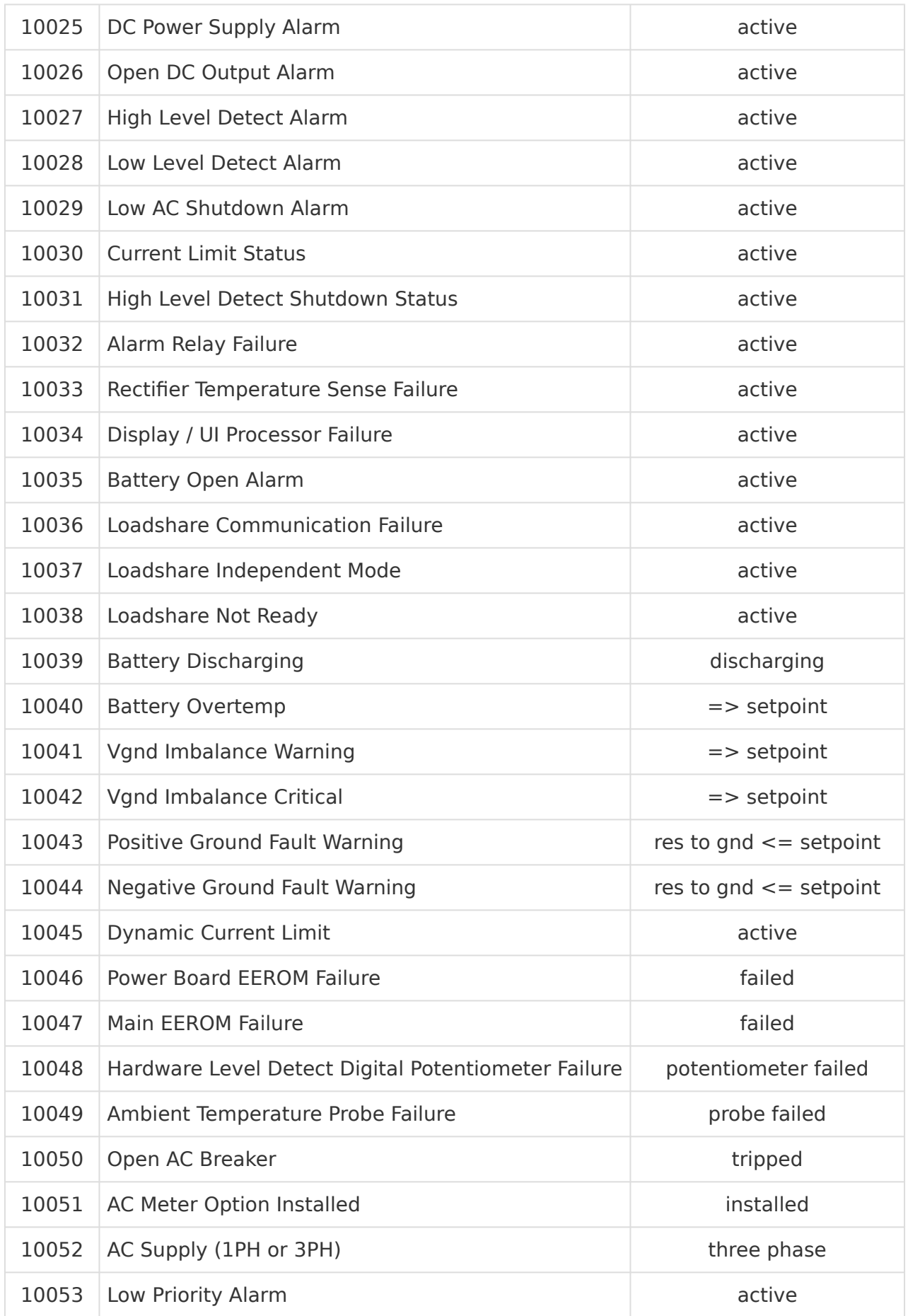

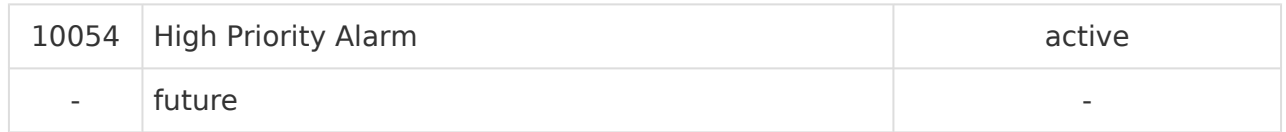

## <span id="page-79-0"></span>6.5. Modbus Input Registers

The following table lists the Modbus Input Registers.

For each point, the "Multiplier" column indicates the value by which the register data are multiplied. Since all data are sent in integer format, floating point numbers are multiplied by a constant (1, 10, or 100) to maintain decimal information. For example, registers with two decimal places of resolution are multiplied by 100 (5.67 is sent as 567) while registers with one decimal place of resolution are multiplied by 10 (8.2 is sent as 82). To convert a register to the correct value, simply divide the register value by the "Multiplier" value.

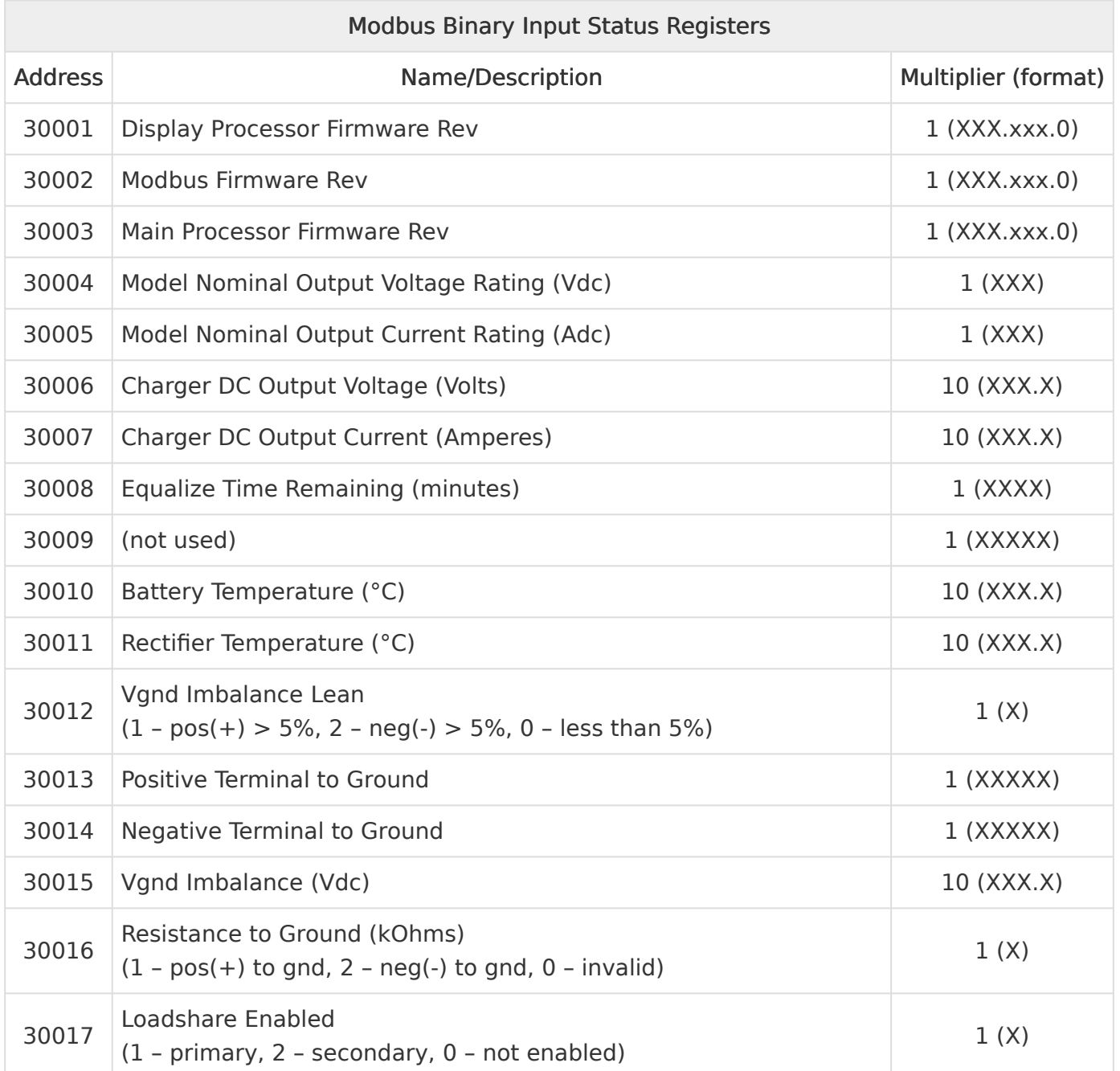

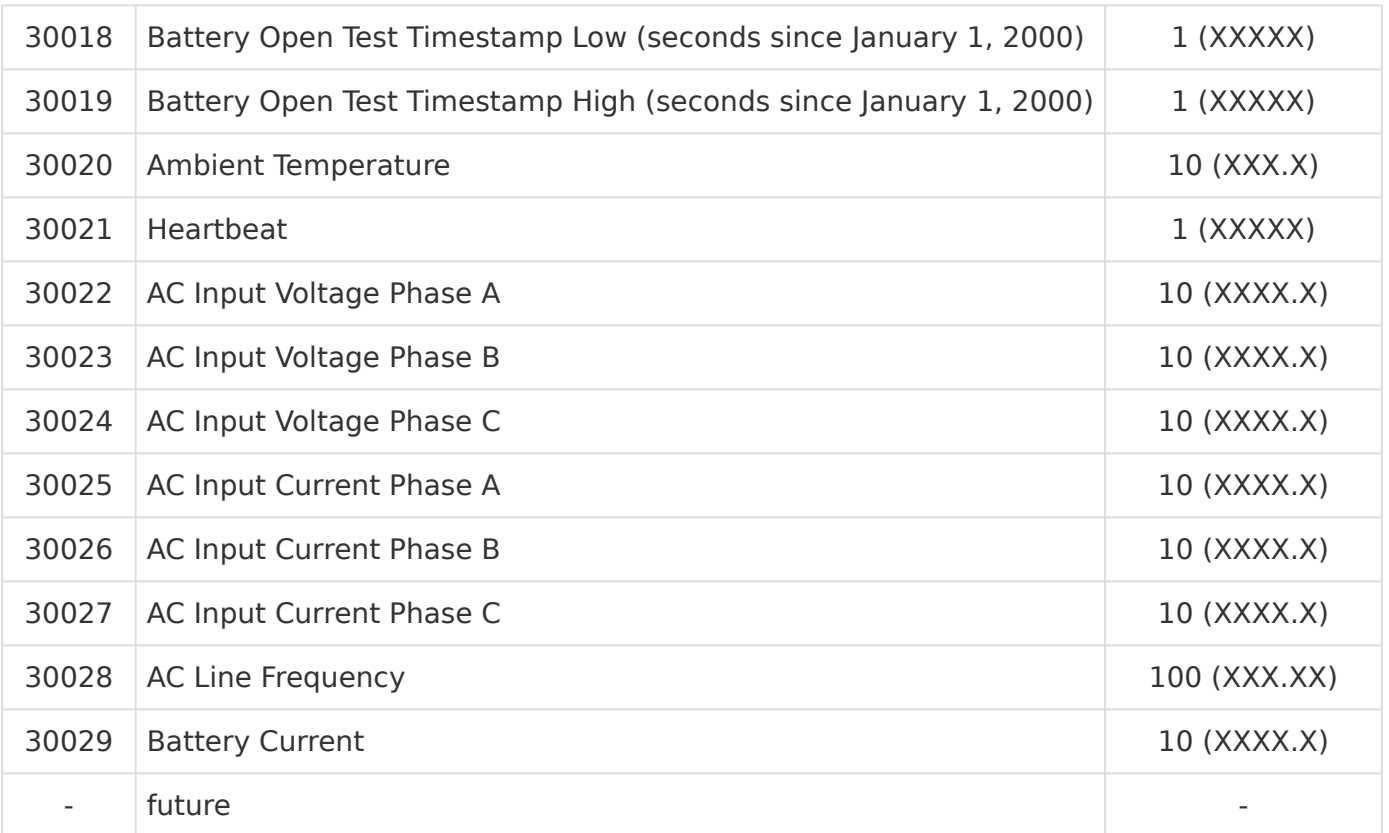

Firmware revision format (XXX.xxx.0) represents Major Version.Minor Version.0 **\***

- Upper 8 bits of register value are the Major Version
- Lower 8 bits of register value are the Minor Version
- Example: Version 10.6.0 would be  $0 \times 0A06$  (hex) = 2566 (decimal)

## <span id="page-81-0"></span>6.6. Modbus Holding Registers

The following table lists the Modbus Holding Registers.

For each point, the "Multiplier" column indicates the value by which the register data are multiplied. Since all data are sent in integer format, floating point numbers are multiplied by a constant (1, 10, or 100) to maintain decimal information. For example, registers with two decimal places of resolution are multiplied by 100 (5.67 is sent as 567) while registers with one decimal place of resolution are multiplied by 10 (8.2 is sent as 82). To convert a register to the correct value, simply divide the register value by the "Multiplier" value.

When writing a value to a Holding Register, you must multiply the desired value by the constant in the "Multiplier'. For example, to change the "Float Voltage Set Point' to 132 volts, you would need to write 1320 to Holding Register "40001' (132  $\times$  10 = 1320). The "10' is the multiplier constant listed in "Multiplier' column for Holding Register "40001'.

The "Valid Range' column lists the possible values that can be successfully written to the associated Holding Register. This is the true value and does not include the multiplier correction. Attempting to write values outside of this range will result in a Modbus error returned as an Exception Response.

The valid range for many of these points depends on ATevo battery charger model (Vdc – Adc rating). To determine valid ranges of these set points, refer to user supplement ([JA5124-02\)](http://www.atseries.net/PDFs/JA5124-02.pdf).

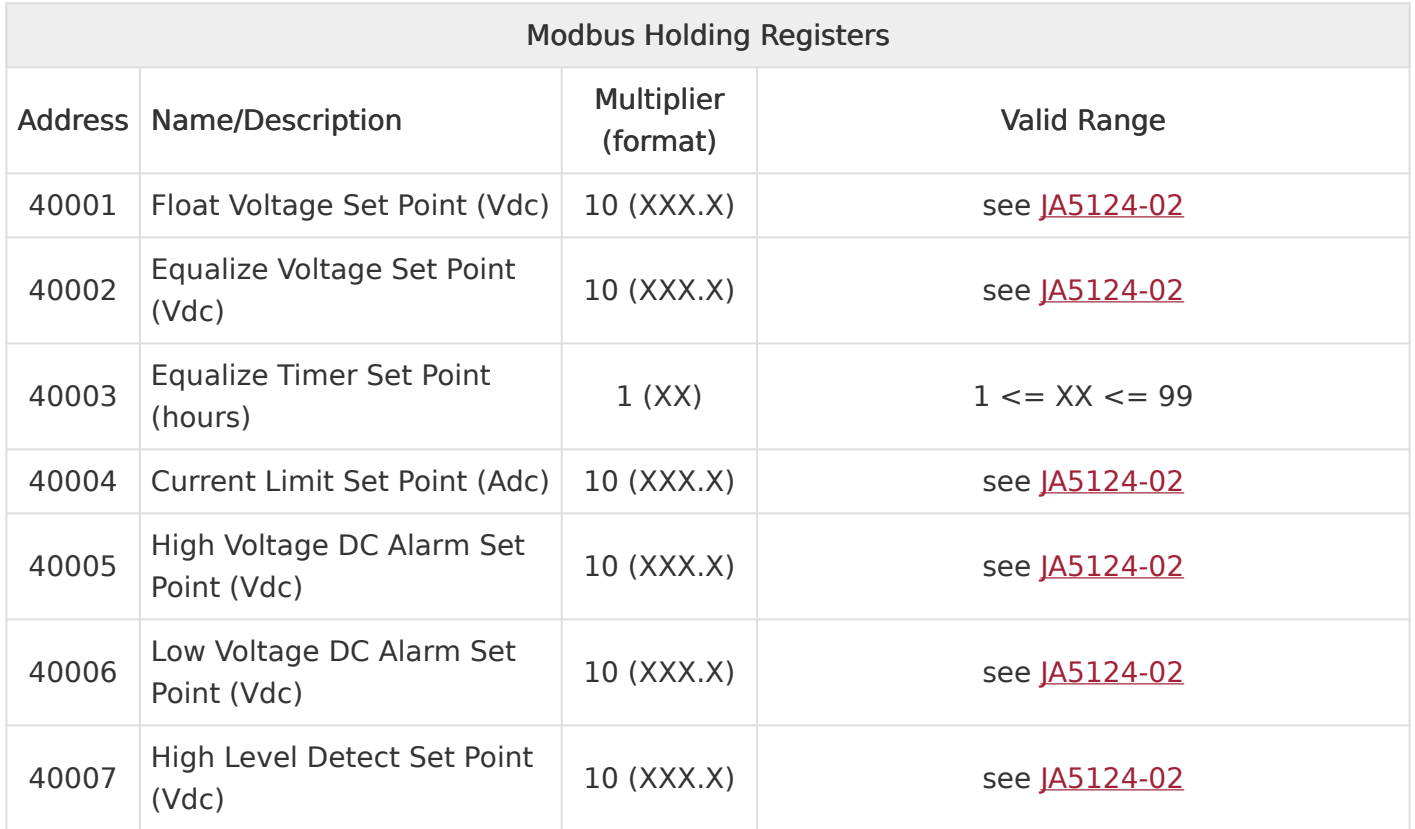

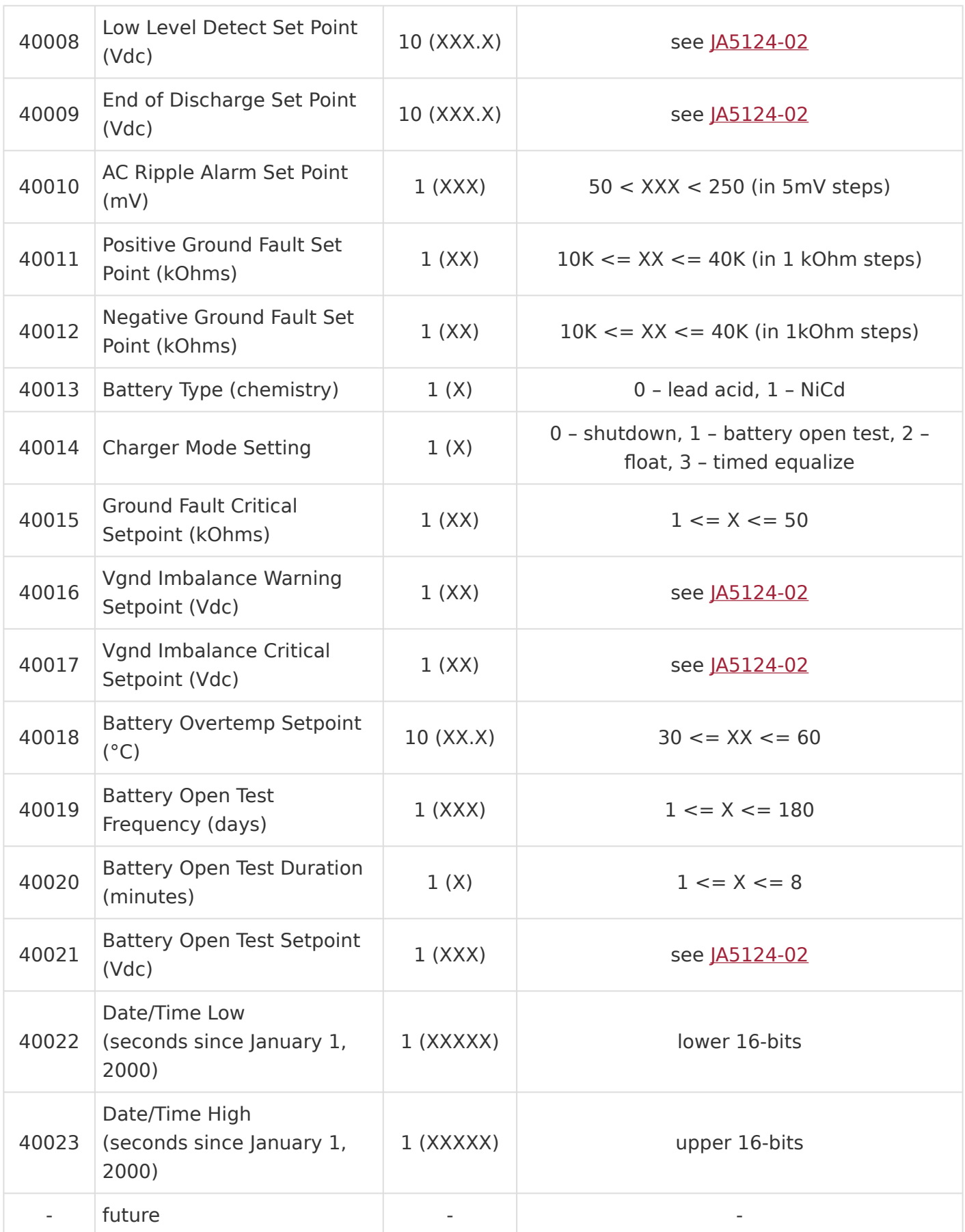

### 7. Appendix – Document Control Information

#### Revision Numbers: Document and Page

Document revisions are controlled by the application which was used to produce this online manual which is found at [https://www.manula.com.](https://www.manula.com/) The revision number for this site is displayed in the header for all pages.

Each page of the manual may be revised by the manufacturer on a regular basis in order to provide customers updated information in a timely manner. The revision date of each page is shown in the footer of each page.

#### Parts Data Package

A job-specific customized Parts Data Package report is supplied with every shipped ATevo battery charger. The data listed in this report supercedes any information featured in product literature, standard documentation, and/or quote documents. The parts and quantities listed are applicable only to the battery charger featuring the same serial number listed on the Parts Data Package report.

#### **Drawings**

A customized record drawing package is available for any ATevo, featuring a unit-specific drawing list / data nameplate detail, outline drawing, itemized internal component layout, electrical schematic with component ratings, and a full connection diagram. If the standard drawings featured in this manual are not sufficient, please contact your sales representative for drawing availability from the battery charger manufacturer.

Any job-specific custom drawings supplied with an ATevo supercede the standard drawings featured in the manual. The standard drawings featured in the manual may not be included with custom printed manuals, when job-specific custom drawings are supplied.

#### Online Availability of Related Information

Other related product operating manuals, feature and accessory special instructions, standard drawings (including the ones listed in this manual), field service instructions, and product application notes for the AT Series microprocessor- controlled battery chargers and battery charger products are available online at [http://www.ATSeries.net/.](http://www.atseries.net/) Saved in Adobe Acrobat Portable Document Format (PDF), they are readily available for downloading and printing.

If revision levels differ between the drawings embedded in this manual and the full online PDF drawings, refer to document with the higher revision level. For document availability of private-

#### labeled manuals and/or standard drawings, please contact your sales representative.

### 8. SAFETY

# SAFETY INSTRUCTIONS – PLEASE READ AND FOLLOW TO AVOID SERIOUS INJURY<br>
OR DEATH

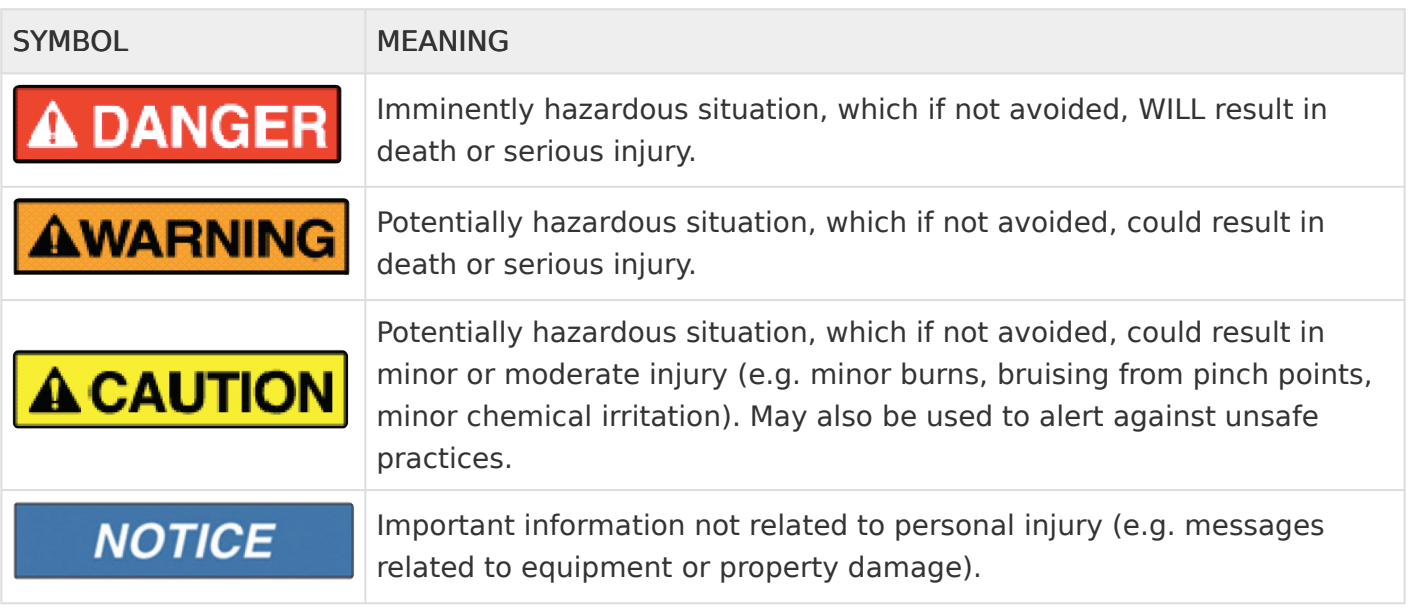

Safety warnings below apply only when working with the communications features of the ATevo. When performing any other operation or service task, it is necessary to reference the full set of safety instructions in the ATevo Operations Manual.

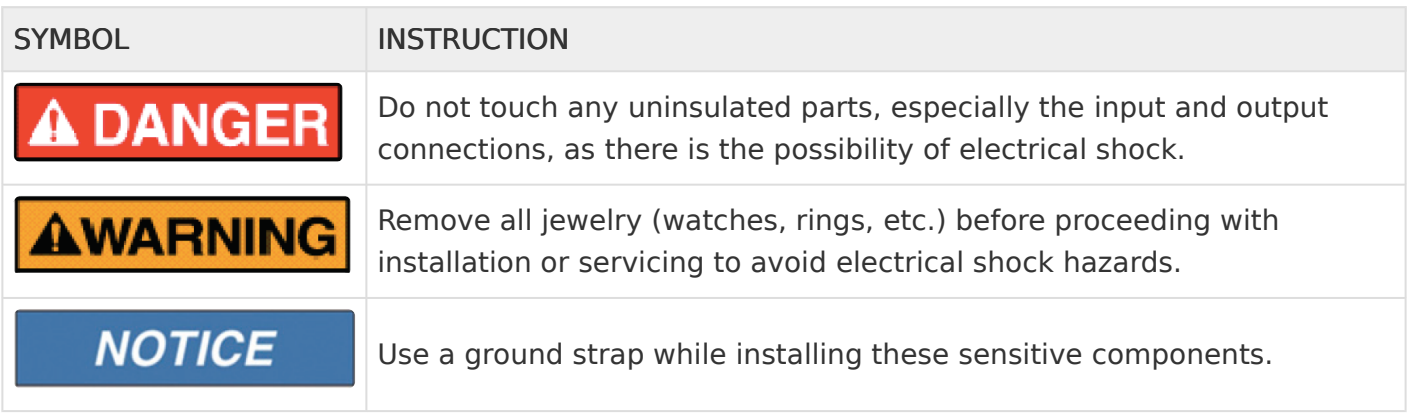